Dell™ Inspiron™ 6000 Manual del propietario

Modelo PP12L

# Notas, avisos y precauciones

**NOTA:** una NOTA proporciona información importante que le ayuda a utilizar su equipo de la mejor manera posible.

AVISO: un AVISO indica la posibilidad de daños en el hardware o pérdida de datos, y le explica cómo evitar el problema.

PRECAUCIÓN: una PRECAUCIÓN indica un posible daño material, lesión corporal o muerte.

# Abreviaturas y acrónimos

Para obtener una lista completa de abreviaturas y siglas, consulte el archivo de *ayuda de Inspiron Dell*. Para acceder al archivo de ayuda, consulte el apartado ["Localización de información" en la página 9](#page-8-0).

Si ha adquirido un equipo Dell™ Serie n, todas las referencias que aparecen en este documento relativas a los sistemas operativos de Microsoft<sup>®</sup> Windows<sup>®</sup> no son aplicables.

Modelo PP12L

Julio 2005 N/P Y4301 Rev. A05

\_\_<br>La información contenida en<br>© 2005 Dell Inc. All rights res<br>La reproducción de esta docum **La información contenida en este documento puede modificarse sin aviso previo. © 2005 Dell Inc. All rights reserved.**

La reproducción de este documento de cualquier manera sin la autorización por escrito de Dell Inc. queda estrictamente prohibida.

Marcas comerciales utilizadas en este texto: *Dell*, el logotipo de *DELL*, *Inspiron*, *Dell Precision*, *Dimension*, *DellNet*, *OptiPlex*, *Latitude, PowerEdge, PowerConnect*, *PowerVault, PowerApp* y *Dell OpenManage* son marcas comerciales de Dell Inc.; *Intel*, *Celeron* y *Pentium* son marcas comerciales registradas de Intel Corporation; *Microsoft*, *Outlook* y *Windows* son marcas comerciales registradas de Microsoft Corporation; Bluetooth es una marca comercial registrada propiedad de Bluetooth SIG, Inc. y que Dell utiliza bajo licencia; *EMC* es una marca comercial registrada de EMC Corporation.

Este documento puede incluir otras marcas y nombres comerciales para referirse a las entidades que son propietarias de los mismos o a sus productos. Dell Inc. renuncia a cualquier interés sobre la propiedad de marcas y nombres comerciales que no sean los suyos.

# Contenido

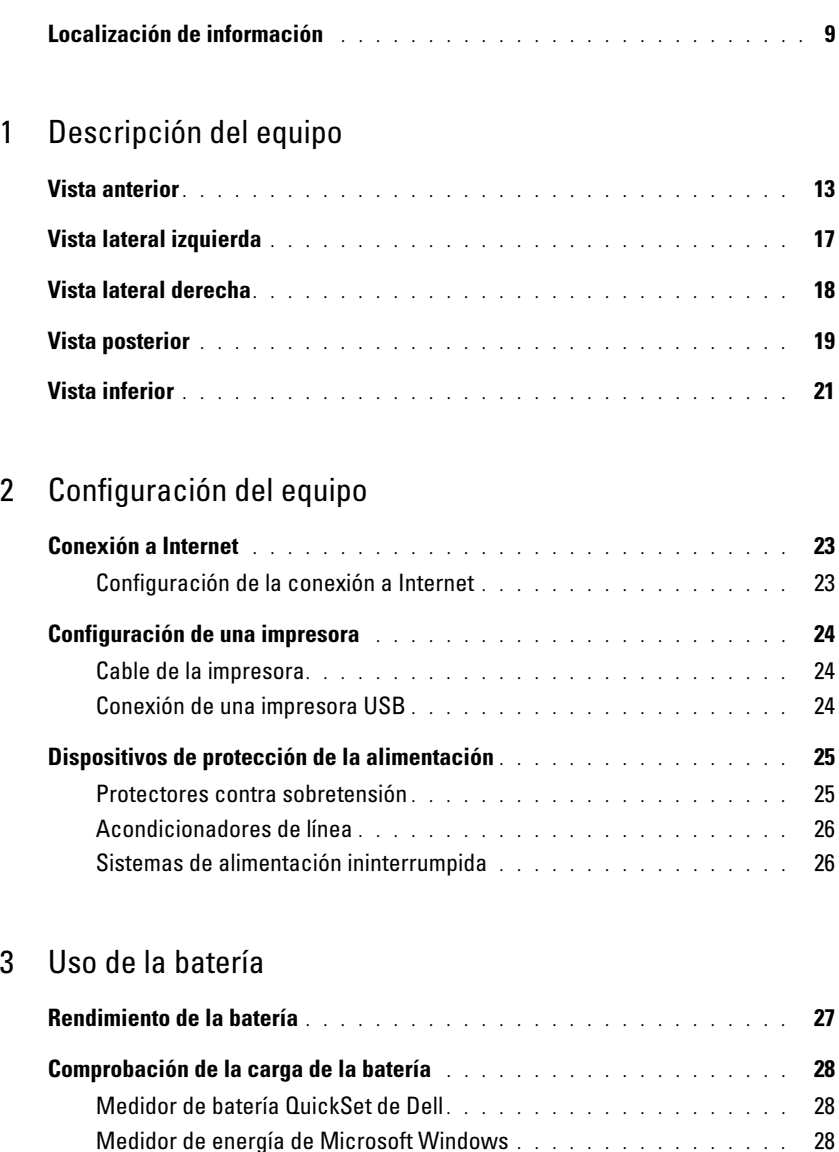

Medidor de carga[. . . . . . . . . . . . . . . . . . . . . . . . . . . . . .](#page-28-0) 29 [Advertencia de bajo nivel de carga de la batería](#page-28-1) . . . . . . . . . . . . . 29

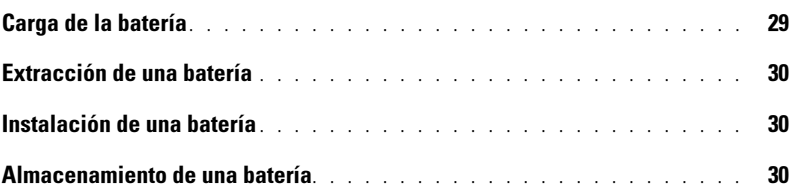

### [4 Uso de CD, DVD y otros dispositivos multimedia](#page-30-0)

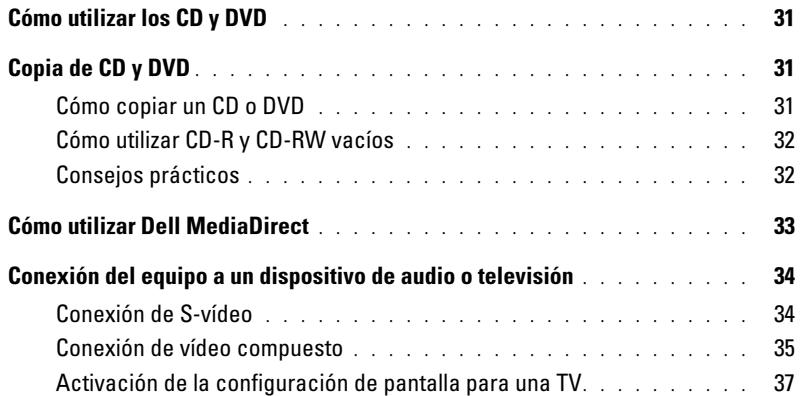

### [5 Uso del teclado y de la superficie táctil](#page-38-0)

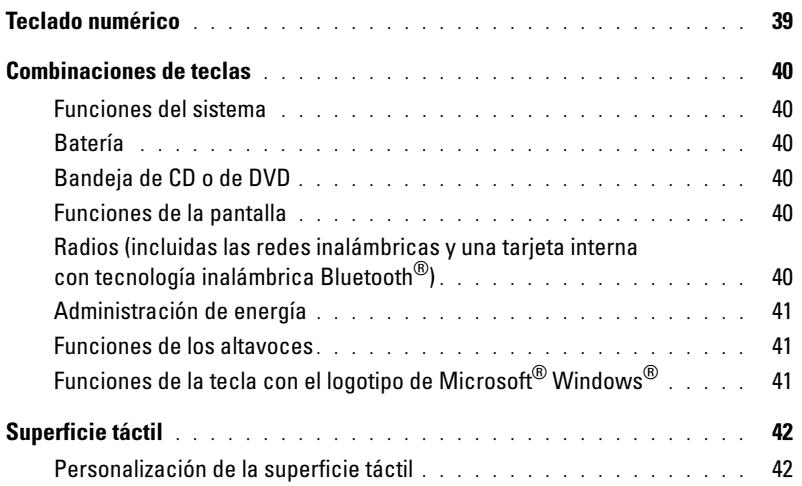

#### [6 Uso de tarjetas PC](#page-42-0)

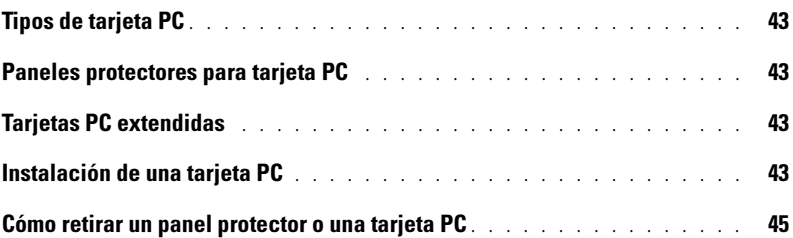

#### [7 Configuración de una red particular y de oficina](#page-46-0)

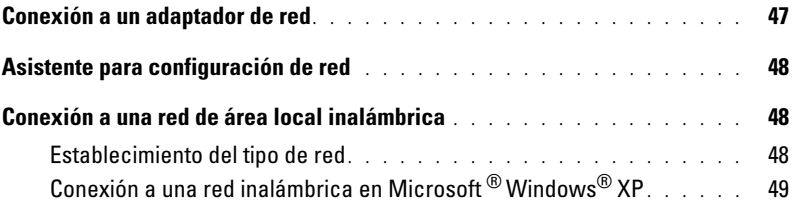

### [8 Solución de problemas](#page-50-0)

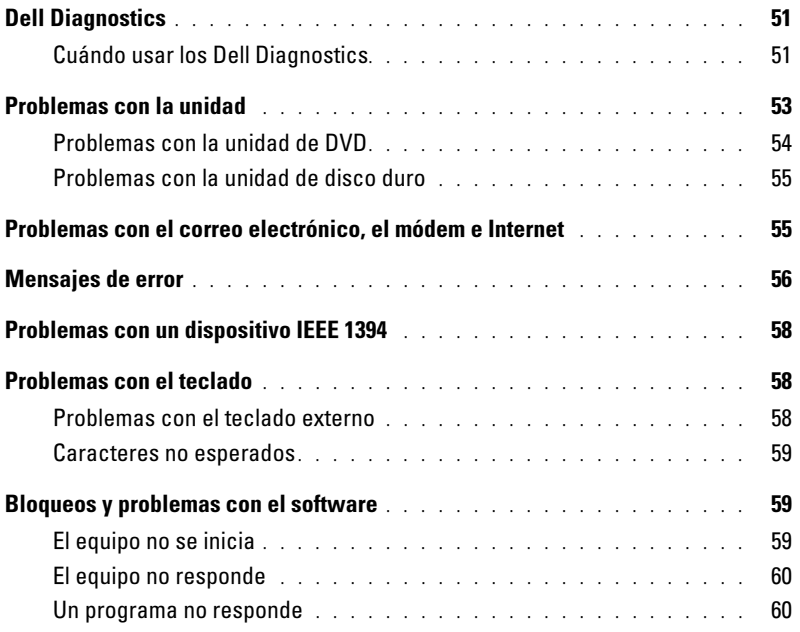

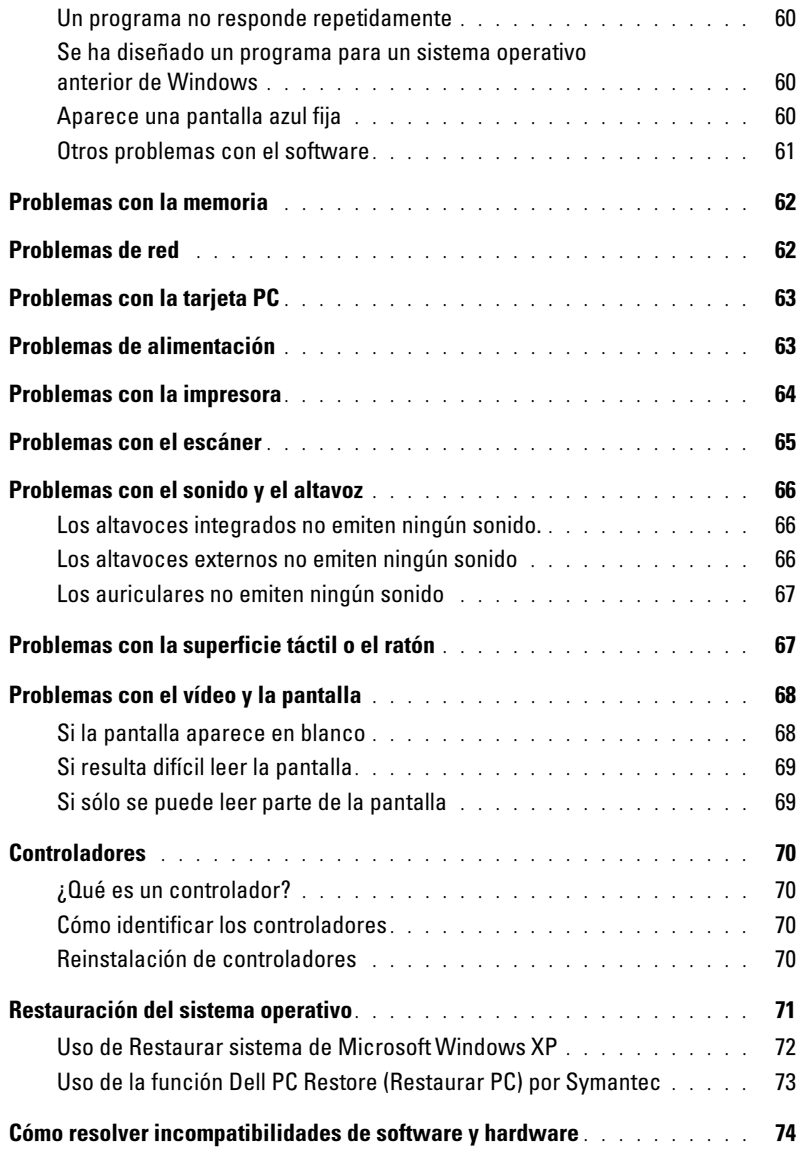

### [9 Adición y sustitución de piezas](#page-74-0)

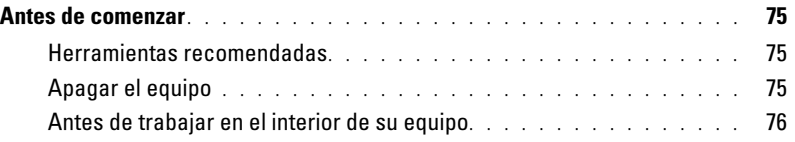

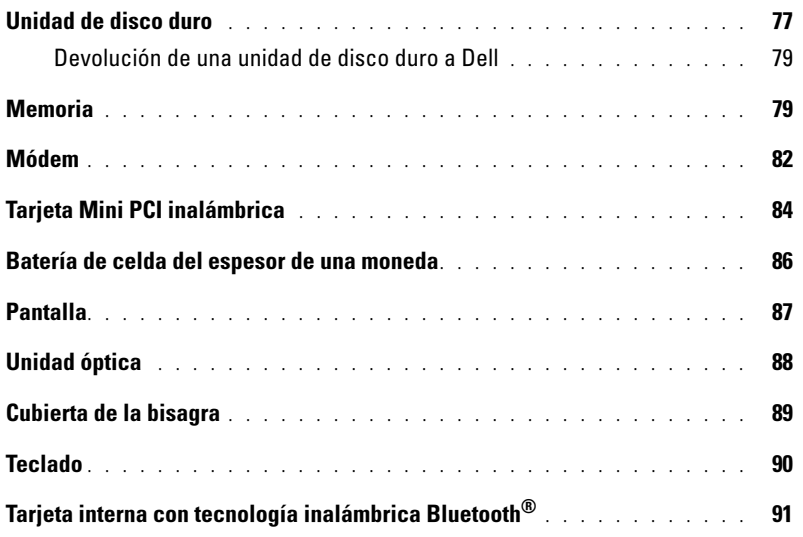

### [10 Apéndice](#page-92-0)

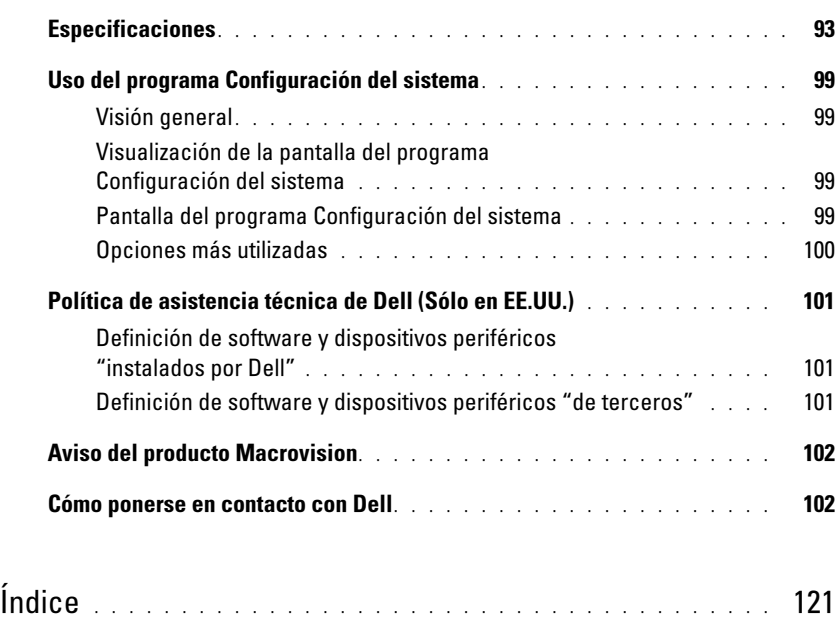

# <span id="page-8-1"></span><span id="page-8-0"></span>Localización de información

**NOTA:** es posible que algunas funciones no estén disponibles en su equipo o en determinados países.

NOTA: su equipo puede incluir información adicional. k.

- Información sobre la garantía
- Términos y condiciones (sólo en EE.UU.)
- Instrucciones de seguridad
- Información reglamentaria
- Información ergonómica
- End User License Agreement (Contrato de licencia de usuario final)

#### ¿Qué busca? Aquí lo encontrará

Guía de información del producto Dell™

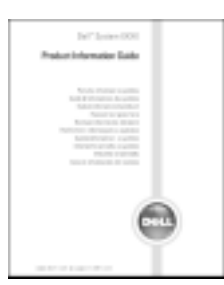

• Cómo instalar mi equipo Diagrama de configuración

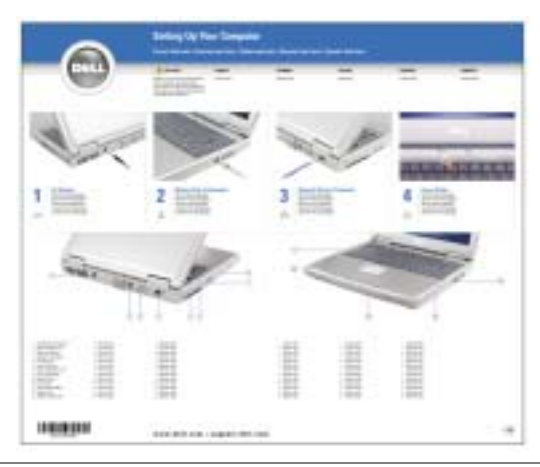

- Consejos sobre la utilización de Microsoft® Windows® Archivo de ayuda
- Cómo reproducir los CD y DVD
- Cómo utilizar el modo de espera y el modo de hibernación
- Cómo cambiar la resolución de la pantalla
- Cómo limpiar el equipo
- 1 Haga clic en el botón Inicio y en Ayuda y soporte técnico.
- 2 Haga clic en Guías del usuario y del sistema y en Guías del usuario.
- 3 Haga clic en Dell Inspiron Help (Ayuda de Dell Inspiron).

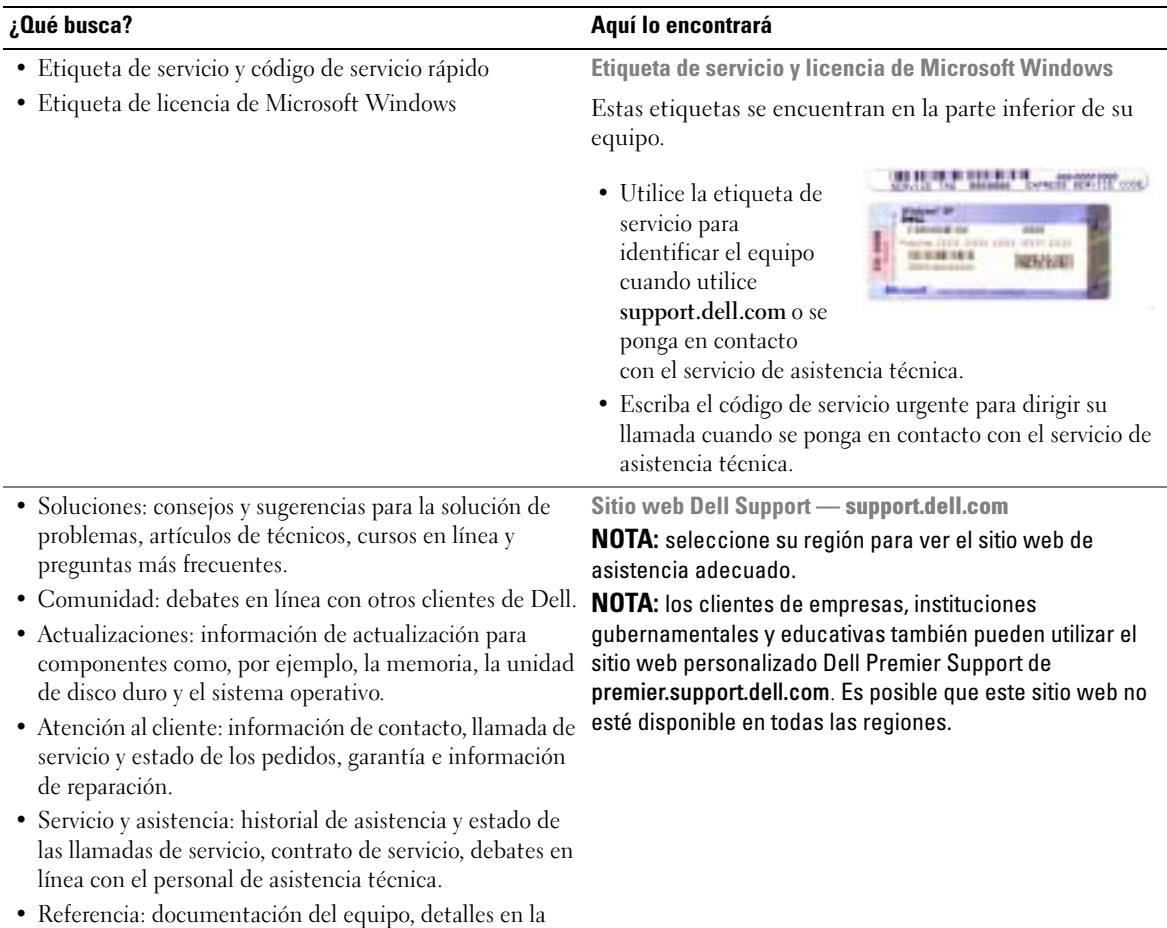

configuración de mi equipo, especificaciones del

producto y documentación técnica.

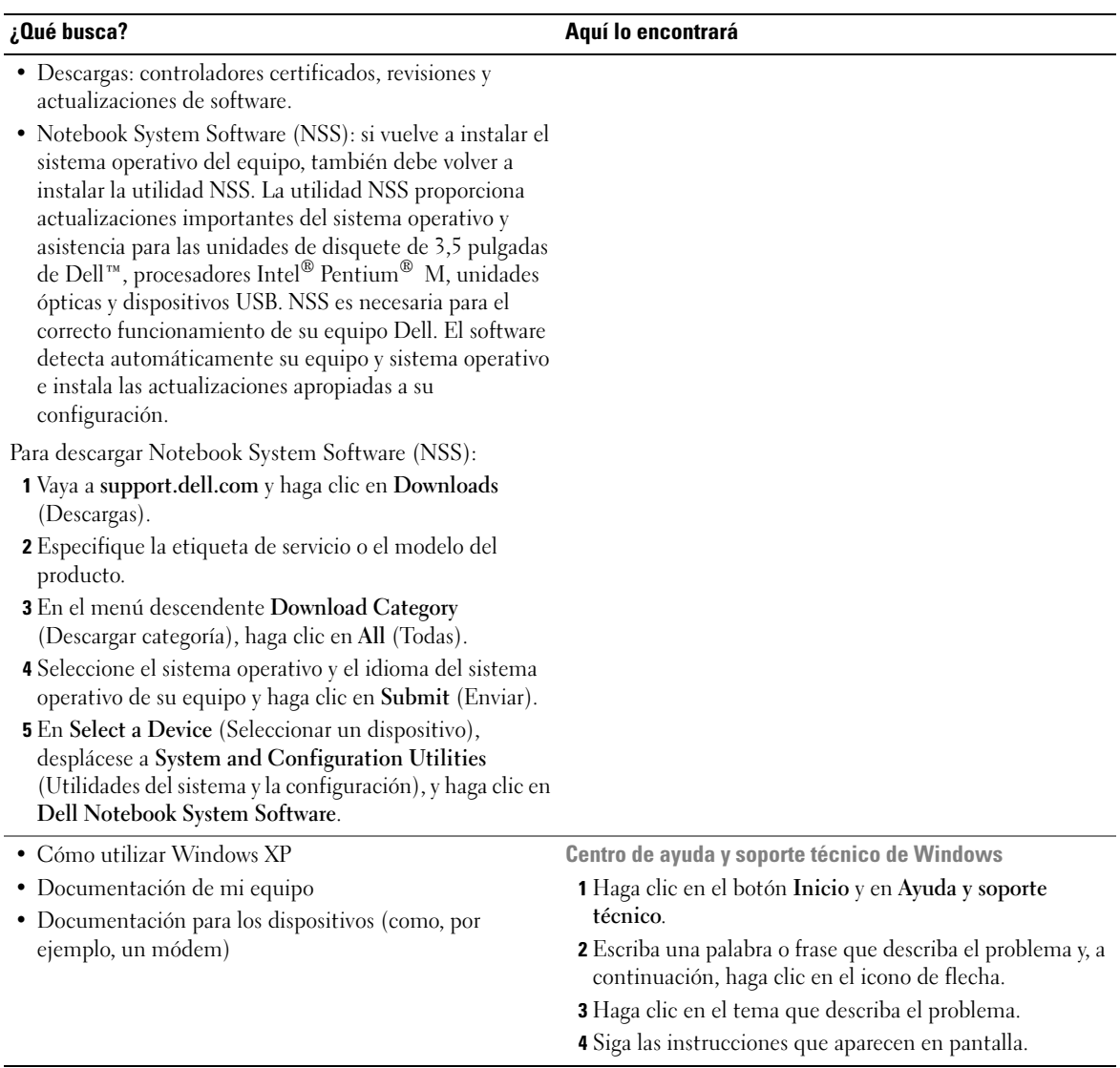

# <span id="page-12-0"></span>Descripción del equipo

# <span id="page-12-1"></span>Vista anterior

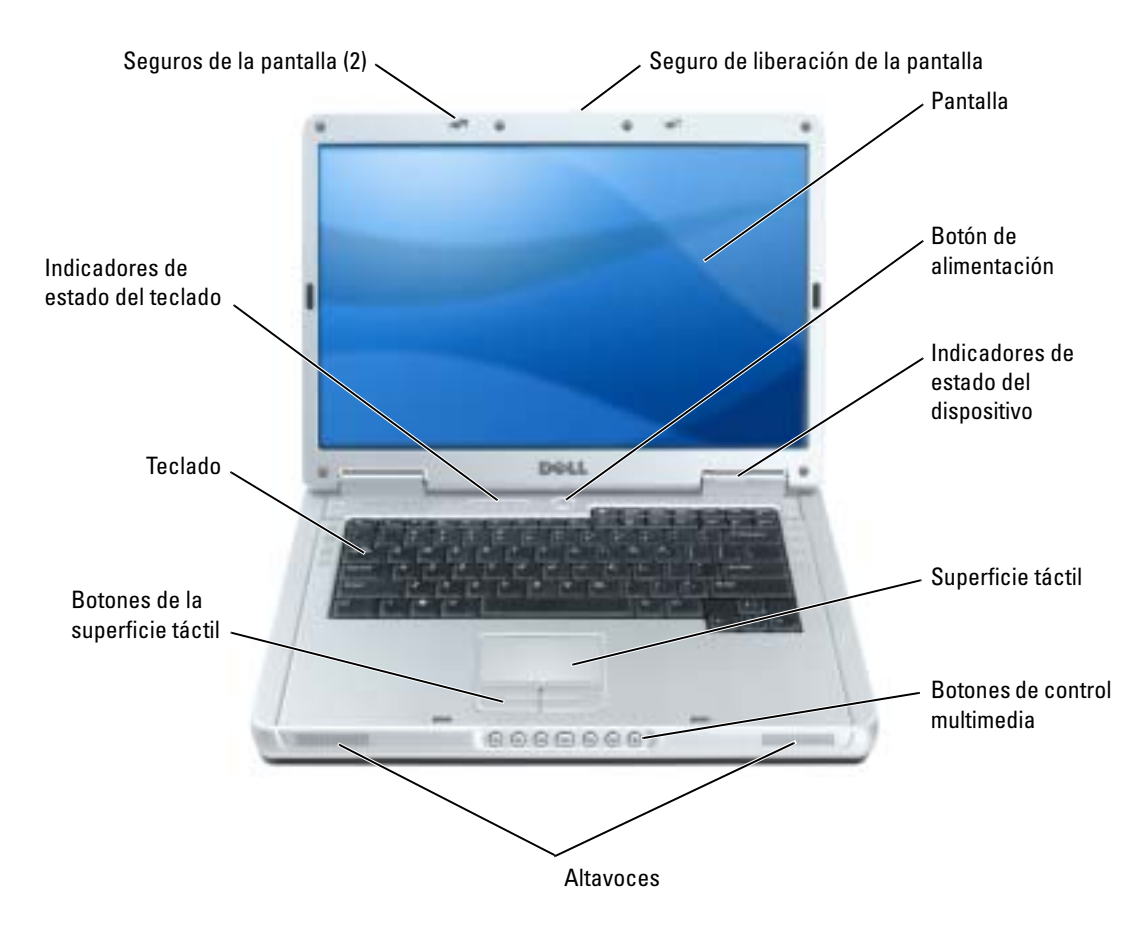

SEGUROS DE LA PANTALLA: mantiene la pantalla cerrada.

SEGURO DE LIBERACIÓN DE LA PANTALLA: presiónelo para liberar los seguros de la pantalla y abrirla.

PANTALLA: para obtener más información acerca de la pantalla, consulte el archivo Ayuda de Dell Inspiron. Para acceder al archivo de ayuda, consulte el apartado ["Localización de información" en la página 9.](#page-8-0)

**BOTÓN DE ALIMENTACIÓN:** pulse el botón de alimentación para encender el equipo o para activar o desactivar un modo de administración de energía.

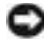

AVISO: para evitar la pérdida de datos al apagar el equipo, apáguelo mediante el menú Inicio en lugar de presionar el botón de encendido.

INDICADORES LUMINOSOS DE ESTADO DEL DISPOSITIVO

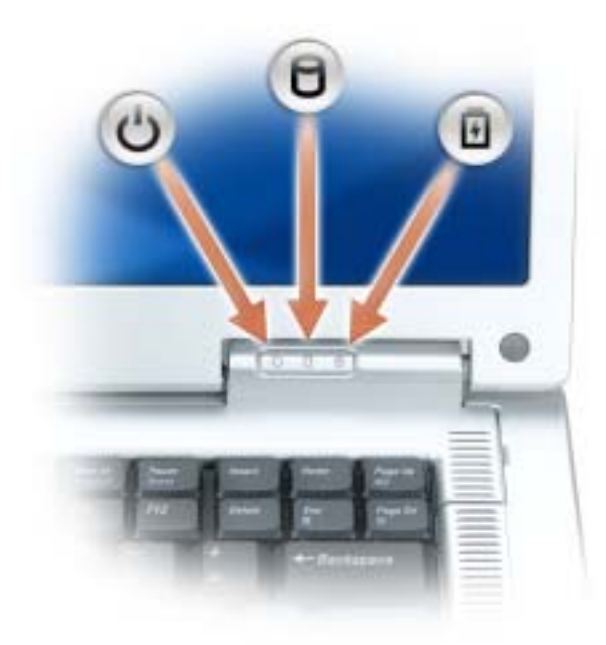

- $\binom{1}{2}$ Se ilumina cuando se enciende el equipo y parpadea cuando el equipo está en un modo de administración de energía.
- Я Se ilumina cuando el equipo lee o escribe datos.

#### AVISO: para evitar que se produzcan pérdidas de datos, no apague nunca el equipo si el indicador  $\bigcap$  parpadea.

Se ilumina o parpadea para indicar un cambio en el estado de carga de la batería.

Si el equipo está conectado a una toma de alimentación eléctrica, el indicador  $[\bar{f}]$  funciona de la siguiente manera:

- Luz verde continua: la batería se está cargando.
- Luz verde parpadeante: la batería está casi cargada por completo.

Si el equipo utiliza alimentación de la batería, el indicador  $[\bar{F}]$  funciona de la siguiente manera:

- Apagado: la batería está cargada de forma correcta (o el equipo está apagado).
- Luz naranja parpadeante: la carga de la batería está baja.
- Luz naranja continua: la carga de la batería está demasiado baja.

舟

SUPERFICIE TÁCTIL: realiza la misma función que un ratón.

BOTONES DE CONTROL DE MEDIOS: controlan la reproducción del CD, del DVD y del reproductor multimedia.

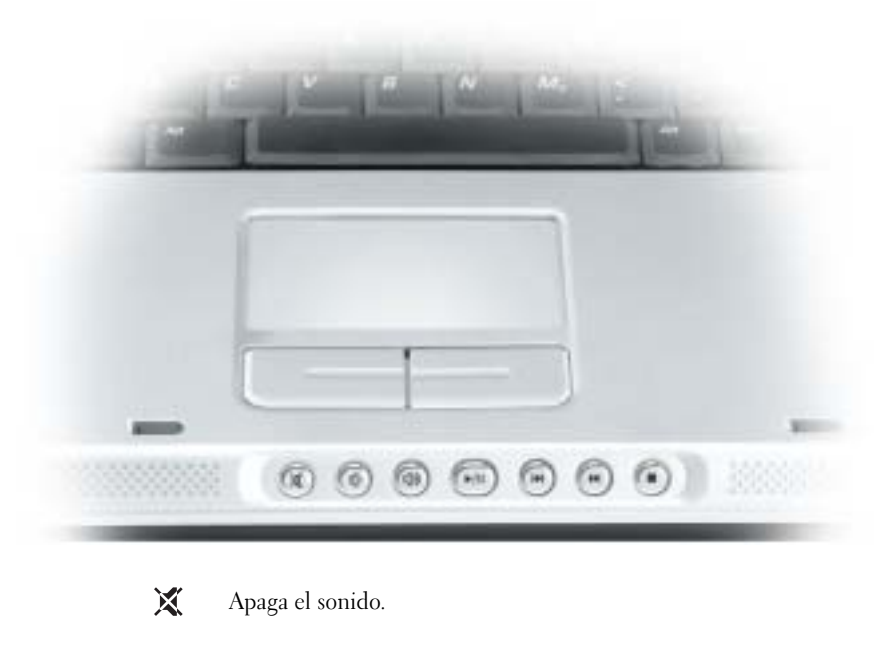

- Ⅱ Baja el volumen.
- **1**(1) Sube el volumen.
- $\blacktriangleright$ /II Reproducción o pausa. Este botón también inicia Dell Media Experience o Microsoft® Windows® Media Center Edition. Consulte el apartado ["Cómo utilizar Dell](#page-32-1)  [MediaDirect" en la página 33](#page-32-1).
- $\overline{\mathbf{M}}$ Reproduce la pista anterior.
- $\blacktriangleright$ Reproduce la pista siguiente.
- Detener. П

ALTAVOCES: para ajustar el volumen de los altavoces integrados, pulse los botones de control multimedia o los métodos abreviados de teclado de volumen del altavoz. Para obtener más información, consulte la [página 41](#page-40-3).

BOTONES DE LA SUPERFICIE TÁCTIL: los botones de la superficie táctil ofrecen las mismas funciones que un mouse.

TECLADO: el teclado incluye un teclado numérico así como la tecla con el logotipo de Microsoft Windows. Para obtener información sobre los métodos abreviados de teclado admitidos, consulte el apartado ["Combinaciones de](#page-39-6)  [teclas" en la página 40.](#page-39-6)

#### INDICADORES LUMINOSOS DE ESTADO DEL TECLADO

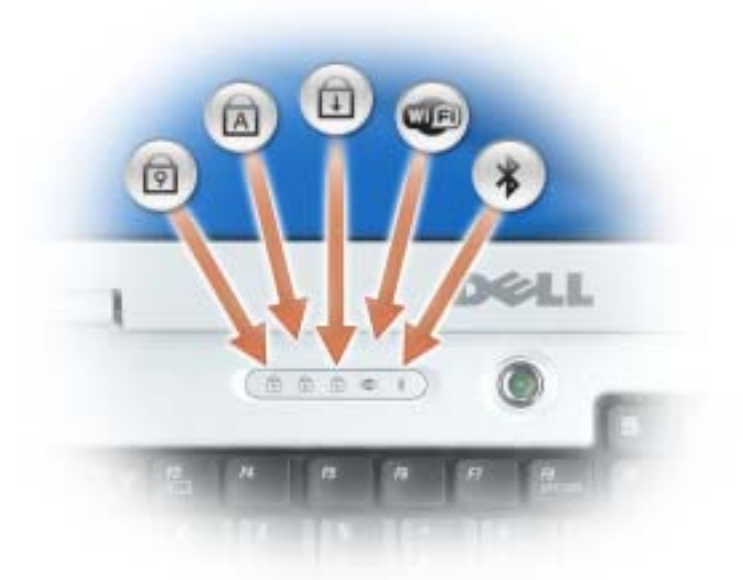

Los indicadores luminosos verdes situados sobre el teclado indican lo siguiente:

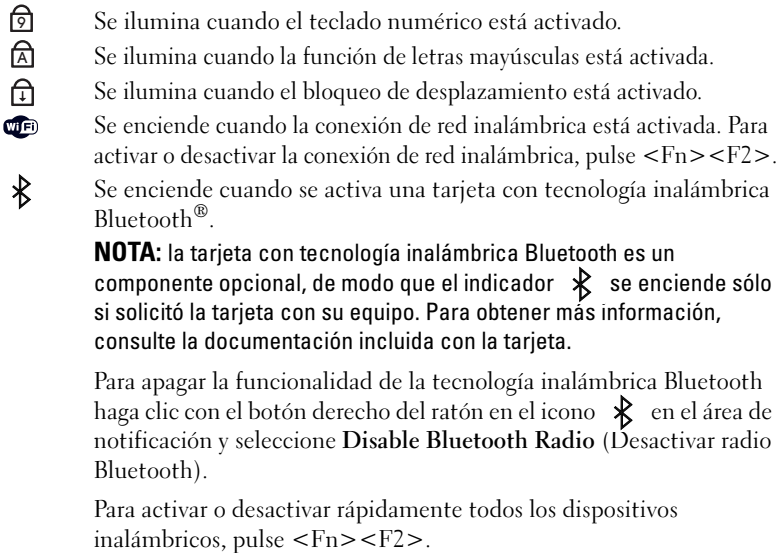

# <span id="page-16-0"></span>Vista lateral izquierda

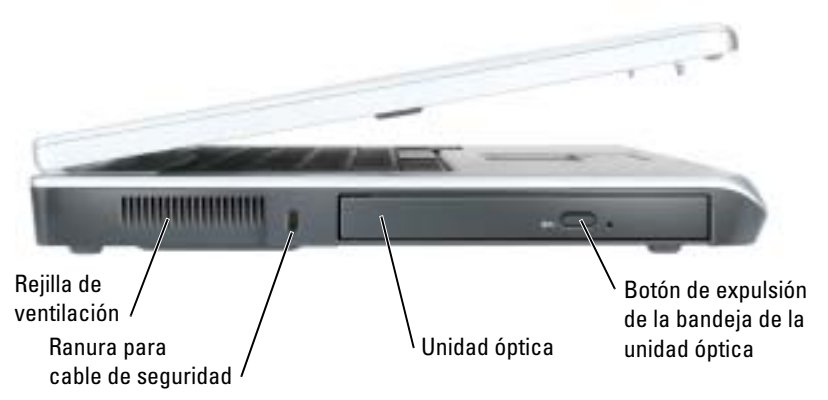

REJILLA DE VENTILACIÓN: el equipo utiliza ventiladores para crear un flujo de aire entre las rejillas de ventilación, lo que evita que el equipo se caliente en exceso.

 $\triangle$  PRECAUCIÓN: no introduzca objetos ni permita que el polvo se acumule en las rejillas de ventilación ni las bloquee. No almacene el equipo en un entorno con poca ventilación, como un maletín cerrado, mientras esté en funcionamiento. La circulación restringida de aire podría dañar el equipo o provocar un incendio.

RANURA PARA CABLE DE SEGURIDAD: sirve para conectar al equipo un dispositivo antirrobo disponible en el mercado. Para obtener más información, consulte las instrucciones incluidas con el dispositivo.

AVISO: antes de comprar un dispositivo antirrobo, asegúrese de que encajará en la ranura del cable de seguridad del equipo.

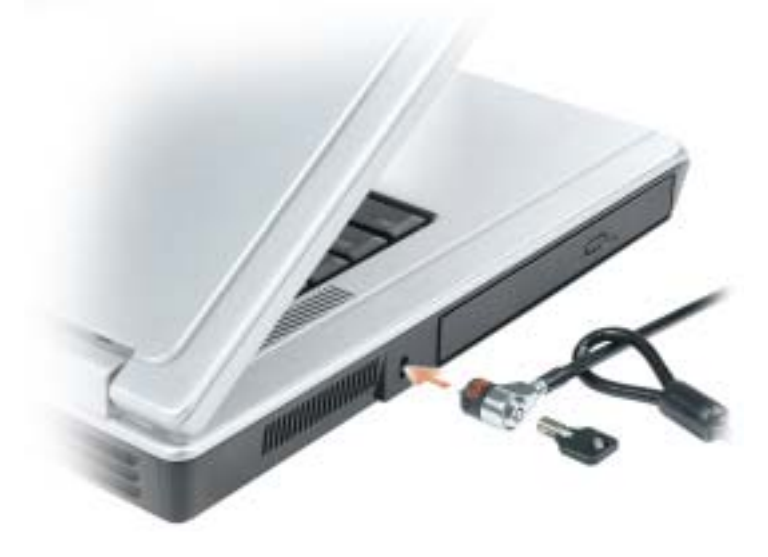

BOTÓN DE EXPULSIÓN DE LA BANDEJA DE LA UNIDAD ÓPTICA: pulse este botón para expulsar un CD y DVD de la unidad óptica.

UNIDAD ÓPTICA: en el compartimento de la unidad óptica puede instalar dispositivos como una unidad de DVD u otra unidad óptica. Para obtener más información, consulte el apartado ["Cómo utilizar los CD y](#page-30-4)  [DVD" en la página 31.](#page-30-4)

### <span id="page-17-0"></span>Vista lateral derecha

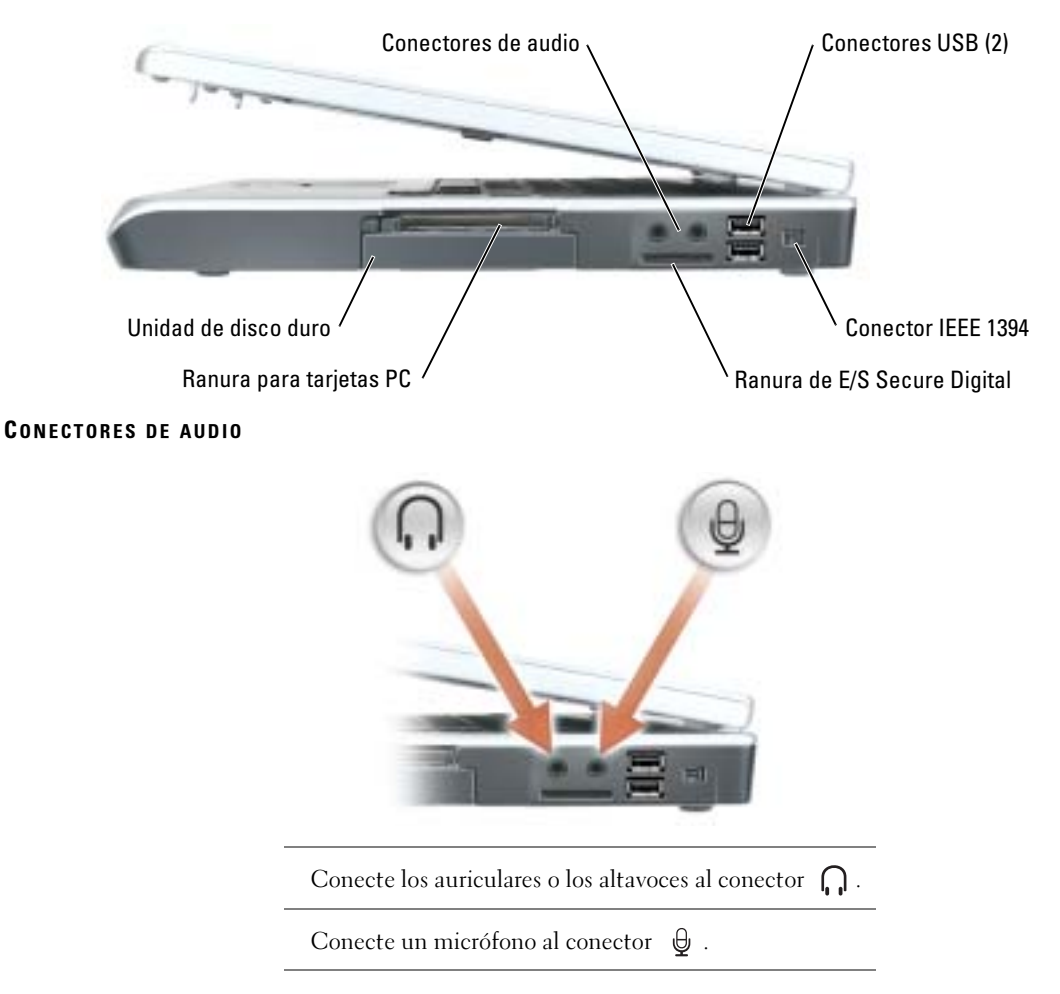

CONECTORES USB: conectan dispositivos USB, como un ratón, un teclado o una impresora. También puede conectar la unidad de disco flexible opcional directamente a un conector USB utilizando el cable de dicha unidad.

CONECTOR IEEE 1394: conecta los dispositivos compatibles con IEEE 1394 con altas velocidades de transferencia, como algunas cámaras digitales de vídeo.

RANURA DE E/S SECURE DIGITAL: la ranura de E/S Secure Digital admite una tarjeta de memoria Secure Digital u otro dispositivo de E/S Secure Digital. Utilice las tarjetas de memoria Secure Digital para guardar datos o realizar copias de seguridad de los mismos.

**RANURA DE PC CARD:** admite una tarjeta PC, como un módem o un adaptador de red. El equipo se envía con un panel protector de plástico instalado en la ranura. Para obtener más información, consulte el archivo Dell™ Inspiron™ Help (Ayuda de Dell Inspiron). Para acceder al archivo de ayuda, consulte el apartado ["Localización de](#page-8-0)  [información" en la página 9.](#page-8-0)

UNIDAD DE DISCO DURO: almacena software y datos.

# <span id="page-18-0"></span>Vista posterior

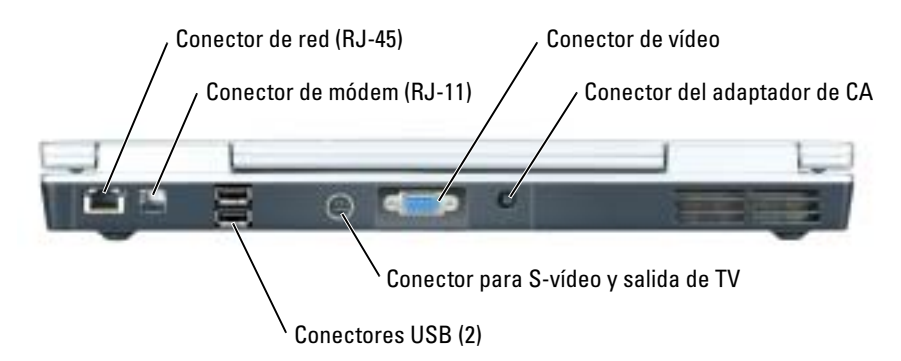

#### CONECTOR DE RED (RJ-45)

AVISO: el conector de red es ligeramente más grande que el conector de módem. Para evitar que se dañe el equipo, no enchufe un cable de la línea telefónica en el conector de red.

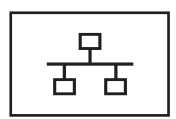

Conecta el equipo a una red. Los indicadores luminosos verde y amarillo que hay junto al conector indican la actividad de las comunicaciones de red con cable.

Para obtener información sobre cómo utilizar el adaptador de red, consulte la documentación en línea del adaptador de red incluida con el equipo.

#### CONECTOR DEL MÓDEM (RJ-11)

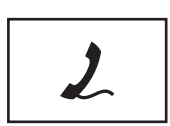

Para utilizar el módem interno, conecte la línea telefónica al conector del módem.

Para obtener más información sobre cómo utilizar el módem, consulte la documentación en línea del módem incluida con el equipo.

#### CONECTORES USB

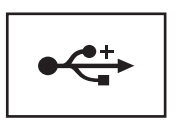

Conectan dispositivos USB, como un ratón, un teclado o una impresora.

#### CONECTOR PARA S-VÍDEO Y SALIDA DE TV

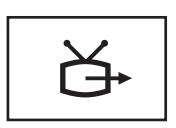

Conecta el equipo a un TV. También conecta dispositivos capaces de reproducir audio digital mediante el cable adaptador para TV/audio digital.

#### CONECTOR DE VÍDEO

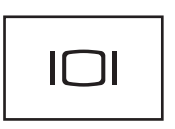

Conecta un monitor externo compatible con VGA. Para obtener más información, consulte el archivo Ayuda de Dell Inspiron. Para acceder al archivo de ayuda, consulte el apartado ["Localización de información" en la página 9](#page-8-0).

CONECTOR DEL ADAPTADOR DE CA: conecta un adaptador de CA al equipo.

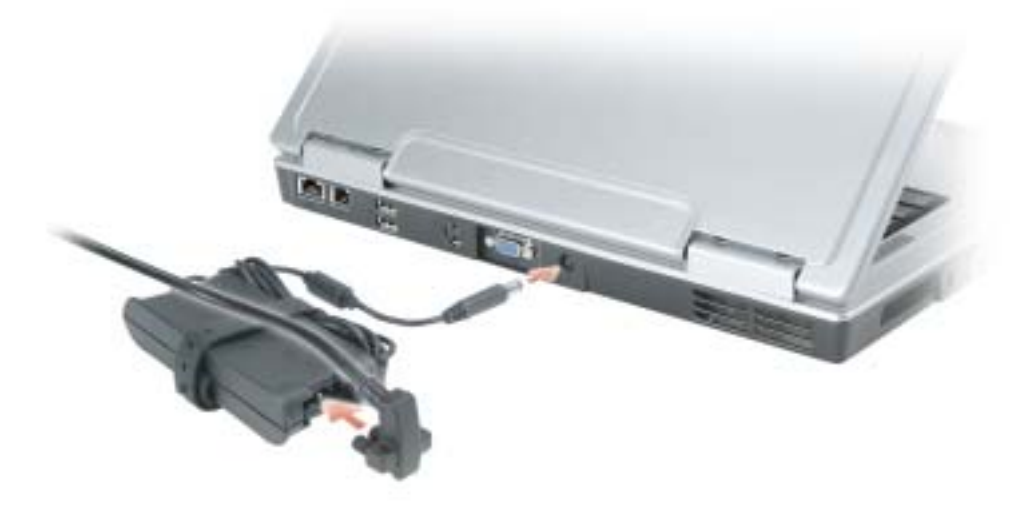

El adaptador de CA convierte la corriente alterna en la corriente continua que necesita el equipo. Puede conectar el adaptador de CA al equipo independientemente de que esté encendido o apagado.

PRECAUCIÓN: el adaptador de CA funciona con tomas de alimentación eléctrica de todo el mundo. No obstante, los conectores de alimentación y los enchufes múltiples varían de un país a otro. El uso de un cable incompatible o la conexión incorrecta del cable al enchufe múltiple o a la toma de alimentación eléctrica puede dañar el equipo o provocar un incendio.

AVISO: cuando desconecte el cable del adaptador de CA del equipo, sujete el conector (no el cable) y tire de él firmemente pero con cuidado, procurando no dañar el cable.

# <span id="page-20-0"></span>Vista inferior

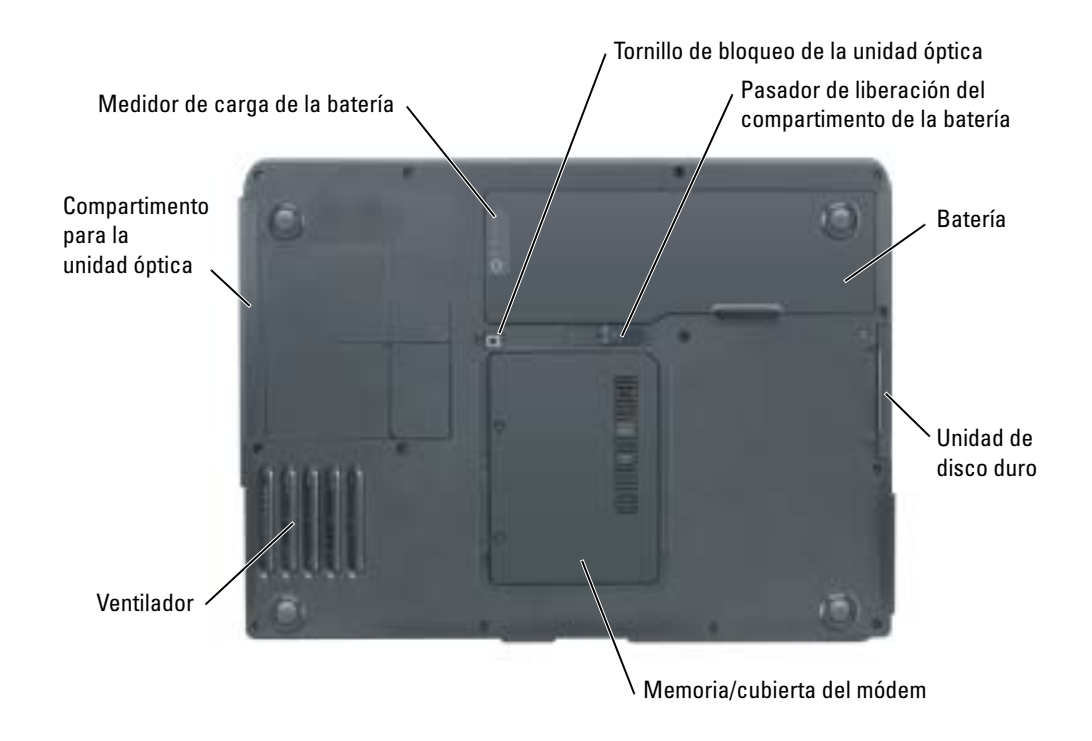

TORNILLO DE BLOQUEO DE LA UNIDAD ÓPTICA: fija la unidad óptica en el compartimento de la unidad óptica. Para obtener más información, consulte el apartado ["Unidad óptica" en la página 88.](#page-87-1)

PASADOR DE LIBERACIÓN DEL COMPARTIMENTO DE LA BATERÍA: libera la batería del compartimento de la batería. Consulte el apartado ["Extracción de una batería" en la página 30.](#page-29-3)

BATERÍA: si tiene instalada una batería, puede utilizar el equipo sin conectarlo a una toma de alimentación eléctrica. Para obtener más información, consulte el apartado ["Uso de la batería" en la página 27.](#page-26-2)

UNIDAD DE DISCO DURO: almacena software y datos. Si desea obtener más información, consulte los apartados ["Unidad de disco duro" en la página 77](#page-76-1) y ["Problemas con la unidad de disco duro" en la página 55](#page-54-2).

CUBIERTA DE LA MEMORIA/DEL MÓDEM: cubre el compartimento que contiene la memoria y el módem. Para obtener más información, consulte la [página 79](#page-78-2).

VENTILADOR: el equipo utiliza ventiladores para crear un flujo de aire entre las rejillas de ventilación, lo que evita que el equipo se caliente en exceso.

COMPARTIMENTO DE LA UNIDAD ÓPTICA: en el compartimento de la unidad óptica puede instalar dispositivos como una unidad de DVD u otra unidad óptica. Para obtener más información, consulte el apartado ["Unidad óptica" en la página 88](#page-87-1).

MEDIDOR DE CARGA DE LA BATERÍA: proporciona información sobre la carga de la batería. Para obtener más información, consulte el apartado ["Uso de la batería" en la página 27.](#page-26-2)

# <span id="page-22-0"></span>Configuración del equipo

# <span id="page-22-1"></span>Conexión a Internet

#### **NOTA:** los ISP y sus ofertas varían según el país.

Para conectarse a Internet, se necesita un módem o una conexión de red y un proveedor de servicios de Internet (ISP), como por ejemplo AOL o MSN. El ISP ofrecerá una o varias de las siguientes opciones de conexión a Internet:

- Conexiones telefónicas que proporcionan acceso a Internet a través de una línea telefónica. Las conexiones telefónicas son considerablemente más lentas que las conexiones ADSL y de módem por cable.
- Conexiones ADSL que proporcionan acceso a Internet de alta velocidad a través de la línea telefónica existente. Con una conexión ADSL, se puede acceder a Internet y utilizar el teléfono en una sola línea simultáneamente.
- Conexiones de módem por cable que proporcionan acceso a Internet de alta velocidad a través de la línea de TV por cable local.

Si utiliza una conexión telefónica, enchufe una línea telefónica al conector de módem del equipo y a la toma de teléfono de la pared antes de configurar la conexión a Internet. Si utiliza una conexión ADSL o de módem por cable, póngase en contacto con su ISP para obtener instrucciones de configuración.

#### <span id="page-22-2"></span>Configuración de la conexión a Internet

Para configurar una conexión para AOL o MSN:

- 1 Guarde y cierre los archivos que tenga abiertos y salga de todos los programas.
- 2 Haga doble clic en el icono MSN Explorer o AOL del escritorio de Microsoft<sup>®</sup> Windows<sup>®</sup>.
- 3 Siga las instrucciones de la pantalla para realizar la configuración.

Si el escritorio no contiene ningún icono MSN Explorer o AOL, o si desea configurar una conexión a Internet con un ISP diferente:

- 1 Guarde y cierre los archivos que tenga abiertos y salga de todos los programas.
- 2 Haga clic en el botón Inicio y en Internet Explorer. Aparece la ventana Asistente para nueva conexión.
- 3 Haga clic en Conectarse a Internet.
- 4 En la siguiente ventana, haga clic en la opción correspondiente:
	- Si no dispone de un ISP y desea seleccionar uno, haga clic en Elegir de una lista de proveedores de servicios Internet (ISP).
	- Si el ISP ya le ha proporcionado la información de configuración, pero no ha recibido el CD de instalación, haga clic en Establecer mi conexión manualmente.
	- Si dispone de un CD, haga clic en Usar el CD que tengo de un proveedor de servicios Internet  $(ISP)$ .
- **5** Haga clic en Siguiente.

Si ha seleccionado Establecer mi conexión manualmente, siga con el [paso 6.](#page-23-3) De lo contrario, siga las instrucciones de la pantalla para realizar la configuración.

- **NOTA:** si no sabe qué tipo de conexión seleccionar, póngase en contacto con su ISP.
- <span id="page-23-3"></span>**6** Haga clic en la opción adecuada dentro de *i*Cómo desea conectar a Internet? y, a continuación, haga clic en Siguiente.
- 7 Utilice la información de configuración proporcionada por el ISP para realizar la configuración.

Si tiene problemas para conectarse a Internet, consulte el apartado ["Problemas con el correo electrónico, el](#page-54-3)  [módem e Internet" en la página 55.](#page-54-3) Si no puede conectarse a Internet pero anteriormente sí podía conectarse, es posible que el ISP haya interrumpido el servicio. Póngase en contacto con su ISP para comprobar el estado de servicio o intente conectarse más tarde.

# <span id="page-23-0"></span>Configuración de una impresora

AVISO: complete la configuración del sistema operativo antes de conectar una impresora al equipo.

Consulte la información de configuración en la documentación proporcionada con la impresora, en la que se describe cómo realizar las siguientes operaciones:

- Obtener e instalar controladores actualizados
- Conectar la impresora al equipo
- Cargar el papel e instalar el cartucho de tóner o de tinta
- Ponerse en contacto con el fabricante para obtener asistencia técnica

#### <span id="page-23-1"></span>Cable de la impresora

La impresora se conecta al equipo con un cable USB. Es posible que la impresora se entregue sin ningún cable, por lo que si adquiere uno por separado, asegúrese de que sea compatible con la impresora. Si ha adquirido un cable de la impresora al mismo tiempo que el equipo, es posible que el cable se incluya en la caja del equipo.

#### <span id="page-23-2"></span>Conexión de una impresora USB

 $\blacksquare$  NOTA: puede conectar dispositivos USB con el equipo encendido.

1 Finalice la configuración del sistema operativo, en el caso de que todavía no lo haya hecho.

- 2 Instale el controlador de la impresora, si es necesario. Consulte la documentación incluida con la impresora.
- 3 Conecte el cable de la impresora USB a los conectores USB del equipo y de la impresora. Los conectores USB admiten sólo una posición de encaje.

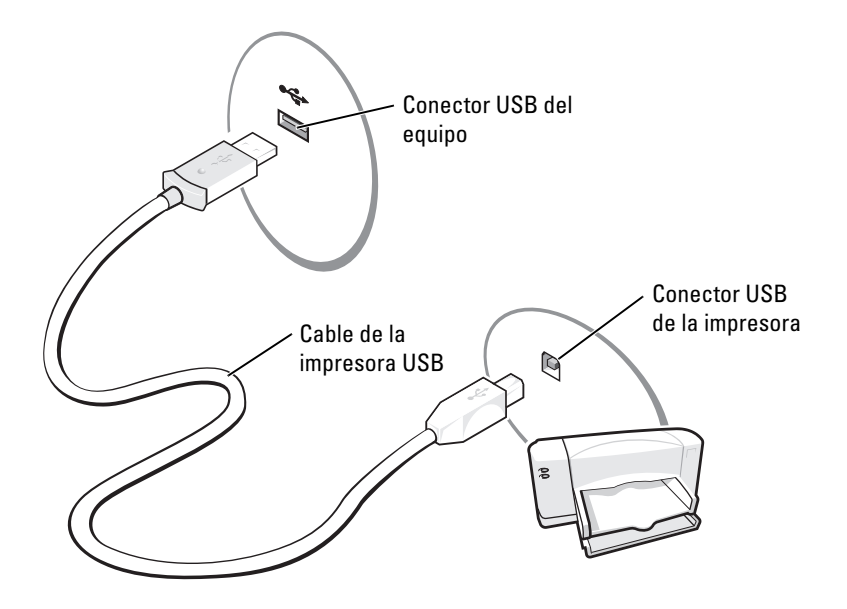

# <span id="page-24-0"></span>Dispositivos de protección de la alimentación

Existen varios dispositivos que protegen contra las interrupciones y las fluctuaciones de la alimentación eléctrica:

- Supresores de sobrevoltaje
- Acondicionadores de línea
- Sistemas de alimentación ininterrumpida (SAI)

#### <span id="page-24-1"></span>Protectores contra sobretensión

Los supresores de sobrevoltaje y los enchufes múltiples equipados con protección contra sobrevoltajes ayudan a evitar los daños derivados de los picos de voltaje, que pueden producirse durante las tormentas con aparato eléctrico o inmediatamente después de las interrupciones en la alimentación eléctrica. El nivel de protección suele ser proporcional al precio del supresor de sobrevoltaje. Algunos fabricantes de supresores de sobrevoltaje proporcionan cobertura de garantía para cierto tipo de daños. Lea con atención la garantía del dispositivo al elegir un supresor de sobrevoltaje. Un dispositivo con una clasificación en julios más alta ofrece más protección. Compare las clasificaciones en julios para determinar la efectividad relativa de los diferentes dispositivos.

AVISO: la mayoría de los supresores de sobrevoltaje no protegen contra las fluctuaciones e interrupciones de la alimentación eléctrica causadas por rayos. Cuando se produzca una tormenta con aparato eléctrico, desconecte la línea telefónica de la toma de teléfono de pared y desenchufe el equipo de la toma de alimentación eléctrica.

Muchos supresores de sobrevoltaje disponen de una toma de teléfono para proteger el módem. Consulte la documentación del supresor de sobrevoltaje para obtener instrucciones sobre la conexión del módem.

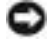

AVISO: no todos los supresores de sobrevoltaje ofrecen protección para el adaptador de red. Desconecte el cable de red de la toma de red de pared durante una tormenta con aparato eléctrico.

#### <span id="page-25-0"></span>Acondicionadores de línea

AVISO: los acondicionadores de línea no protegen contra las interrupciones de la alimentación eléctrica.

Los acondicionadores de línea están diseñados para mantener el voltaje de CA a un nivel bastante constante.

#### <span id="page-25-1"></span>Sistemas de alimentación ininterrumpida

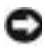

AVISO: la interrupción de la alimentación eléctrica mientras se están guardando datos en la unidad de disco duro puede provocar que se pierdan datos o que el archivo resulte dañado.

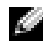

**NOTA:** para prolongar al máximo el tiempo de funcionamiento de la batería, conecte únicamente el equipo al SAI. Los demás dispositivos, como la impresora, pueden ser conectados a un enchufe múltiple independiente que proporcione protección contra sobrevoltajes.

Los sistemas SAI protegen contra fluctuaciones e interrupciones de la alimentación eléctrica. Los dispositivos SAI contienen una batería que proporciona alimentación eléctrica temporal a los dispositivos conectados cuando se interrumpe la alimentación eléctrica. La batería se carga siempre que haya alimentación de CA disponible. Consulte la documentación del fabricante del SAI para obtener información sobre el tiempo de funcionamiento de la batería y asegurarse de que el dispositivo está aprobado por Underwriters Laboratories (UL).

# <span id="page-26-2"></span><span id="page-26-0"></span>Uso de la batería

# <span id="page-26-1"></span>Rendimiento de la batería

#### **PRECAUCIÓN:** antes de comenzar cualquiera de los procedimientos de este capítulo, siga las instrucciones de seguridad que se encuentran en la *Guía de información del producto*.

Para el rendimiento óptimo del equipo y para facilitar la conservación de la configuración del BIOS, utilice su equipo portátil Dell™ con la batería principal instalada en todo momento. Utilice una batería para ejecutar el equipo cuando no esté conectado a una toma de alimentación eléctrica. Se proporciona una batería en su compartimento correspondiente como equipamiento estándar.

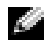

**NOTA:** el tiempo de funcionamiento de la batería (el tiempo que la batería puede mantener una carga) disminuye con el tiempo. En función de la frecuencia y las condiciones de uso de la batería, es posible que deba comprar una nueva batería durante la vida útil del equipo.

El tiempo de funcionamiento de la batería varía en función de las condiciones de funcionamiento. La duración de la batería se reduce en gran medida si realiza, entre otras, las operaciones que se indican a continuación:

- Usar unidades de DVD+RW/DVD+R.
- Usar dispositivos de comunicaciones inalámbricas, tarjeta PC o dispositivos USB.
- Uso de una configuración de pantalla con mucho brillo, protectores de pantalla 3D u otros programas que consuman mucha energía como juegos 3D.
- Ejecución del equipo en modo de rendimiento máximo. Para obtener más información, consulte el archivo Ayuda de Dell Inspiron . Para acceder al archivo de ayuda, consulte el apartado ["Localización de información" en la página 9.](#page-8-0)

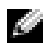

NOTA: se recomienda conectar el equipo a una toma de alimentación eléctrica mientras se escribe en un CD o DVD.

[Es posible comprobar la carga de la batería antes de](#page-27-0) [insertar dicha batería en el equipo. También se](#page-29-1)  [pueden establecer las opciones de administración de energía de modo que avisen cuando la carga de la](#page-29-1)  [batería esté baja.](#page-28-1)

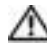

 $\triangle$ PRECAUCIÓN: el uso de baterías incompatibles puede aumentar el riesgo de incendio o explosión. Sustituya la batería únicamente por baterías de Dell. La batería de iones de litio está diseñada para funcionar con equipos Dell. No utilice la batería de otros equipos en su equipo.

**PRECAUCIÓN:** no deseche las baterías en la basura doméstica. Cuando la batería ya no pueda cargarse, solicite información a una empresa local de gestión de residuos o al departamento responsable en materia de medio ambiente sobre el modo de desechar las baterías de iones de litio. Consulte el apartado "Cómo desechar las baterías" de la Guía de información del producto.

PRECAUCIÓN: el uso incorrecto de la batería puede aumentar el riesgo de incendio o quemadura química. No perfore, incinere, desmonte o exponga la batería a temperaturas superiores a 65 °C (149 °F). Mantenga la batería fuera del alcance de los niños. Tenga mucho cuidado con las baterías dañadas o que goteen. Las baterías dañadas pueden gotear y causar lesiones personales o daños en el equipo.

# <span id="page-27-0"></span>Comprobación de la carga de la batería

El medidor de batería Dell QuickSet, la ventana **Medidor de energía** de Microsoft® Windows® y el icono , el medidor de carga de la batería, y la advertencia de batería baja ofrecen información sobre la carga de la batería.

#### <span id="page-27-1"></span>Medidor de batería QuickSet de Dell

Si Dell QuickSet está instalado, pulse <Fn><F3> para ver el Medidor de batería QuickSet. Para obtener más información acerca de Dell QuickSet, consulte el Archivo de ayuda de Dell Inspiron. Para acceder al archivo de ayuda, consulte el apartado ["Localización de información" en la página 9](#page-8-0).

La ventana Medidor de la batería muestra el estado, el nivel y el tiempo total de carga de la batería del equipo.

Los iconos siguientes aparecen en la ventana Medidor de la batería:

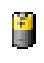

El equipo o el dispositivo de acoplamiento se alimenta de la batería.

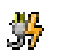

El equipo está conectado a la alimentación de CA y la batería se está cargando.

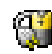

El equipo está conectado a la alimentación de CA y la batería está completamente cargada.

Para obtener más información sobre QuickSet, haga clic con el botón derecho del ratón en el icono de la barra de tareas y haga clic en Ayuda.

#### <span id="page-27-2"></span>Medidor de energía de Microsoft Windows

El medidor de energía de Windows indica la carga que le queda a la batería. Para consultar el medidor de energía, haga doble clic en el icono de la barra de tareas. Para obtener más información sobre la ficha Medidor de energía, la sección relativa a la administración de energía en el archivo Ayuda de Dell Inspiron. Para acceder al archivo de ayuda, consulte el apartado ["Localización de información" en la página 9](#page-8-0).

Si el equipo está conectado a una toma de alimentación eléctrica, aparece un icono .

#### <span id="page-28-0"></span>Medidor de carga

Pulse el botón de estado en el medidor de carga de la batería para iluminar los indicadores de nivel de carga. Cada luz representa aproximadamente un 20 % de la carga total de la batería. Por ejemplo, si la batería tiene aún un 80 % de carga restante, habrá cuatro indicadores luminosos encendidos. Si no hay ninguna luz encendida, la batería está descargada.

#### <span id="page-28-1"></span>Advertencia de bajo nivel de carga de la batería

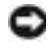

**AVISO:** para evitar la pérdida de datos o que éstos resulten dañados, tras una advertencia de batería baja guarde inmediatamente el trabajo. A continuación, conecte el equipo a una toma de alimentación eléctrica. Si la carga de la batería se agota por completo, el modo de hibernación se activa automáticamente.

Cuando se ha agotado aproximadamente un 90 % de la carga de la batería, una ventana emergente se lo advierte. Para obtener más información sobre advertencias de batería baja, consulte la sección relativa a la administración de energía en el archivo Dell Inspiron Help (Ayuda de Dell Inspiron). Para acceder al archivo de ayuda, consulte el apartado ["Localización de información" en la página 9](#page-8-0).

# <span id="page-28-2"></span>Carga de la batería

**NOTA:** el adaptador de CA tarda 2 horas aproximadamente en cargar una batería totalmente descargada con el equipo apagado. El tiempo de carga aumenta con el equipo encendido. Puede dejar la batería en el equipo todo el tiempo que desee. Los circuitos internos de la batería impiden que se sobrecargue.

Cuando conecte el equipo a una toma de alimentación eléctrica o instale una batería mientras está conectado a una toma de alimentación eléctrica, comprobará la carga y la temperatura de la batería. Si es necesario, el adaptador de CA cargará la batería y mantendrá la carga.

Si la batería está caliente porque se ha estado usando en el equipo o porque ha permanecido en un ambiente donde la temperatura es elevada, puede ser que no se cargue cuando se conecte el equipo a una toma de alimentación eléctrica.

Si el indicador  $\left[\frac{r}{2}\right]$  parpadea alternando entre el verde y el naranja, la batería está demasiado caliente para iniciar la carga. Desconecte el equipo de la toma de alimentación eléctrica y espere a que tanto éste como la batería se enfríen hasta alcanzar la temperatura ambiente. A continuación, conecte el equipo a una toma de alimentación eléctrica y continúe cargando la batería.

Para obtener más información sobre resolución de problemas de la batería, consulte el apartado ["Problemas](#page-62-2)  [de alimentación" en la página 63](#page-62-2).

# <span id="page-29-3"></span><span id="page-29-0"></span>Extracción de una batería

#### PRECAUCIÓN: antes de realizar estos procedimientos, desconecte el módem del enchufe telefónico de pared.

- 1 Asegúrese de que el equipo esté apagado.
- 2 Deslice y sostenga el pasador de liberación del compartimento de la batería y, a continuación, extraiga la batería del compartimento.

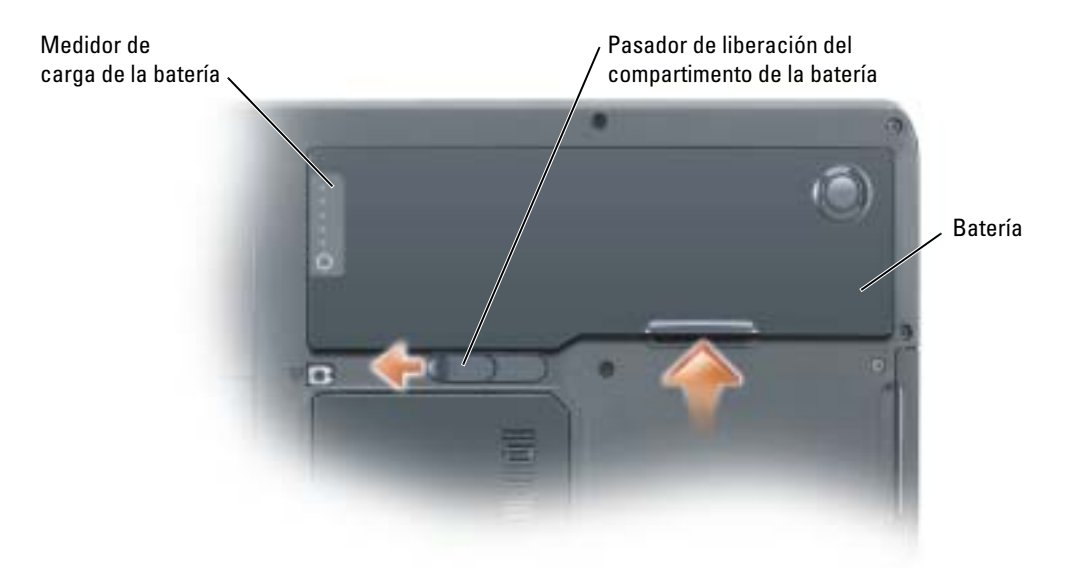

# <span id="page-29-1"></span>Instalación de una batería

- PRECAUCIÓN: el uso de baterías incompatibles puede aumentar el riesgo de incendio o explosión. Sustituya la batería únicamente por baterías de Dell. La batería de iones de litio está diseñada para funcionar con equipos Dell. No utilice la batería de otros equipos en su equipo.
	- 1 Deslice la batería en el compartimento formando un ángulo de 45 grados.
	- 2 Presione el otro lado hacia abajo hasta que el seguro haga clic.

# <span id="page-29-2"></span>Almacenamiento de una batería

Extraiga la batería cuando vaya a guardar el equipo durante un período largo. Las baterías se descargan [durante los almacenamientos prolongados. Tras un largo período de almacenamiento, recargue la batería](#page-27-0)  completamente antes de utilizarla.

# <span id="page-30-0"></span>Uso de CD, DVD y otros dispositivos multimedia

# <span id="page-30-4"></span><span id="page-30-1"></span>Cómo utilizar los CD y DVD

Para obtener información sobre cómo utilizar CD y DVD en el equipo, consulte el archivo Dell™ Inspiron™ Help (Ayuda de Dell Inspiron). Para acceder al archivo de ayuda, consulte el apartado ["Localización de información" en la página 9](#page-8-0).

# <span id="page-30-2"></span>Copia de CD y DVD

**NOTA:** asegúrese de que cumple todas las leyes de copyright al crear los CD o DVD.

Este apartado se aplica sólo a equipos que disponen de una unidad de DVD-ROM, DVD+RW, DVD+R, DVD-R o una unidad combinada de DVD/CD-RW.

Las siguientes instrucciones indican cómo realizar una copia exacta de un CD o DVD. También puede utilizar Sonic RecordNow con otros fines, como la creación de CD de archivos de audio en el equipo y la creación de CD de archivos MP3. Si desea obtener instrucciones, consulte la documentación de Sonic RecordNow incluida en su equipo. Abra Sonic RecordNow, haga clic en el icono de signo de interrogación de la parte superior derecha de la ventana y, a continuación, haga clic en RecordNow Help (Ayuda de RecordNow) o RecordNow Tutorial (Guía de aprendizaje de RecordNow).

#### <span id="page-30-3"></span>Cómo copiar un CD o DVD

 $\sim$  NOTA: si dispone de una unidad combinada de DVD/CD-RW y tiene problemas de grabación, compruebe si hay revisiones de software disponibles en el sitio web de soporte de Sonic: support.sonic.com.

Actualmente, hay disponibles cinco formatos de disco DVD grabable: DVD+R, DVD+RW, DVD-R, DVD-RW y DVD-RAM. Las unidades de DVD grabables instaladas en equipos Dell™ pueden grabar en soportes de DVD+R y DVD+RW, y pueden leer soportes de DVD-R y de DVD-RW. Sin embargo, las unidades de DVD grabables no pueden grabar en soportes de DVD-RAM y es posible que tampoco puedan leerlos. Además, es posible que los reproductores de DVD comerciales para sistemas de cine en casa no puedan leer los cinco formatos.

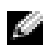

**NOTA:** la mayoría de los DVD comerciales están protegidos por las leyes de copyright y no se pueden copiar con Sonic RecordNow.

- 1 Haga clic en el botón Inicio, seleccione Todos los programas→ Sonic→ RecordNow! y, a continuación, haga clic en RecordNow!
- 2 Haga clic en la ficha de datos o de audio, según el tipo de CD o DVD que desee copiar.
- **3** Haga clic en Exact Copy (Copia exacta).
- 4 Para copiar un CD o DVD:
	- Si tiene una unidad de CD o DVD, asegúrese de que la configuración sea correcta y haga clic en Copy (Copiar). El equipo lee el CD o DVD de origen y lo copia en una carpeta temporal de la unidad de disco duro del equipo.

Cuando se le solicite, inserte un CD o DVD vacío en la unidad de CD o DVD y haga clic en OK (Aceptar).

• Si dispone de dos unidades de CD o DVD, seleccione la unidad en la que ha insertado el CD o DVD de origen y haga clic en Copy (Copiar). El equipo copia los datos del CD o DVD en el CD o DVD vacío.

Cuando haya completado la copia del CD o DVD de origen, se expulsará automáticamente el CD o DVD que haya creado.

#### <span id="page-31-0"></span>Cómo utilizar CD-R y CD-RW vacíos

La unidad de CD-RW puede grabar en dos tipos diferentes de soportes de grabación: CD-R y CD-RW (incluidos los CD-RW de alta velocidad). Utilice CD-R vacíos para grabar música o almacenar permanentemente archivos de datos. Después de crear un CD-R, no puede grabar en ese CD-R de nuevo sin cambiar el método de grabación (consulte la documentación de Sonic para obtener más información). Utilice discos CD-RW vacíos para grabar en CD, borrar, regrabar o actualizar datos en los CD.

La unidad de DVD grabable puede grabar hasta cuatro tipos distintos de soporte: CD-R, CD-RW (incluidos los CD-RW de alta velocidad), DVD+R y DVD+RW. Los DVD+R vacíos se pueden utilizar para almacenar de forma permanente grandes cantidades de información. Después de crear un disco DVD+R, es posible que no se pueda volver a grabar en él si se ha "finalizado" o "cerrado" durante la fase final del proceso de su creación. Utilice DVD+RW vacíos si desea borrar, regrabar o actualizar información de ese disco más adelante.

#### <span id="page-31-1"></span>Consejos prácticos

- Utilice el Explorador de Microsoft® Windows® para arrastrar y soltar archivos en un CD-R o CD-RW sólo después de haber iniciado Sonic RecordNow y haber abierto un proyecto de RecordNow.
- Utilice discos CD-R para grabar los CD de música que desee reproducir en equipos estéreo normales. Los discos CD-RW no se reproducen en la mayoría de los equipos estéreo domésticos o para automóvil.
- No se pueden crear DVD de audio con Sonic RecordNow.
- Los archivos MP3 de música sólo se pueden reproducir en reproductores de MP3 o en equipos en que se haya instalado software de MP3.
- No ocupe toda la capacidad de un CD-R o CD-RW vacío al grabar; por ejemplo, no copie un archivo de 650 MB en un CD vacío de 650 MB. La unidad de CD-RW necesita 1 ó 2 MB del CD vacío para finalizar la grabación.
- Utilice un CD-RW vacío para practicar la grabación en CD hasta que se familiarice con las técnicas de grabación en CD. Si comete un error, puede borrar los datos del CD-RW e intentarlo de nuevo. También puede utilizar discos CD-RW vacíos para probar un proyecto de archivos de música antes de grabarlos de forma permanente en un CD-R vacío.
- Consulte el sitio web de soporte de Sonic en support.sonic.com para obtener más información.

# <span id="page-32-1"></span><span id="page-32-0"></span>Cómo utilizar Dell MediaDirect

**NOTA:** QuickSet, que se instala y se activa automáticamente en el equipo, es necesario para que MediaDirect funcione. Si se cambia o inhabilita la configuración predeterminada de QuickSet se puede limitar la funcionalidad de MediaDirect. Para obtener más información acerca de Dell QuickSet, consulte el archivo Ayuda de Dell Inspiron. Para acceder al archivo de ayuda, consulte el apartado ["Localización de información" en la página 9](#page-8-0).

Si tiene instalado Microsoft Windows Media Center Edition o Dell Media Experience, puede utilizar MediaDirect para iniciar la aplicación de los medios pulsando losbotón play/pause/Dell MediaDirect  $(reproduction/pausa/MediaDirect)$   $\blacktriangleright$ /II.

- Si mantiene pulsado el botón de reproducción de control de medios durante más de dos segundos mientras está conectado, MediaDirect inicia Microsoft Windows Media Center Edition o Dell Media Experience, en función de la configuración del sistema. Si están las dos aplicaciones se iniciará Windows Media Center Edition.
- Cuando el equipo se abra, puede pulsar el botón de reproducción de control de medios para iniciar el equipo desde cualquier estado e iniciar automáticamente la aplicación de medios.
- NOTA: para conseguir una eficacia óptima, inicie la aplicación desde los modos de hibernación o espera.

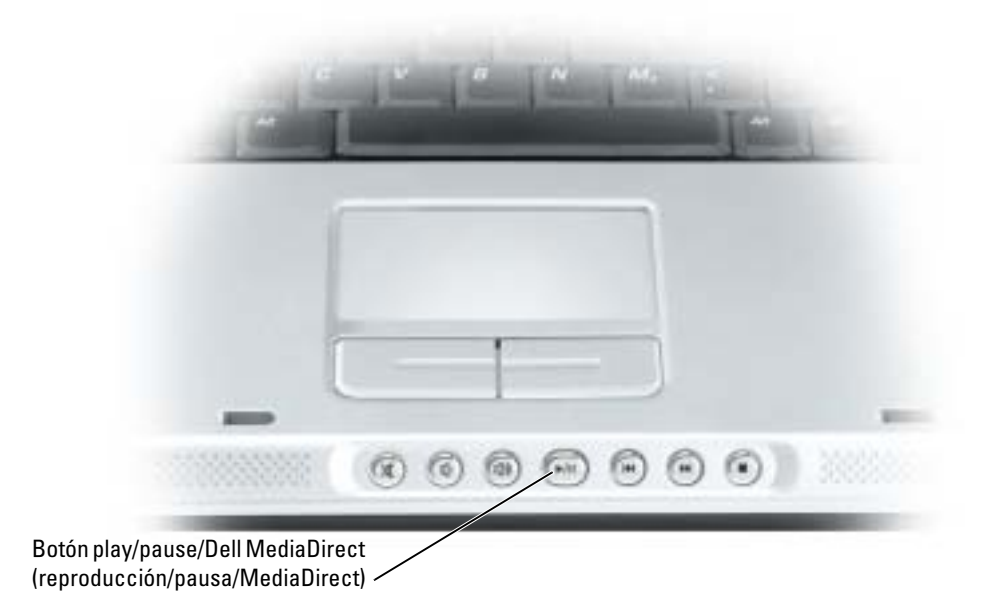

# <span id="page-33-0"></span>Conexión del equipo a un dispositivo de audio o televisión

**NOTA:** los cables de audio y vídeo para conectar el equipo a una televisión u otro dispositivo de audio no se proporcionan con el equipo. Estos cables se pueden adquirir en la mayoría de las tiendas de componentes eléctricos. El cable del adaptador compuesto de salida de TV se puede comprar a Dell.

Su televisión tiene un conector de entrada de S-vídeo o un conector de entrada de vídeo compuesto. Según el tipo de conector disponible en su televisión, puede utilizar un cable de S-vídeo o un cable de vídeo compuesto para conectar su equipo a la televisión. Para una televisión con sólo un conector de entrada para vídeo compuesto, debe utilizar también un cable de adaptador compuesto de salida de televisión, disponible en Dell.

El conector de audio situado en el lateral del equipo permite conectar el equipo a un televisor o a un dispositivo de audio mediante un cable de audio de venta en establecimientos comerciales.

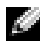

NOTA: consulte los diagramas que encontrará al principio de cada subapartado para ayudarle a determinar qué método de conexión debe utilizar.

Cuando acabe de conectar el vídeo y los cables de audio entre el equipo y el TV, debe activar el equipo para trabajar con el TV. Consulte el apartado ["Activación de la configuración de pantalla para una TV" en la](#page-36-0)  [página 37](#page-36-0) para asegurarse de que el equipo reconoce la televisión y funciona correctamente con ella.

#### <span id="page-33-1"></span>Conexión de S-vídeo

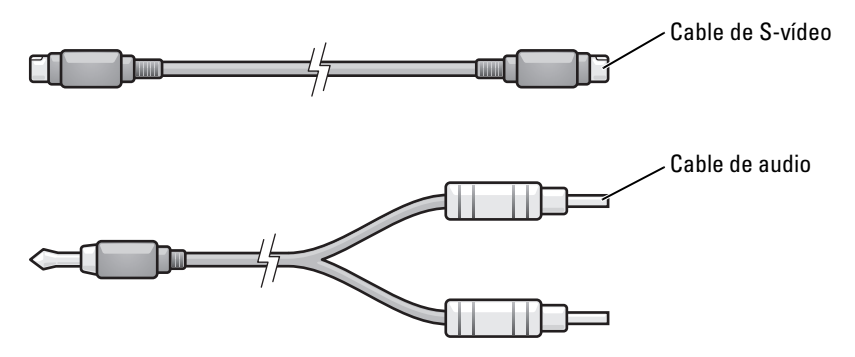

- 1 Apague el equipo y el televisor o el dispositivo de audio que desea conectar.
- 2 Enchufe un extremo del cable de S-vídeo en el conector para S-vídeo y salida de TV que hay en el equipo.

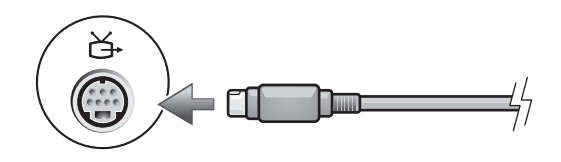

3 Conecte el otro extremo del cable de S-vídeo al conector de entrada de S-vídeo de la televisión.

4 Conecte el extremo del conector del cable de audio al conector de auriculares del equipo.

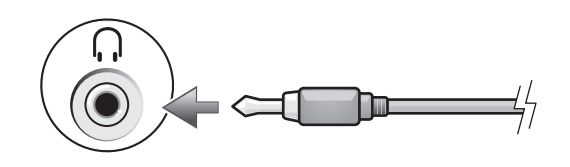

- 5 Conecte los dos conectores RCA situados en el otro extremo del cable de audio a los conectores de entrada de audio del televisor o de otro dispositivo de audio.
- 6 Encienda el televisor y los dispositivos de audio que haya conectado (si ha conectado alguno) y, a continuación, encienda el equipo.
- 7 Consulte el apartado "Activación de la configuración de pantalla para TV" en la [página 37](#page-36-0) para asegurarse de que el equipo reconoce y funciona correctamente con el televisor.

#### <span id="page-34-0"></span>Conexión de vídeo compuesto

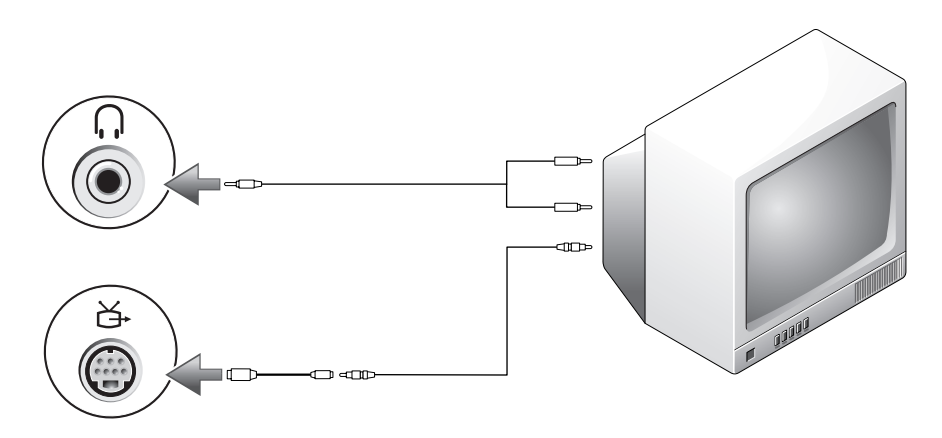

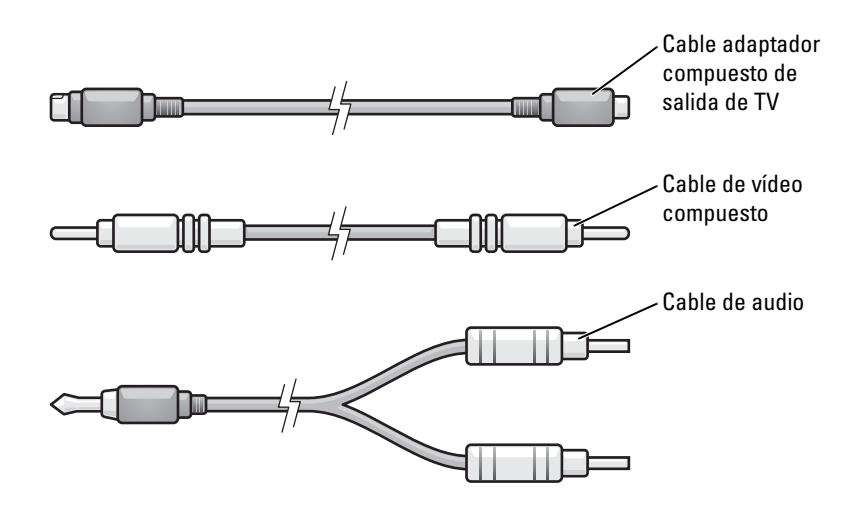

- 1 Apague el equipo y el televisor o el dispositivo de audio que desea conectar.
- 2 Conecte el cable adaptador de salida de TV compuesto al conector de S-vídeo y salida de TV del equipo.

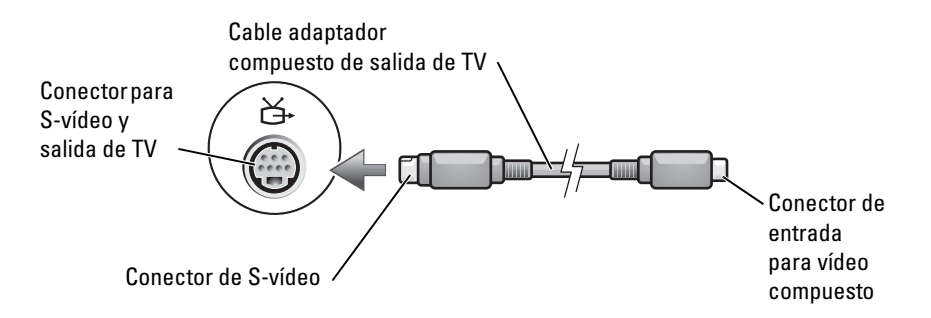

3 Conecte un extremo del cable de vídeo compuesto al conector de entrada para vídeo compuesto en el cable del adaptador compuesto de salida de TV.

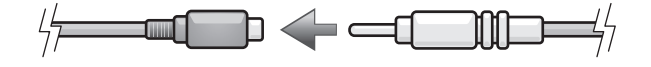

4 Conecte el otro extremo del cable de vídeo compuesto al conector de entrada de vídeo compuesto de la televisión.
5 Conecte el extremo del conector del cable de audio al conector de auriculares del equipo.

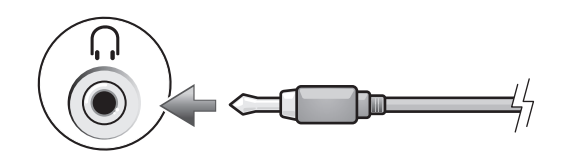

- 6 Conecte los dos conectores RCA situados en el otro extremo del cable de audio a los conectores de entrada de audio del televisor o de otro dispositivo de audio.
- 7 Encienda el televisor y los dispositivos de audio que haya conectado (si ha conectado alguno) y, a continuación, encienda el equipo.
- 8 Consulte el apartado "Activación de la configuración de pantalla para TV" en la [página 37](#page-36-0) para asegurarse de que el equipo reconoce y funciona correctamente con el televisor.

### <span id="page-36-0"></span>Activación de la configuración de pantalla para una TV

Es posible que su equipo disponga de una tarjeta controladora de vídeo o de una controladora de vídeo en la placa base (conocido como controladora de vídeo integrado). Consulte el subapartado siguiente que corresponde a la controladora de vídeo instalada en su equipo.

#### Tarjeta controladora de vídeo

 $\sim$  NOTA: asegúrese de que ha conectado correctamente el televisor antes de activar la configuración de la pantalla.

- 1 Haga clic en el botón Inicio y en Panel de control.
- 2 Haga clic en Apariencia y temas.
- 3 En o elija un icono del Panel de control, haga clic en Pantalla.
- 4 Haga clic en la ficha Configuración y después haga clic en Avanzado.
- 5 Pulse la ficha Pantallas.
- 6 Haga clic en la esquina superior izquierda del botón TV para activar el televisor.
- 7 Haga clic en Aceptar.

#### Controladora de vídeo integrado

K.A NOTA: asegúrese de que ha conectado correctamente el televisor antes de activar la configuración de la pantalla.

- 1 Haga clic en el botón Inicio y en Panel de control.
- 2 Haga doble clic en el icono Intel (R) GMA Controlador para Mobile.
- 3 Si desea utilizar sólo una TV sin usar la pantalla del equipo o cualquier otra opción de pantalla:
	- a En la ventana Intel (R) Graphics Media Accelerator haga clic en TV.
	- b Haga clic en Mostrar valores y asegúrese de que los valores sean correctos

Si desea utilizar un TV y la pantalla del equipo al mismo tiempo:

- a En la ventana Intel (R) Graphics Media Accelerator haga clic en Intel (R) Dual Display Clone y asegúrese de que uno de los dispositivos sea un TV.
- b Haga clic en Mostrar valores y asegúrese de que los valores sean correctos
- 4 Haga clic en Aplicar para ver la nueva configuración.
- 5 Haga clic en Aceptar para confirmar la modificación de esta configuración.
- 6 Haga clic en Aceptar para cerrar la ventana de Intel (R) Graphics Media Accelerator.

Para obtener mayor información, haga clic en Información en la ventana Intel (R) Graphics Media Accelerator, y luego haga clic en la ficha Asistencia.

# Uso del teclado y de la superficie táctil

# Teclado numérico

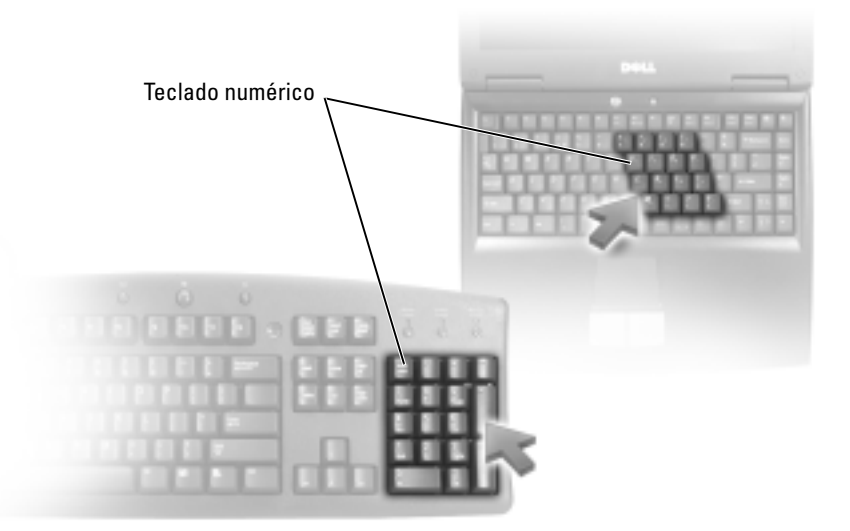

El teclado numérico funciona como el teclado numérico de un teclado externo. Cada tecla del teclado numérico tiene varias funciones. Los números y símbolos del teclado numérico están marcados en azul en la parte derecha de las teclas. Para escribir un número o un símbolo pulse <Fn> y la tecla deseada después de activar el teclado.

- Para activar el teclado numérico, pulse  $\leq$ Bloq Núm $\geq$ . El indicador  $\bigcirc$  indica que el teclado numérico está activo.
- Para desactivar el teclado numérico, pulse <Bloq Núm> de nuevo.

# Combinaciones de teclas

### Funciones del sistema

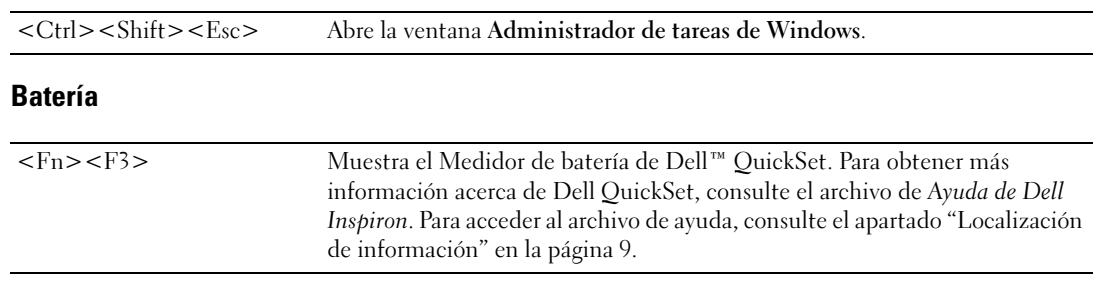

### Bandeja de CD o de DVD

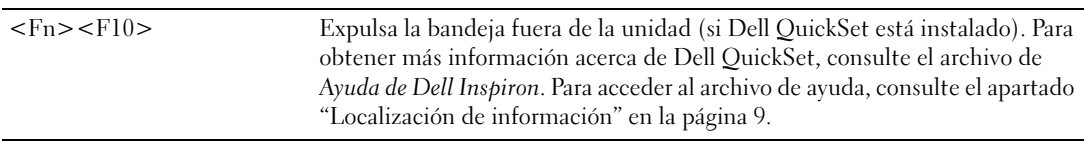

### Funciones de la pantalla

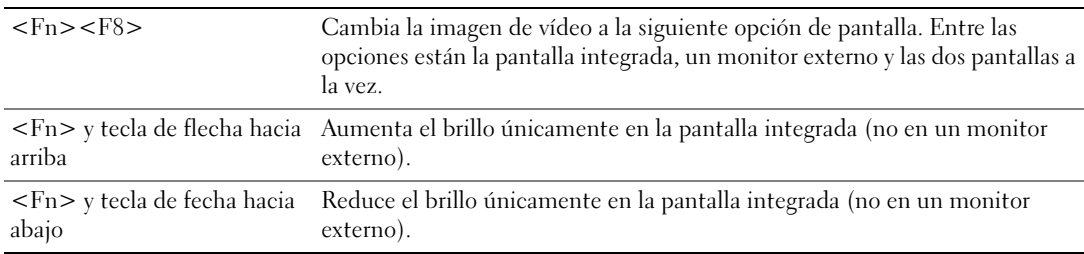

### Radios (incluidas las redes inalámbricas y una tarjeta interna con tecnología inalámbrica Bluetooth<sup>®</sup>)

<Fn><F2> Activa y desactiva las radios, incluidas las redes inalámbricas y la tecnología inalámbrica Bluetooth.

### Administración de energía

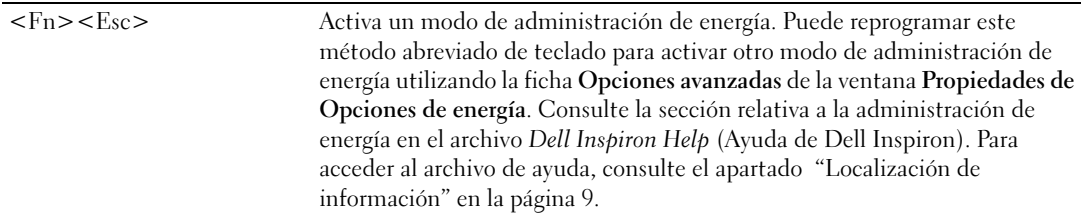

### Funciones de los altavoces

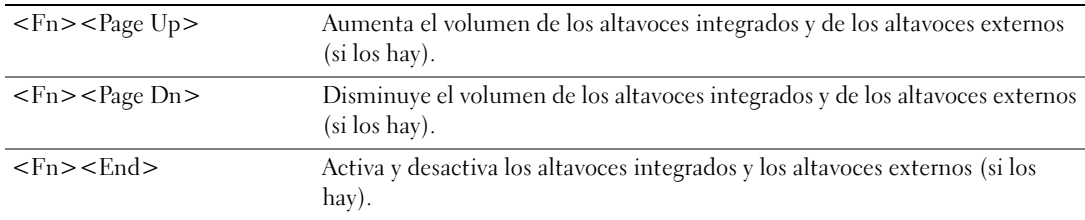

### Funciones de la tecla con el logotipo de Microsoft $^\circledR$  Windows $^\circledR$

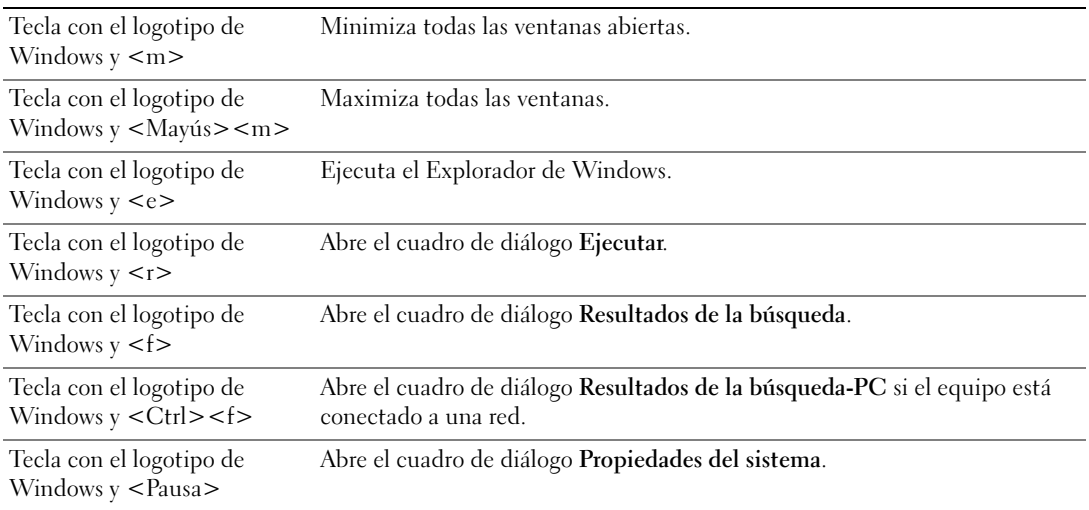

Para ajustar el funcionamiento del teclado, como la velocidad de repetición de caracteres, abra el Panel de control y haga clic en Impresoras y otro hardware y en Teclado. Para obtener información acerca del Panel de control, consulte el archivo Ayuda de Dell Inspiron. Para acceder al archivo de ayuda, consulte el apartado ["Localización de información" en la página 9](#page-8-0).

# Superficie táctil

La superficie táctil detecta la presión y el movimiento del dedo para permitir desplazar el cursor por la pantalla. Utilice la superficie táctil y sus botones del mismo modo que un ratón.

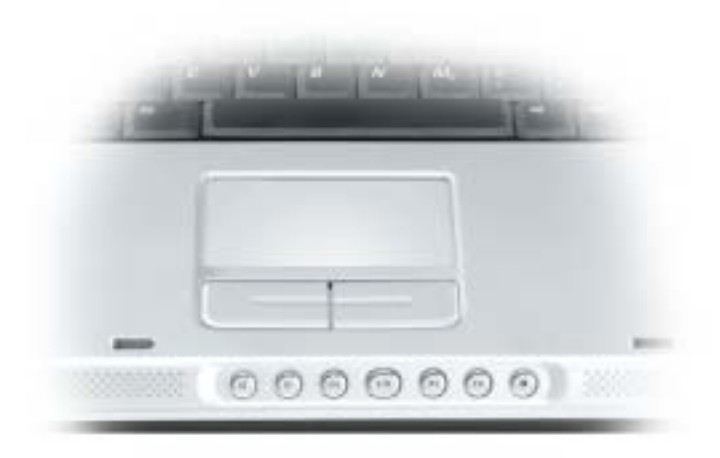

- Para mover el cursor, deslice ligeramente el dedo por la superficie táctil.
- Para seleccionar un objeto, toque suavemente la superficie táctil o utilice el pulgar para pulsar el botón izquierdo de la misma.
- Para seleccionar y mover (o arrastrar) un objeto, sitúe el cursor sobre él y toque abajo-arriba-abajo en la superficie táctil. En el segundo toque abajo, deje el dedo sobre la superficie táctil y deslícelo por la superficie para mover el objeto seleccionado.
- Para hacer doble clic en un objeto, sitúe el cursor en él y, a continuación, toque dos veces la superficie táctil o pulse el botón izquierdo de la misma dos veces.

### Personalización de la superficie táctil

Puede utilizar la ventana Propiedades del mouse para desactivar la superficie táctil o ajustar su configuración.

- 1 Abra el Panel de control, haga clic en Impresoras y otro hardware y, a continuación, haga clic en Ratón. Para obtener información acerca del Panel de control, consulte el archivo Ayuda de Dell Inspiron. Para acceder al archivo de ayuda, consulte el apartado ["Localización de información" en la página 9.](#page-8-0)
- 2 En la ventana Propiedades del mouse, haga clic en la ficha Superficie táctil para ajustar la configuración de la superficie táctil.
- 3 Haga clic en Aceptar para guardar la configuración y cerrar la ventana.

# Uso de tarjetas PC

# Tipos de tarjeta PC

Consulte el apartado ["Especificaciones" en la página 93](#page-92-0) para obtener información sobre las Tarjetas PC admitidas.

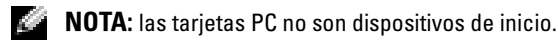

La ranura para tarjeta PC tiene un conector que admite una única tarjeta Tipo I o Tipo II. La ranura para tarjeta PC admite la tecnología CardBus y las tarjetas PC extendidas. El "tipo" de tarjeta hace referencia a su grosor, no a su funcionalidad.

# Paneles protectores para tarjeta PC

El equipo se envía con un panel protector de plástico instalado en la ranura para tarjetas PC. Los paneles protectores protegen las ranuras no utilizadas del polvo y otras partículas. Guarde el panel protector para utilizarlo cuando no haya ninguna tarjeta PC instalada en la ranura; puede que los paneles protectores de otros equipos no sirvan para el suyo.

Para retirar el panel protector, consulte el apartado ["Cómo retirar un panel protector o una tarjeta PC"](#page-44-0)  [en la página 45](#page-44-0).

# Tarjetas PC extendidas

Una tarjeta PC extendida (por ejemplo, un adaptador de red inalámbrico) es de mayor tamaño que una tarjeta PC estándar y sobresale fuera del equipo. Siga estas precauciones cuando utilice tarjetas PC extendidas:

- Proteja el extremo expuesto de una tarjeta instalada. Si golpea el extremo de la tarjeta puede dañar la placa base.
- Retire siempre una tarjeta PC extendida antes de colocar el equipo en su estuche.

# Instalación de una tarjeta PC

Puede instalar una tarjeta PC en el equipo mientras éste se está ejecutando. El equipo detectará automáticamente la tarjeta.

Las tarjetas PC suelen estar marcadas con un símbolo (como puede ser un triángulo o una flecha) para indicar el extremo por el que deben insertarse en la ranura. Las tarjetas están marcadas para impedir que se inserten de forma incorrecta. Si la orientación de la tarjeta no está clara, consulte la documentación incluida con ésta.

### PRECAUCIÓN: antes de comenzar cualquiera de los procedimientos de esta sección, siga las instrucciones de seguridad que se encuentran en la Guía de información del producto.

Para instalar una tarjeta PC:

- 1 Sujete la tarjeta con la parte superior orientada hacia arriba. Puede que el pasador deba estar en la posición "in" para insertar la tarjeta.
- 2 Inserte la tarjeta en la ranura hasta que esté completamente asentada en el conector.

Si encuentra demasiada resistencia, no la fuerce. Compruebe la orientación de la tarjeta e inténtelo de nuevo.

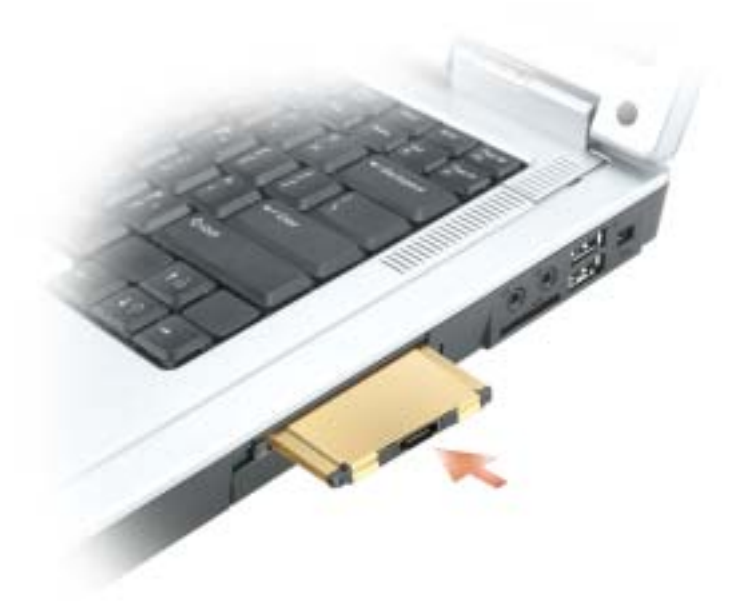

El equipo reconoce la mayoría de las tarjetas PC y carga automáticamente el controlador de dispositivos adecuado. Si el programa de configuración le pide que cargue los controladores del fabricante, utilice el disco o el CD incluido con la tarjeta PC.

# <span id="page-44-0"></span>Cómo retirar un panel protector o una tarjeta PC

AVISO: utilice la utilidad de configuración de la tarjeta PC (haga clic en el icono de la barra de tareas) para seleccionar una tarjeta y detener su funcionamiento antes de retirarla del equipo. Si no hace que la tarjeta deje de funcionar con la utilidad de configuración, podría perder datos. No intente retirar una tarjeta tirando del cable si hay alguno conectado.

#### PRECAUCIÓN: antes de comenzar cualquiera de los procedimientos de esta sección, siga las instrucciones de seguridad que se encuentran en la Guía de información del producto.

Presione el seguro y retire la tarjeta o el protector. Algunos seguros deben presionarse dos veces: una para extraer el seguro y otra para extraer la tarjeta.

Reserve un panel protector para utilizarlo cuando no haya ninguna tarjeta PC instalada en una ranura. Los paneles protectores protegen las ranuras no utilizadas del polvo y otras partículas.

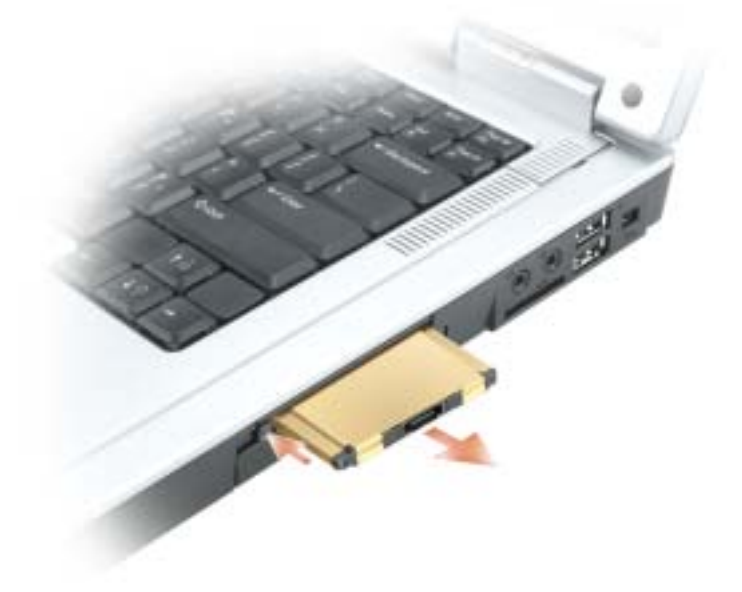

# Configuración de una red particular y de oficina

# Conexión a un adaptador de red

Antes de conectar el equipo a una red, el equipo debe tener un adaptador de red instalado y un cable de red conectado.

Para conectar el cable de red:

- 1 Conecte el cable de red al conector del adaptador de red, que está situado en la parte posterior del equipo.
- **NOTA:** inserte el cable hasta que encaje en su posición y, a continuación, tire de él suavemente para asegurarse de que está bien encajado.
- 2 Conecte el otro extremo del cable de red a un dispositivo de conexión de red, como un conector de red de pared.
- **NOTA:** no utilice un cable de red con un conector telefónico de la pared.

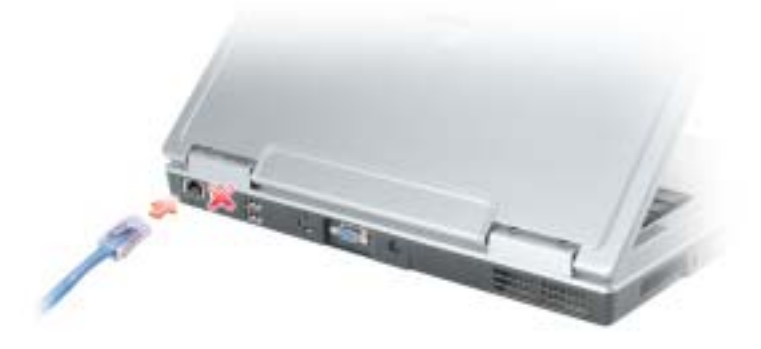

# Asistente para configuración de red

El sistema operativo Microsoft® Windows® XP proporciona un asistente para la configuración de la red que le guiará en el proceso de compartición de archivos, impresoras o una conexión de Internet entre equipos en un entorno doméstico o de pequeña oficina.

- 1 Haga clic en el botón Inicio, seleccione Todos los programas→ Accesorios→ Comunicaciones y, a continuación, haga clic en Asistente para configuración de redes.
- 2 En la pantalla de bienvenida, haga clic en Siguiente.
- 3 Haga clic en Lista de comprobación para crear una red.
- NOTA: si selecciona el método de conexión etiquetado como "Este equipo se conecta directamente a Internet" se activa el servidor de seguridad integrado que se proporciona con Windows XP Service Pack 2 (SP2).
- 4 Haga las comprobaciones de la lista de verificación y los preparativos necesarios.
- 5 Vuelva a Asistente para configuración de red y siga las instrucciones que aparecen en pantalla.

# Conexión a una red de área local inalámbrica

NOTA: estas instrucciones sobre el sistema de red no se aplican a las tarjetas internas con tecnología Inalámbrica Bluetooth*®* ni a los productos celulares.

### Establecimiento del tipo de red

**NOTA:** la mayoría de las redes inalámbricas son redes de infraestructura.

Las redes inalámbricas se clasifican en dos categorías: redes de infraestructura y redes ad-hoc. Las redes de infraestructura usan enrutadores o puntos de acceso para conectar varios equipos. Las redes ad-hoc no usan enrutadores o puntos de acceso y se componen de equipos que difunden de uno a otro. Para obtener más ayuda con la configuración de la conexión inalámbrica, vaya a support.dell.com y busque la palabra clave configuración inalámbrica.

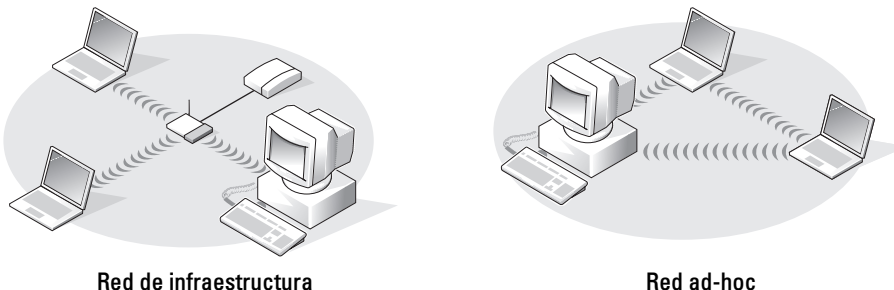

### Conexión a una red inalámbrica en Microsoft ® Windows® XP

La tarjeta de red inalámbrica requiere el software y los controladores específicos para conectarse a una red. El software ya está instalado. Si el software se extrae o se daña, siga las instrucciones que se incluyen en la guía del usuario de su tarjeta de red inalámbrica. La guía del usuario también está disponible en el sitio web Dell Support en support.dell.com.

Cuando encienda el equipo, aparecerá un mensaje emergente del icono de red que hay en el área de notificación siempre que se detecte una red en el área para la que no está configurado el equipo.

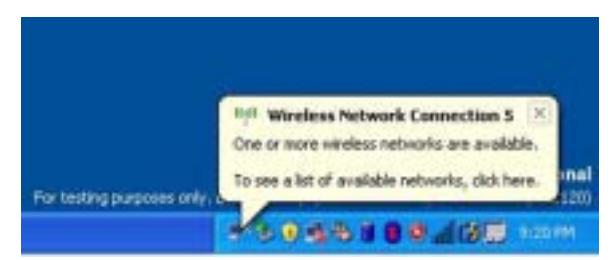

1 Haga clic en el mensaje emergente o en el icono de la red con el fin de configurar el equipo para una de las redes inalámbricas disponibles.

En la ventana Conexión de red inalámbrica aparecerá una lista de las redes inalámbricas disponibles en su área.

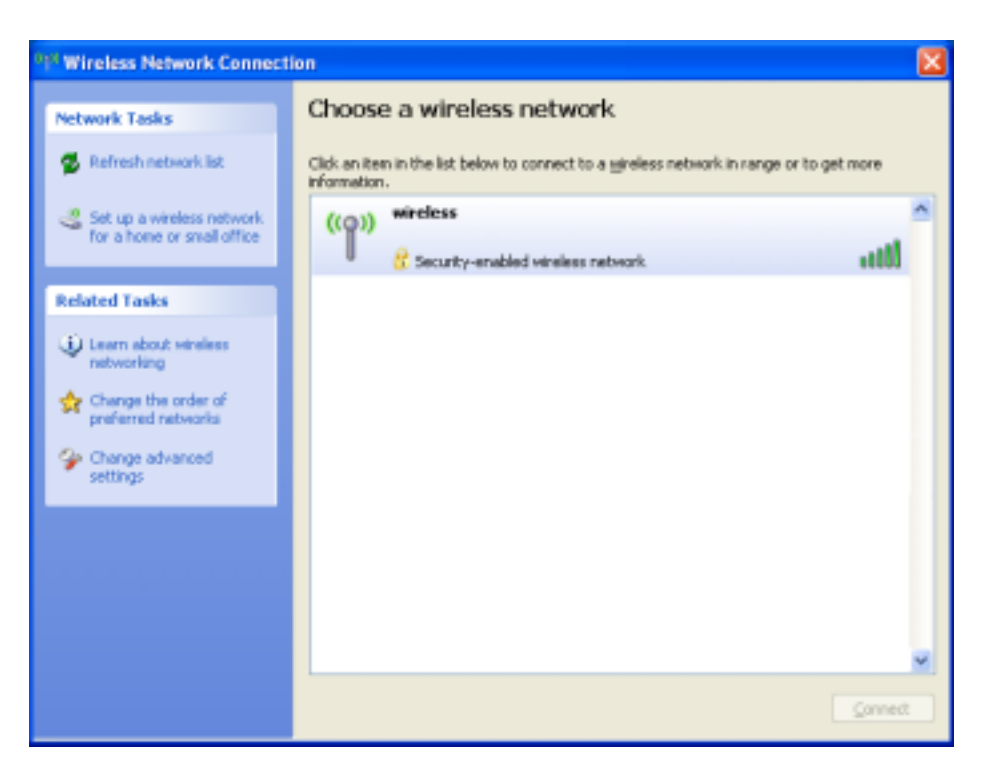

2 Haga clic para seleccionar la red que desee configurar y, a continuación, haga clic en Conectar o haga doble clic en el nombre de la red que figure en la lista. Si selecciona una red segura (identificada por un icono <sup>1</sup>), deberá especificar una clave WEP o WPA cuando se le pida.

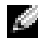

NOTA: la configuración de seguridad de la red es exclusiva de su red. Dell no puede proporcionar esta información.

La red se configura automáticamente.

#### NOTA: el equipo podría tardar un minuto en conectarse a la red.

Cuando el equipo esté configurado para la red inalámbrica que haya seleccionado, otro mensaje emergente le notificará que su equipo se ha conectado a la red seleccionada.

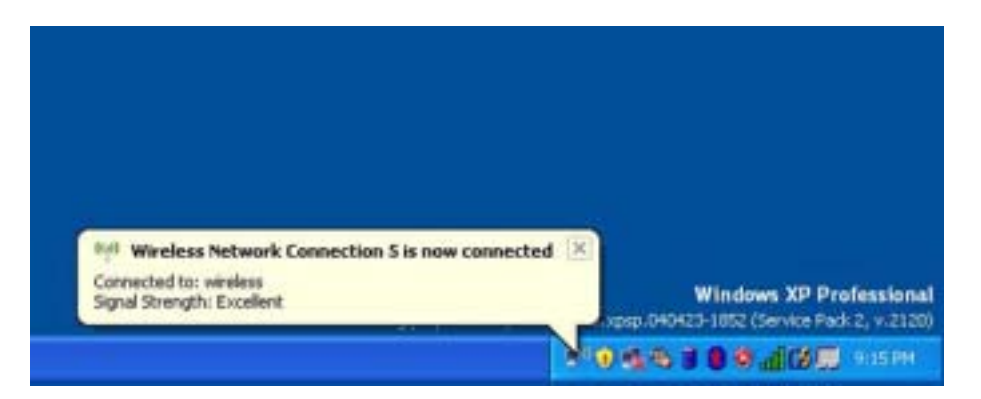

En lo sucesivo, siempre que conecte el equipo en el área de la red inalámbrica, el mismo mensaje emergente le informará acerca de la conexión de red inalámbrica.

# Solución de problemas

# <span id="page-50-1"></span>Dell Diagnostics

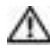

**PRECAUCIÓN:** antes de comenzar cualquiera de los procedimientos de esta sección, siga las instrucciones de seguridad que se encuentran en la Guía de información del producto.

### <span id="page-50-0"></span>Cuándo usar los Dell Diagnostics

Si tiene un problema con el equipo, realice las comprobaciones que se indican en este capítulo y ejecute los Dell Diagnostics antes de ponerse en contacto con Dell para recibir asistencia técnica.

### AVISO: los Dell Diagnostics sólo funcionan en los equipos Dell™.

Inicie Dell Diagnostics desde la unidad de disco duro. Los Dell Diagnostics están situados en una partición oculta para la utilidad de diagnóstico (Diagnostic) de la unidad de disco duro.

- 1 Apague el equipo.
- 2 Conecte el equipo a una toma de alimentación eléctrica.
- 3 Encienda el equipo. Cuando aparezca el logotipo de DELL™, pulse  $\langle$ F12> inmediatamente.

Si espera demasiado y aparece el logotipo del sistema operativo, siga esperando hasta que aparezca el escritorio de Microsoft® Windows®. Después, apague el equipo (consulte el apartado ["Apagar el](#page-74-0)  [equipo" en la página 75](#page-74-0)) y vuelva a intentarlo.

4 Cuando aparezca la lista de dispositivos de inicio, resalte Diagnostics (Diagnósticos) y pulse  $\mathsf{Intro}\mathsf{R}$ 

El equipo ejecutará la evaluación del sistema previa al inicio, una serie de pruebas iniciales de la tarjeta del sistema, el teclado, la unidad de disco duro y la pantalla.

- Durante la evaluación, responda a las preguntas que puedan formularse.
- Si se detecta un fallo, el equipo se detiene y emite pitidos. Para detener la evaluación y reiniciar el equipo, oprima  $\langle n \rangle$ ; para continuar con la siguiente prueba, oprima  $\langle \gamma \rangle$ ; para volver a probar el componente que falló, oprima <r>.
- Si se detectaron fallos durante la evaluación del sistema previa al inicio, anote el código o códigos de error y póngase en contacto con Dell antes de continuar con los Dell Diagnostics.

Si la evaluación del sistema previa al inicio se realiza correctamente, recibirá el mensaje Booting Dell Diagnostic Utility Partition. Press any key to continue (Iniciando la partición de la utilidad Dell Diagnostics. Pulse cualquier tecla para continuar).

5 Pulse cualquier tecla para iniciar los Dell Diagnostics desde la partición para la utilidad de diagnóstico del disco duro.

#### Menú principal de los Dell Diagnostics

1 Una vez se hayan cargado los Dell Diagnostics y aparezca la pantalla Main Menu (Menú principal), haga clic en el botón de la opción que desea.

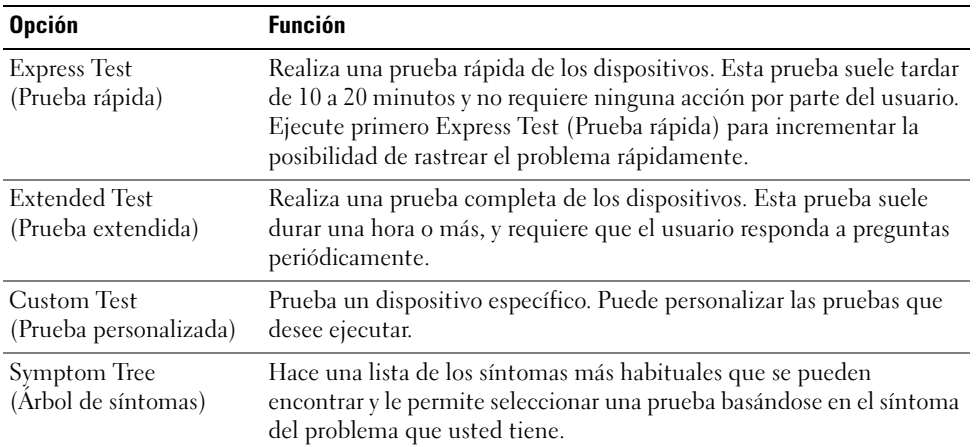

2 Si se produce un problema durante una prueba, aparecerá un mensaje con un código de error y una descripción del problema. Anote el código de error y la descripción del problema, y siga las instrucciones de la pantalla.

Si no puede resolver la condición del error, póngase en contacto con Dell.

**NOTA:** la etiqueta de servicio para su equipo está situada en la parte superior de cada pantalla de prueba. Si se pone en contacto con Dell, el servicio de asistencia técnica le pedirá su etiqueta de servicio.

3 Si ejecuta una prueba desde la opción Custom Test (Prueba personalizada) o Symptom Tree (Árbol de síntomas), haga clic en la ficha correspondiente que se describe en la tabla siguiente para obtener más información.

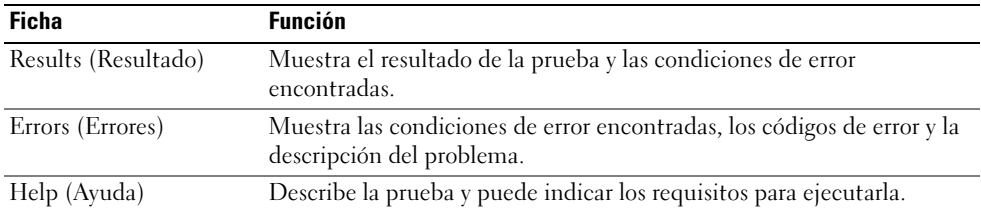

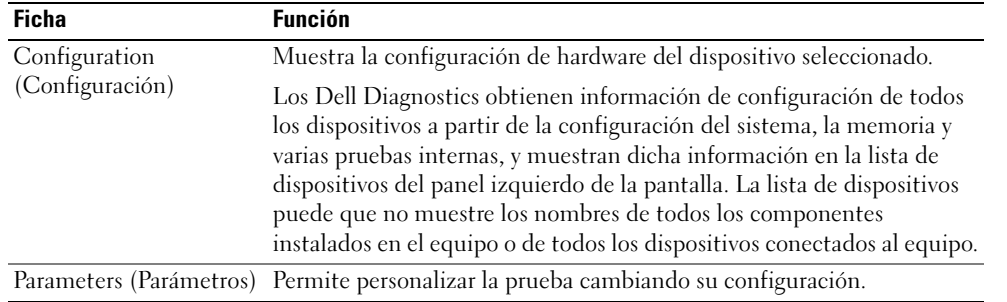

4 Cuando las pruebas hayan finalizado, cierre la pantalla de prueba para volver a la pantalla Main Menu (Menú principal). Para salir de Dell Diagnostics y reiniciar el equipo, cierre la pantalla Main Menu (Menú principal).

## <span id="page-52-0"></span>Problemas con la unidad

PRECAUCIÓN: antes de comenzar cualquiera de los procedimientos de esta sección, siga las instrucciones de seguridad que se encuentran en la Guía de información del producto.

ASEGÚRESE DE QUE MICROSOFT<sup>®</sup> WINDOWS<sup>®</sup> RECONOCE LA UNIDAD. Haga clic en el botón Inicio y en Mi PC. Si no aparece la unidad de disco flexible, de CD o de DVD, haga una búsqueda completa con el software antivirus para comprobar si hay algún virus y eliminarlo. A veces los virus pueden impedir que Windows reconozca la unidad.

#### PRUEBE LA UNIDAD.

- Inserte otro disquete, CD o DVD para descartar la posibilidad de que el original estuviera defectuoso.
- Inserte un disquete de inicio y reinicie el equipo.

LIMPIE LA UNIDAD O EL DISCO. Consulte el apartado el archivo Dell Inspiron Help (Ayuda de Dell Inspiron). Para acceder al archivo de ayuda, consulte el apartado. ["Localización de información" en la](#page-8-0)  [página 9](#page-8-0).

ASEGÚRESE DE QUE EL CD ESTÉ ENCAJADO EN EL PIVOTE CENTRAL.

COMPRUEBE LAS CONEXIONES DE CABLE.

COMPRUEBE SI HAY INCOMPATIBILIDADES CON EL HARDWARE. Consulte el apartado "Restauración del [sistema operativo" en la página 71](#page-70-0).

EJECUTE DELL DIAGNOSTICS. Consulte el apartado ["Cuándo usar los Dell Diagnostics" en la página 51](#page-50-0).

### Problemas con la unidad de DVD

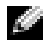

**NOTA:** la vibración de la unidad de CD o DVD a alta velocidad es normal y puede provocar ruido, pero dicho ruido no indica un error en la unidad o en el CD o DVD.

NOTA: debido a las diferentes regiones del mundo y los distintos formatos de disco, no todos los títulos en DVD funcionan en todas las unidades de DVD.

#### Problemas al grabar en una unidad de DVD+RW

CIERRE LOS OTROS PROGRAMAS. La unidad de DVD+RW debe recibir un flujo de datos continuo al grabar. Si el flujo se interrumpe, se producirá un error. Intente cerrar todos los programas antes de grabar en el DVD+RW.

APAGUE EL MODO DE ESPERA DE WINDOWS ANTES DE GRABAR EN UN DISCO DVD+RW. Consulte el archivo Ayuda de Dell Inspiron o busque la palabra clave En espera en el Centro de ayuda y soporte técnico de Windows para obtener información sobre los modos de administración de energía. Para acceder a la ayuda, consulte el apartado ["Localización de información" en la página 9.](#page-8-0)

**CAMBIE LA VELOCIDAD DE GRABACIÓN A UNA VELOCIDAD INFERIOR.** Consulte los archivos de ayuda relativos al software de creación de DVD.

COMPRUEBE QUE SE ESTÁ UTILIZANDO EL SOPORTE ADECUADO. Las unidades de DVD+RW pueden utilizar cualquier soporte de CD como, por ejemplo, el CD-R o CD-RW, pero cuando se utiliza la unidad de DVD+RW para grabar en un soporte de DVD, asegúrese de utilizar únicamente soportes de DVD+R o DVD+RW. Si utiliza un soporte de DVD-R/RW podría tener problemas al reproducir el DVD o se podrían interrumpir las operaciones de grabación o comprobación.

#### Si no puede expulsar la bandeja de la unidad de DVD o DVD+RW

- 1 Asegúrese de que el equipo está apagado.
- 2 Enderece un clip sujetapapeles e introduzca un extremo en el orificio de expulsión situado en la parte frontal de la unidad; empuje firmemente hasta que se expulse parcialmente la bandeja.
- 3 Tire de la bandeja hacia afuera suavemente hasta que se detenga.

#### Si oye un sonido de roce o chirrido inusual

- Asegúrese de que el sonido no se debe al programa que se está ejecutando.
- Asegúrese de que el disco esté insertado correctamente.

### Problemas con la unidad de disco duro

DEJE QUE EL EQUIPO SE ENFRÍE ANTES DE ENCENDERLO. Una unidad de disco duro recalentada puede impedir que se inicie el sistema operativo. Deje que el equipo vuelva a adoptar la temperatura ambiente antes de encenderlo.

#### EJECUTE UNA COMPROBACIÓN DEL DISCO.

1 Haga clic en el botón Inicio y en Mi PC.

- 2 Haga clic con el botón derecho del ratón en Disco local (C:).
- 3 Haga clic en Propiedades.
- 4 Haga clic en la ficha Herramientas.
- 5 En el grupo de opciones de Comprobación de errores, haga clic en Comprobar ahora.
- 6 Haga clic en Examinar e intentar recuperar los sectores defectuosos.
- 7 Haga clic en Inicio.

## Problemas con el correo electrónico, el módem e Internet

 $\triangle$  PRECAUCIÓN: antes de comenzar cualquiera de los procedimientos de esta sección, siga las instrucciones de seguridad que se encuentran en la Guía de información del producto.

 $\sim$  NOTA: conecte el módem únicamente a un enchufe de teléfono analógico. El módem no funciona si está conectado a una red telefónica digital.

COMPRUEBE LA CONFIGURACIÓN DE SEGURIDAD DE MICROSOFT OUTLOOK® EXPRESS. Si no puede abrir los archivos adjuntos de su correo electrónico:

- 1 En Outlook Express, haga clic en Herramientas, en Opciones y, a continuación, haga clic en Seguridad.
- 2 Haga clic en Do not allow attachments (No permitir archivos adjuntos) para eliminar la marca de verificación.

#### COMPRUEBE LA CONEXIÓN DE LA LÍNEA TELEFÓNICA. COMPRUEBE EL CONECTOR DE TELÉFONO. CONECTE EL MÓDEM DIRECTAMENTE A LA TOMA DE TELÉFONO DE LA PARED. UTILICE UNA LÍNEA TELEFÓNICA DIFERENTE.

- Asegúrese de que la línea telefónica esté conectada al enchufe del módem. (El enchufe tiene una etiqueta verde o bien un icono con forma de conector junto a él).
- Asegúrese de que el conector hace clic al insertar el conector de la línea telefónica en el módem.
- Desconecte la línea telefónica del módem y conéctela a un teléfono. Espere el tono de marcado.
- Si hay otros dispositivos telefónicos compartiendo la línea, como un contestador, un fax, un protector contra sobrevoltajes o un repartidor de línea, omítalos y utilice el teléfono para conectar el módem directamente al enchufe de pared en el que está conectado el teléfono. Si utiliza una línea de 3 metros (10 pies) o más, utilice una más corta.

EJECUTE EL DIAGNÓSTICO DEL ASISTENTE DEL MÓDEM. Haga clic en el botón Inicio, seleccione Todos los programas y, a continuación, haga clic en Asistente del módem. Siga las instrucciones de la pantalla para identificar y resolver los problemas con el módem. (Es posible que el asistente del módem no esté disponible en determinados equipos).

#### COMPRUEBE QUE EL MÓDEM SE COMUNICA CON WINDOWS.

- 1 Haga clic en el botón Inicio y en Panel de control.
- 2 Haga clic en Impresoras y otro hardware.
- 3 Haga clic en Opciones de teléfono y módem.
- 4 Haga clic en la ficha Módems.
- 5 Haga clic en el puerto COM para el módem.
- 6 Haga clic en Propiedades, en la ficha Diagnósticos y en Consultar módem para comprobar que el módem se comunica con Windows.

Si todos los comandos reciben respuestas, el módem funciona correctamente.

COMPRUEBE QUE ESTÁ CONECTADO A INTERNET . Asegúrese de que está abonado a un proveedor de Internet. Con el programa de correo electrónico Outlook Express abierto, haga clic en Archivo. Si se ha seleccionado Trabajar sin conexión, haga clic en la marca de verificación para eliminarla y conectarse a Internet. Para obtener ayuda, póngase en contacto con su proveedor de servicios de Internet.

COMPRUEBE SI EL EQUIPO TIENE SOFTWARE ESPÍA: Si el equipo tiene un bajo rendimiento, recibe frecuentemente anuncios emergentes, o tiene problemas para conectarse a Internet, es posible que el equipo esté infectado con software espía. Utilice un programa antivirus que incluya protección contra software espía (es posible que el programa necesite una actualización) para explorar el equipo y eliminar el software espía. Para obtener más información, vaya a support.dell.com y busque la palabra clave software espía.

### <span id="page-55-0"></span>Mensajes de error

#### PRECAUCIÓN: antes de comenzar cualquiera de los procedimientos de esta sección, siga las instrucciones de seguridad que se encuentran en la Guía de información del producto.

Si el mensaje que aparece no figura en la lista siguiente, consulte la documentación del sistema operativo o la del programa que se estaba ejecutando cuando apareció el mensaje.

BAD COMMAND OR FILE NAME (COMANDO O NOMBRE DE ARCHIVO ERRÓNEO). Asegúrese de que ha escrito el comando correctamente, ha colocado los espacios en la posición correcta y ha utilizado el nombre de trayectoria correcto.

CD DRIVE CONTROLLER FAILURE (FALLO DE LA CONTROLADORA DE LA UNIDAD DE CD). La unidad de CD no responde a los comandos del equipo. Consulte el apartado ["Problemas con la unidad" en la página 53.](#page-52-0)

DATA ERROR (ERROR DE DATOS). La unidad de disco duro no puede leer los datos. Consulte el apartado ["Problemas con la unidad" en la página 53](#page-52-0).

THE FILE BEING COPIED IS TOO LARGE FOR THE DESTINATION DRIVE (EL ARCHIVO QUE SE ESTÁ COPIANDO ES DEMASIADO GRANDE PARA LA UNIDAD DE DESTINO). El archivo que está intentando copiar es demasiado grande y no cabe en el disco, o el disco está lleno. Pruebe a copiar el archivo en otro disco o en un disco con mayor capacidad.

A FILENAME CANNOT CONTAIN ANY OF THE FOLLOWING CHARACTERS:  $\setminus / : * ? " < > |$  (UN NOMBRE DE ARCHIVO NO PUEDE CONTENER NINGUNO DE LOS CARACTERES SIGUIENTES:  $\setminus$  /:\*? " < > |). No utilice estos caracteres en los nombres de archivo.

INSERT BOOTABLE MEDIA (INSERTE UN MEDIO DE ARRANQUE). El sistema operativo está intentando iniciarse desde un CD que no es de inicio. Inserte un CD de inicio.

NOT ENOUGH MEMORY OR RESOURCES. EXIT SOME PROGRAMS AND TRY AGAIN (NO HAY RECURSOS O MEMORIA SUFICIENTES. SALGA DE ALGUNOS PROGRAMAS E INTÉNTELO DE NUEVO). Tiene demasiados programas abiertos. Cierre todas las ventanas y abra el programa que desee utilizar.

OPERATING SYSTEM NOT FOUND (NO SE ENCUENTRA EL SISTEMA OPERATIVO). Reinstale la unidad de disco duro. Consulte la [página 77.](#page-76-0) Si el problema persiste, póngase en contacto con Dell.

A REQUIRED .DLL FILE WAS NOT FOUND (NO SE ENCONTRÓ EL ARCHIVO .DLL REQUERIDO). Falta un archivo fundamental en el programa que intenta abrir. Quite el programa y vuelva a instalarlo.

1 Haga clic en el botón Inicio y, a continuación, en Panel de control.

2 Haga doble clic en Agregar/Quitar programas.

3 Seleccione el programa que desee quitar.

4 Haga clic en Quitar o Cambiar o quitar y siga las indicaciones que aparecen en la pantalla.

5 Consulte la documentación del programa para ver las instrucciones de instalación.

 $X:\ X \to \mathbb{R}$  is not accessible. The device is not ready (No se puede acceder a  $X:\ X \to \mathbb{R}$  bispositivo no ESTÁ LISTO). Inserte un disco en la unidad y vuelva a intentarlo.

# Problemas con un dispositivo IEEE 1394

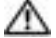

PRECAUCIÓN: antes de comenzar cualquiera de los procedimientos de esta sección, siga las instrucciones de seguridad que se encuentran en la Guía de información del producto.

ASEGÚRESE DE QUE EL DISPOSITIVO IEEE 1394 ESTÉ INSERTADO CORRECTAMENTE EN EL CONECTOR.

#### ASEGÚRESE DE QUE WINDOWS RECONOCE EL DISPOSITIVO IFFE 1394.

1 Haga clic en el botón Inicio y en Panel de control.

2 Haga clic en Impresoras y otro hardware.

Si el dispositivo IEEE 1394 figura en la lista, Windows lo reconocerá.

#### SI TIENE PROBLEMAS CON ALGÚN DISPOSITIVO IEEE 1394 PROPORCIONADO POR DELL .

SI TIENE PROBLEMAS CON UN DISPOSITIVO IEEE 1394 NO PROPORCIONADO POR DELL. Póngase en contacto con Dell o con el fabricante del dispositivo IEEE 1394.

## Problemas con el teclado

**PRECAUCIÓN:** antes de comenzar cualquiera de los procedimientos de esta sección, siga las instrucciones de seguridad que se encuentran en la *Guía de información del producto.* 

**NOTA:** utilice el teclado integrado cuando ejecute los Dell Diagnostics o el programa Configuración del sistema. Cuando conecta un teclado externo, el teclado integrado sigue conservando toda su funcionalidad.

### Problemas con el teclado externo

 $\blacksquare$  NOTA: cuando conecta un teclado externo, el teclado integrado sigue conservando toda su funcionalidad.

COMPRUEBE E L CABLE DEL TECLADO. Apague el equipo. Desconecte el cable del teclado, compruebe si está dañado y vuelva a conectarlo firmemente.

Si utiliza un cable alargador para el teclado, desconéctelo y conecte el teclado directamente al equipo.

#### COMPRUEBE EL TECLADO EXTERNO.

- 1 Apague el equipo, espere un minuto y vuelva a encenderlo.
- 2 Compruebe que los indicadores de números, mayúsculas y bloqueo de desplazamiento del teclado parpadean durante la rutina de arranque.
- 3 Desde el escritorio de Windows, haga clic en el botón Inicio, seleccione Todos los programas→ Accesorios y haga clic en Bloc de notas.
- 4 Escriba algunos caracteres con el teclado externo y compruebe que aparecen en pantalla.

Si no puede seguir estos pasos, puede que tenga un teclado externo defectuoso.

#### PARA COMPROBAR QUE SE TRATA DE UN PROBLEMA CON EL TECLADO EXTERNO, EXAMINE EL TECLADO INTEGRADO.

- 1 Apague el equipo.
- 2 Desconecte el teclado externo.
- 3 Encienda el equipo.
- 4 Desde el escritorio de Windows, haga clic en el botón Inicio, seleccione Todos los programas→ Accesorios y haga clic en Bloc de notas.
- 5 Escriba algunos caracteres con el teclado externo y compruebe que aparecen en pantalla.

Si los caracteres aparecen ahora, pero no con el teclado externo, puede que tenga un teclado externo defectuoso. Póngase en contacto con Dell.

#### Caracteres no esperados

DESACTIVE EL TECLADO NUMÉRICO. Pulse <Bloq núm> para desactivar el teclado numérico si se muestran números en lugar de letras. Compruebe que el indicador luminoso del bloqueo numérico no esté encendido.

### Bloqueos y problemas con el software

PRECAUCIÓN: antes de comenzar cualquiera de los procedimientos de esta sección, siga las instrucciones de seguridad que se encuentran en la *Guía de información del producto.* 

#### El equipo no se inicia

ASEGÚRESE DE QUE EL ADAPTADOR DE CA ESTÉ BIEN CONECTADO AL EQUIPO Y A LA TOMA DE ALIMENTACIÓN ELÉCTRICA.

### El equipo no responde

AVISO: es posible que se pierdan datos si no puede apagar el sistema operativo.

APAGUE EL EQUIPO. Si no puede conseguir que responda pulsando una tecla o moviendo el ratón, pulse el botón de alimentación durante unos 8 ó 10 segundos como mínimo hasta que se apague el equipo. A continuación, reinícielo.

#### Un programa no responde

#### FINALICE EL PROGRAMA.

- 1 Pulse <Ctrl><Mayús><Esc> simultáneamente.
- 2 Haga clic en Aplicaciones.
- 3 Haga clic en el programa que ha dejado de responder.
- 4 Haga clic en Finalizar tarea.

#### Un programa no responde repetidamente

NOTA: normalmente el software incluye instrucciones de instalación en su documentación o en un disquete o CD.

COMPRUEBE LA DOCUMENTACIÓN DEL SOFTWARE. Si es necesario, desinstale el programa y, a continuación, vuelva a instalarlo.

#### Se ha diseñado un programa para un sistema operativo anterior de Windows

**EJECUTE EL ASISTENTE PARA COMPATIBILIDAD DE PROGRAMAS.** El Asistente para compatibilidad de programas configura un programa de manera que se ejecute en un entorno similar a los entornos de sistemas operativos que no son Windows XP.

- 1 Haga clic en el botón Inicio, seleccione Todos los programas→ Accesorios y, a continuación, haga clic en Asistente para compatibilidad de programas .
- 2 En la pantalla de bienvenida, haga clic en Siguiente.
- 3 Siga las instrucciones que aparecen en pantalla.

#### Aparece una pantalla azul fija

APAGUE EL EQUIPO. Si no puede conseguir que responda pulsando una tecla o moviendo el ratón, pulse el botón de alimentación durante unos 8 ó 10 segundos como mínimo hasta que se apague el equipo. A continuación, reinícielo.

#### Otros problemas con el software

#### COMPRUEBE LA DOCUMENTACIÓN DEL SOFTWARE O PÓNGASE EN CONTACTO CON EL FABRICANTE DE SOFTWARE PARA OBTENER INFORMACIÓN SOBRE LA SOLUCIÓN DE PROBLEMAS.

- Asegúrese de que el programa sea compatible con el sistema operativo instalado en el equipo.
- Asegúrese de que el equipo cumple los requisitos mínimos de hardware necesarios para ejecutar el software. Consulte la documentación del software para obtener más información.
- Asegúrese de que el programa esté instalado y configurado correctamente.
- Compruebe que los controladores de dispositivo no sean incompatibles con el programa.
- Si es necesario, desinstale el programa y, a continuación, vuelva a instalarlo.

#### HAGA COPIAS DE SEGURIDAD DE SUS ARCHIVOS INMEDIATAMENTE.

UTILICE UN PROGRAMA DE DETECCIÓN DE VIRUS PARA COMPROBAR LA UNIDAD DE DISCO DURO, LOS DISQUETES O LOS CD.

#### GUARDE Y CIERRE CUALQUIER ARCHIVO O PROGRAMA QUE ESTÉ ABIERTO Y APAGUE EL EQUIPO A TRAVÉS DEL MENÚ Inicio.

COMPRUEBE SI EL EQUIPO TIENE SOFTWARE ESPÍA. Si el equipo tiene un bajo rendimiento, recibe frecuentemente anuncios emergentes, o tiene problemas para conectarse a Internet, es posible que el equipo esté infectado con software espía. Utilice un programa antivirus que incluya protección contra software espía (es posible que el programa necesite una actualización) para explorar el equipo y eliminar el software espía. Para obtener más información, vaya a support.dell.com y busque la palabra clave software espía.

EJECUTE LOS DELL DIAGNOSTICS. Si todas las pruebas se ejecutan satisfactoriamente, el error puede estar relacionado con un problema de software. Para obtener información sobre Dell Diagnostics, consulte la [página 51.](#page-50-1)

# Problemas con la memoria

#### SI RECIBE UN MENSAJE QUE INDICA QUE LA MEMORIA ES INSUFICIENTE.

- Guarde y cierre todos los archivos que estén abiertos y salga de los programas activos que no esté utilizando para ver si se soluciona el problema.
- Consulte la documentación del software para ver los requisitos mínimos de memoria. Si es necesario, instale memoria adicional. Consulte l[apágina 79.](#page-78-0)
- Vuelva a colocar los módulos de memoria para asegurarse de que el equipo se comunica de manera satisfactoria con la memoria. Consulte la [página 79](#page-78-0).
- Ejecute los Dell Diagnostics. Consulte la [página 51](#page-50-1).

#### SI TIENE OTROS PROBLEMAS CON LA MEMORIA.

- Vuelva a colocar los módulos de memoria para asegurarse de que el equipo se comunica de manera satisfactoria con la memoria. Consulte la [página 79](#page-78-0).
- Asegúrese de que sigue las pautas de instalación de memoria. Consulte el apartado ["Memoria" en la](#page-78-0)  [página 79](#page-78-0).
- Ejecute los Dell Diagnostics. Consulte el apartado ["Dell Diagnostics" en la página 51](#page-50-1).

### Problemas de red

PRECAUCIÓN: antes de comenzar cualquiera de los procedimientos de esta sección, siga las instrucciones de seguridad que se encuentran en la *Guía de información del producto.* 

**COMPRUEBE EL CONECTOR DEL CABLE DE RED.** Asegúrese de que el cable de red se encuentra firmemente insertado en el conector de red en la parte posterior del equipo y en el enchufe de red.

**COMPRUEBE LOS INDICADORES DE RED DEL CONECTOR DE RED.** Si no hay ningún indicador no hay comunicación de red. Sustituya el cable de red.

REINICIE EL FOUIPO Y CONÉCTESE DE NUEVO A LA RED.

COMPRUEBE LA CONFIGURACIÓN DE LA RED. Póngase en contacto con el administrador de red o con la persona que instaló la red para verificar que la configuración de la red sea correcta y que funcione.

PRECAUCIÓN: antes de comenzar cualquiera de los procedimientos de esta sección, siga las instrucciones de seguridad que se encuentran en la Guía de información del producto.

# Problemas con la tarjeta PC

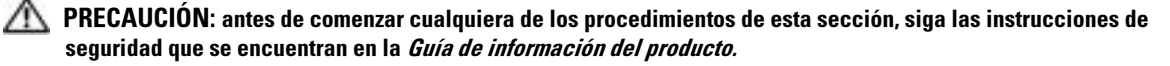

COMPRUEBE LA TARJETA PC. Asegúrese de que la tarjeta PC está insertada correctamente en el conector.

ASEGÚRESE DE QUE WINDOWS RECONOCE LA TARJETA. Haga doble clic en el icono Ouitar hardware de forma segura de la barra de tareas de Windows. Asegúrese de que aparece la tarjeta.

SI TIENE PROBLEMAS CON UNA TARJETA PC PROPORCIONADA POR DELL. Póngase en contacto con Dell.

SI TIENE PROBLEMAS CON UNA TARJETA PC NO PROPORCIONADA POR DELL. Póngase en contacto con el fabricante de la tarjeta PC.

### Problemas de alimentación

PRECAUCIÓN: antes de comenzar cualquiera de los procedimientos de esta sección, siga las instrucciones de seguridad que se encuentran en la Guía de información del producto.

NOTA: consulte el archivo *Ayuda de Dell Inspiron* para obtener información sobre el modo de espera. Para acceder al archivo de ayuda, consulte el apartado ["Localización de información" en la página 9](#page-8-0).

COMPRUEBE EL INDICADOR DE ALIMENTACIÓN. Si el indicador de alimentación está encendido o parpadea, significa que el equipo recibe alimentación. Si el indicador de alimentación parpadea, el equipo está en modo de espera; pulse el botón de alimentación para salir del modo de espera. Si el indicador luminoso está apagado, pulse el botón de alimentación para encender el equipo.

CARGUE LA BATERÍA. Puede que la carga de batería se haya agotado.

- 1 Vuelva a instalar la batería.
- 2 Utilice el adaptador de CA para conectar el equipo a una toma de alimentación eléctrica.
- 3 Encienda el equipo.

COMPRUEBE EL INDICADOR DE ESTADO DE LA BATERÍA. Si el indicador parpadea en color naranja o muestra un color naranja continuo, significa que la carga de la batería está baja o agotada. Conecte el equipo a una toma de alimentación eléctrica.

Si el indicador parpadea en colores verde y naranja, significa que la batería está demasiado caliente para cargarla. Apague el equipo, desconéctelo de la toma de alimentación eléctrica y, a continuación, deje que la batería se enfríe a temperatura ambiente.

Si el indicador de estado de la batería parpadea rápidamente en color naranja, puede que la batería esté defectuosa. Póngase en contacto con Dell.

**COMPRUEBE LA TEMPERATURA DE LA BATERÍA.** Si está por debajo de los  $0^{\circ}C$  (32 °F), el equipo no se iniciará.

PRUEBE LA TOMA DE ALIMENTACIÓN ELÉCTRICA. Asegúrese de que la toma de alimentación eléctrica funciona; para ello, pruébela con otro dispositivo, por ejemplo, una lámpara.

**COMPRUEBE EL ADAPTADOR DE CA.** Compruebe las conexiones de cable del adaptador de CA. Si el adaptador de CA tiene una luz, asegúrese de que esté encendida.

CONECTE EL EQUIPO DIRECTAMENTE A UNA TOMA DE ALIMENTACIÓN ELÉCTRICA. Omita los dispositivos protectores de la alimentación, regletas de enchufes y extensiones para comprobar que el equipo se enciende.

ELIMINE LAS POSIBLES INTERFERENCIAS. Apague los ventiladores, luces fluorescentes, lámparas halógenas u otros aparatos cercanos.

AJUSTE LAS PROPIEDADES DE LA ALIMENTACIÓN. Consulte el archivo Dell Inspiron Help (Ayuda de Dell Inspiron) o busque la palabra clave modo de espera en el Centro de ayuda y soporte técnico. Para acceder a la ayuda, consulte la página ["Localización de información" en la página 9.](#page-8-0)

VUELVA A COLOCAR LOS MÓDULOS DE MEMORIA. Si el indicador de alimentación del equipo se enciende pero la pantalla continúa en blanco, vuelva a instalar los módulos de memoria. Consulte la [página 79](#page-78-0).

## Problemas con la impresora

PRECAUCIÓN: antes de comenzar cualquiera de los procedimientos de esta sección, siga las instrucciones de seguridad que se encuentran en la Guía de información del producto.

NOTA: si necesita asistencia técnica para su impresora, póngase en contacto con el fabricante de la impresora.

COMPRUEBE LA DOCUMENTACIÓN DE LA IMPRESORA. Consulte la documentación de la impresora para obtener información acerca de la configuración y la solución de problemas.

#### COMPRUEBE QUE LA IMPRESORA ESTÁ ENCENDIDA.

#### COMPRIERE LAS CONEXIONES DE LOS CARLES DE LA IMPRESORA.

- Consulte la documentación de la impresora para obtener información acerca de la conexión de cables.
- Asegúrese de que los cables de la impresora estén conectados de manera segura a la impresora y al equipo.

PRUEBE LA TOMA DE ALIMENTACIÓN ELÉCTRICA. Asegúrese de que la toma de alimentación eléctrica funciona; para ello, pruébela con otro dispositivo, por ejemplo, una lámpara.

#### COMPRUEBE QUE WINDOWS RECONOCE LA IMPRESORA.

- 1 Haga clic en el botón Inicio, en Panel de control y en Impresoras y otro hardware.
- 2 Haga clic en Ver impresoras o impresoras de fax instaladas.
- Si la impresora aparece en la lista, haga clic con el botón derecho del ratón en el icono de la impresora.
- 3 Haga clic en Propiedades y, a continuación, en la ficha Puertos. Para una impresora USB, asegúrese de que la función Imprimir en los siguientes puertos: está definida como USB.

VUELVA A INSTALAR EL CONTROLADOR DE LA IMPRESORA. Consulte la documentación de la impresora para obtener instrucciones.

### Problemas con el escáner

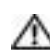

PRECAUCIÓN: antes de comenzar cualquiera de los procedimientos de esta sección, siga las instrucciones de seguridad que se encuentran en la Guía de información del producto.

NOTA: si necesita asistencia técnica con su escáner, póngase en contacto con el fabricante del escáner.

COMPRUEBE LA DOCUMENTACIÓN DEL ESCÁNER. Consulte la documentación del escáner para obtener información acerca de la configuración y la solución de problemas.

DESBLOQUEE EL ESCÁNER. Asegúrese de que el escáner no está bloqueado si éste dispone de una lengüeta o un botón de bloqueo.

REINICIE EL EQUIPO Y VUELVA A PROBAR EL ESCÁNER.

#### COMPRUEBE LAS CONEXIONES DE CABLE.

- Consulte la documentación del escáner para obtener información acerca de la conexión de cables.
- Asegúrese de que los cables del escáner estén conectados de manera segura al escáner y al equipo.

#### COMPRUEBE QUE MICROSOFT WINDOWS RECONOCE EL ESCÁNER.

- 1 Haga clic en el botón Inicio, en Panel de control y en Impresoras y otro hardware.
- 2 Haga clic en Escáneres y cámaras.

Si el escáner aparece en la lista, Windows reconoce el escáner.

VUELVA A INSTALAR EL CONTROLADOR DEL ESCÁNER. Consulte la documentación incluida con el escáner para obtener instrucciones.

## Problemas con el sonido y el altavoz

PRECAUCIÓN: antes de comenzar cualquiera de los procedimientos de esta sección, siga las instrucciones de seguridad que se encuentran en la Guía de información del producto.

#### Los altavoces integrados no emiten ningún sonido

AJUSTE EL CONTROL DE VOLUMEN DE WINDOWS. Haga doble clic en el icono de altavoz que se encuentra en la esquina inferior derecha de la pantalla. Asegúrese de que ha subido el volumen y no ha silenciado el sonido. Ajuste los controles de volumen, graves o agudos para eliminar la distorsión.

AJUSTE EL VOLUMEN UTILIZANDO MÉTODOS ABREVIADOS DE TECLADO. Pulse  $\langle$ Fn $>$  $\langle$ Fin $>$  para desactivar (quitar el sonido) o volver a activar los altavoces integrados.

VUELVA A INSTALAR EL CONTROLADOR DE SONIDO (AUDIO). Consulte el apartado "Reinstalación de [controladores" en la página 70](#page-69-0).

#### Los altavoces externos no emiten ningún sonido

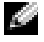

**NOTA:** el control de volumen de algunos reproductores de MP3 anula la configuración de volumen de Windows. Si ha estado escuchando canciones en formato MP3, asegúrese de que el control de volumen del reproductor no está puesto al mínimo ni se ha desactivado.

COMPRUEBE QUE LOS ALTAVOCES Y LOS ALTAVOCES DE TONOS BAJOS ESTÁN ENCENDIDOS. Consulte el diagrama de instalación proporcionado con los altavoces. Si los altavoces tienen control de volumen, ajuste el volumen, los agudos o los graves para eliminar la distorsión.

AJUSTE EL CONTROL DE VOLUMEN DE WINDOWS. Haga clic o doble clic en el icono en forma de altavoz que aparece en el margen inferior derecho de la pantalla. Asegúrese de que ha subido el volumen y no ha silenciado el sonido.

DESCONECTE LOS AURICULARES DEL CONECTOR PARA AURICULARES. El sonido de los altavoces se desactiva automáticamente cuando se conectan los auriculares al conector para auriculares del panel anterior del equipo.

PRUEBE LA TOMA DE ALIMENTACIÓN ELÉCTRICA. Asegúrese de que la toma de alimentación eléctrica funciona; para ello, pruébela con otro dispositivo, por ejemplo, una lámpara.

ELIMINE LAS POSIBLES INTERFERENCIAS. Apague las luces fluorescentes, lámparas halógenas o ventiladores cercanos para comprobar si se producen interferencias.

VUELVA A INSTALAR EL CONTROLADOR DE AUDIO. Consulte el apartado "Reinstalación de controladores" [en la página 70.](#page-69-0)

EJECUTE LOS DELL DIAGNOSTICS. Consulte el apartado ["Cuándo usar los Dell Diagnostics" en la](#page-50-0)  [página 51.](#page-50-0)

#### Los auriculares no emiten ningún sonido

COMPRUEBE LA CONEXIÓN DEL CABLE DEL AURICULAR. Asegúrese de que el cable del auricular esté bien insertado en el conector del auricular. Para obtener más información, consulte el apartado "Conectores de audio" en la [página 18.](#page-17-0)

AJUSTE EL CONTROL DE VOLUMEN DE WINDOWS. Haga clic o doble clic en el icono en forma de altavoz que aparece en el margen inferior derecho de la pantalla. Asegúrese de que ha subido el volumen y no ha silenciado el sonido.

### Problemas con la superficie táctil o el ratón

COMPRUEBE LA CONFIGURACIÓN DE LA SUPERFICIE TÁCTIL.

1 Haga clic en el botón Inicio, en Panel de control y en Impresoras y otro hardware.

2 Haga clic en Mouse.

3 Ajuste la configuración.

COMPRUEBE E L CABLE DEL RATÓN. Apague el equipo. Desconecte el cable del ratón, compruebe si está dañado y vuelva a conectarlo firmemente.

Si utiliza un cable alargador para el ratón, desconéctelo y conéctelo directamente al equipo.

#### PARA COMPROBAR QUE SE TRATA DE UN PROBLEMA CON EL RATÓN, EXAMINE LA SUPERFICIE TÁCTIL.

- 1 Apague el equipo.
- 2 Desconecte el ratón.
- 3 Encienda el equipo.
- <sup>4</sup> En el escritorio de Windows, use la superficie táctil para mover el cursor, seleccione un icono y ábralo.*.*

Si la superficie táctil funciona correctamente, esto quiere decir que el ratón debe estar defectuoso.

REINSTALE EL CONTROLADOR DE LA SUPERFICIE TÁCTIL. Consulte el apartado "Reinstalación de [controladores" en la página 70](#page-69-0).

# Problemas con el vídeo y la pantalla

PRECAUCIÓN: antes de comenzar cualquiera de los procedimientos de esta sección, siga las instrucciones de seguridad que se encuentran en la *Guía de información del producto.* 

#### Si la pantalla aparece en blanco

**NOTA:** si utiliza un programa que requiere una resolución superior a la que admite el equipo, se recomienda conectar un monitor externo.

COMPRUEBE LA BATERÍA. Si utiliza una batería para la alimentación del equipo, puede que se haya agotado. Conecte el equipo a una toma de alimentación eléctrica con el adaptador de CA y enciéndalo.

PRUEBE LA TOMA DE ALIMENTACIÓN ELÉCTRICA. Asegúrese de que la toma de alimentación eléctrica funciona; para ello, pruébela con otro dispositivo, por ejemplo, una lámpara.

**COMPRUEBE EL ADAPTADOR DE CA.** Compruebe las conexiones de cable del adaptador de CA. Si el adaptador de CA tiene una luz, asegúrese de que esté encendida.

CONECTE EL EQUIPO DIRECTAMENTE A UNA TOMA DE ALIMENTACIÓN ELÉCTRICA. Omita los dispositivos protectores de la alimentación, regletas de enchufes y extensiones para comprobar que el equipo se enciende.

AJUSTE LAS PROPIEDADES DE LA ALIMENTACIÓN. Busque la palabra clave suspensión en el Centro de ayuda y soporte técnico de Windows. Para acceder a la ayuda, consulte el apartado ["Localización de](#page-8-0)  [información" en la página 9.](#page-8-0)

**CAMBIE LA IMAGEN DE VÍDEO.** Si su equipo está conectado a un monitor externo, pulse  $\langle \text{Fn} \rangle \langle \text{F8} \rangle$ para cambiar la imagen de vídeo a la pantalla.

### Si resulta difícil leer la pantalla

AJUSTE EL BRILLO. Pulse  $\leq$  Fn $>$  y la tecla de flecha hacia arriba o hacia abajo.

ALEJE EL ALTAVOZ EXTERNO DE TONOS BAJOS DEL EQUIPO O DEL MONITOR. Si el sistema de altavoces externos incluye un altavoz para bajas frecuencias, asegúrese de que dicho altavoz se encuentra como mínimo a 60 cm del monitor.

ELIMINE LAS POSIBLES INTERFERENCIAS. Apague los ventiladores, luces fluorescentes, lámparas halógenas u otros aparatos cercanos.

**ORIENTE EL EQUIPO HACIA OTRA DIRECCIÓN.** Evite los reflejos de la luz solar, que pueden causar una calidad baja de la imagen.

#### AJUSTE LA CONFIGURACIÓN DE PANTALLA DE WINDOWS.

- 1 Haga clic en el botón Inicio y seleccione Panel de control.
- 2 Haga clic en Apariencia y temas.
- 3 Haga clic sobre la zona que desea cambiar o en el icono Pantalla.
- 4 Pruebe valores diferentes en Calidad del color y Resolución de pantalla.

CONSULTE EL APARTADO "MENSAJES DE ERROR". Si aparece un mensaje de error, consulte la [página 56.](#page-55-0)

### Si sólo se puede leer parte de la pantalla

#### CONECTE UN MONITOR EXTERNO:

1 Apague el equipo y conecte un monitor externo.

2 Encienda el equipo y el monitor y ajuste los controles de brillo y contraste del monitor.

Si el monitor externo funciona, es posible que la controladora de vídeo o la pantalla del equipo estén defectuosos. Póngase en contacto con Dell.

# Controladores

### ¿Qué es un controlador?

Un controlador es un programa que controla un dispositivo, como por ejemplo una impresora, un ratón o un teclado. Todos los dispositivos necesitan un controlador.

Un controlador funciona como traductor entre el dispositivo y los programas que lo utilizan. Cada dispositivo posee un conjunto propio de comandos especializados que sólo su controlador puede reconocer.

Dell le suministra el equipo con todos los controladores necesarios instalados; no necesita instalar ni configurar nada más.

Muchos controladores, como el controlador del teclado, se entregan con el sistema operativo Microsoft® Windows®. Deberá instalar controladores en los casos siguientes:

- Si desea actualizar el sistema operativo.
- Si desea volver a instalar el sistema operativo.
- Si desea conectar o instalar un nuevo dispositivo.

### Cómo identificar los controladores

Si experimenta problemas con algún dispositivo, determine si el origen del problema es el controlador y, en caso necesario, actualícelo.

- 1 Haga clic en el botón Inicio y en Panel de control.
- 2 En Elija una categoría, haga clic en Rendimiento y mantenimiento.
- 3 Haga clic en Sistema.
- 4 En la ventana Propiedades del sistema, haga clic en la ficha Hardware.
- 5 Haga clic en Administrador de dispositivos.
- 6 Desplácese por la lista para ver si algún dispositivo presenta un signo de exclamación (un círculo amarillo con el signo [!]) en el icono del dispositivo.

Si hay un signo de admiración junto al nombre del dispositivo, posiblemente tendrá que reinstalar el controlador o instalar uno nuevo. Consulte el siguiente subapartado, ["Reinstalación de controladores](#page-69-0)".

### <span id="page-69-0"></span>Reinstalación de controladores

AVISO: el sitio web Dell Support que se encuentra en support.dell.com proporciona los controladores adecuados para los equipos Dell™. Si instala controladores obtenidos de otras fuentes, puede que el equipo no funcione correctamente.

#### <span id="page-69-1"></span>Cómo usar la desinstalación del controlador de dispositivo de Windows XP

Si se produce un problema en el equipo después de instalar o actualizar un controlador, utilice la función Desinstalación del controlador de dispositivo de Windows XP para restaurar la versión previamente instalada del controlador.

- 1 Haga clic en el botón Inicio y en Panel de control.
- 2 En Elija una categoría, haga clic en Rendimiento y mantenimiento.
- 70 | Solución de problemas
- 3 Haga clic en Sistema.
- 4 En la ventana Propiedades del sistema, haga clic en la ficha Hardware.
- 5 Haga clic en Administrador de dispositivos.
- 6 Haga clic con el botón derecho del ratón en el dispositivo para el que se ha instalado el nuevo controlador y haga clic en Propiedades.
- 7 Haga clic en la ficha Controladores.
- 8 Haga clic en Desinstalar controlador.

Si esta función no resuelve el problema, utilice Restaurar sistema para que el equipo vuelva al estado operativo en que se encontraba antes de instalar el nuevo controlador. Consulte el apartado ["Uso de](#page-71-0)  [Restaurar sistema de Microsoft](#page-71-0) Windows XP" en la página 72.

### Reinstalación manual de controladores

- 1 Después de copiar los archivos de controlador necesarios en su unidad de disco duro, haga clic en el botón Inicio y haga clic con el botón derecho del ratón en Mi PC.
- 2 Haga clic en Propiedades.
- 3 Haga clic en la ficha Hardware y en Administrador de dispositivos.
- 4 Haga doble clic en el tipo de dispositivo cuyo controlador desee instalar (por ejemplo, Módems o Dispositivo de infrarrojos).
- 5 Haga doble clic en el nombre del dispositivo para el que está instalando el controlador.
- 6 Haga clic en la ficha Controlador y, a continuación, haga clic en Actualizar controlador.
- 7 Haga clic en Instalar desde una lista o ubicación específica (avanzado) y, a continuación, haga clic en Siguiente.
- 8 Haga clic en Examinar y vaya al sitio en el que previamente copió los archivos de los controladores.
- 9 Cuando aparezca el nombre del controlador adecuado, haga clic en Siguiente.
- 10 Haga clic en Finalizar y reinicie el equipo.

# <span id="page-70-0"></span>Restauración del sistema operativo

Puede restaurar su sistema operativo de la siguiente manera:

- La función Restaurar sistema de Microsoft Windows XP devuelve su equipo a un estado operativo anterior sin que esto afecte a archivos de datos.
- La función Dell PC Restore by Symantec (Restaurar PC de Dell por Symantec) restaura su unidad de disco duro al estado operativo que estaba cuando compró el equipo. La función PC Restore (Restaurar PC) de Dell borra permanentemente todos los datos de la unidad de disco duro y quita cualquier aplicación que se instaló después de haber recibido el equipo.

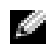

**NOTA:** Dell PC Restore sólo está disponible en equipos comprados en determinadas regiones.

### <span id="page-71-0"></span>Uso de Restaurar sistema de Microsoft Windows XP

El sistema operativo Microsoft Windows XP dispone de la función Restaurar sistema que permite regresar a un estado operativo anterior del equipo (sin que esto afecte a los archivos de datos) si los cambios efectuados en el hardware, software o en otros parámetros del sistema han dejado al equipo en un estado operativo no deseado. Consulte el Centro de ayuda y soporte técnico de Windows para obtener información sobre el uso de la función Restaurar sistema. Para acceder a la ayuda, consulte el apartado ["Localización de](#page-8-0)  [información" en la página 9.](#page-8-0)

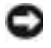

AVISO: realice copias de seguridad periódicas de los archivos de datos. La función Restaurar sistema no supervisa ni recupera los archivos de datos.

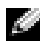

**NOTA:** los procedimientos de este documento se han escrito para la vista predeterminada de Windows, por lo que podrían no funcionar si cambia el equipo Dell™ a la vista clásica de Windows.

#### Creación de un punto de restauración

- 1 Haga clic en el botón Inicio y seleccione Ayuda y soporte técnico.
- 2 Haga clic en Restaurar sistema.
- **3** Siga las instrucciones que aparecen en pantalla.

#### Restauración del equipo a un estado operativo anterior

Si se producen problemas después de instalar el controlador de un dispositivo, utilice la Desinstalación del controlador de dispositivo (consulte la [página 70\)](#page-69-1) para resolver el problema. Si esto no funciona, utilice Restaurar sistema.

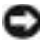

AVISO: antes de restaurar el equipo a un estado operativo anterior, guarde y cierre los archivos abiertos y salga de los programas activos. No modifique, abra ni suprima ningún archivo ni programa hasta que la restauración del sistema haya finalizado.

- 1 Haga clic en el botón Inicio, seleccione Todos los programas→ Accesorios→ Herramientas del sistema y, a continuación, haga clic en Restaurar sistema .
- 2 Asegúrese de que ha seleccionado Restaurar mi equipo a un estado anterior y haga clic en Siguiente.
- 3 En el calendario, haga clic en la fecha a la que desea restaurar el equipo.

La pantalla Selección de un punto de restauración proporciona un calendario que permite ver y seleccionar puntos de restauración. Todas las fechas con puntos de restauración disponibles aparecen en negrita.

4 Seleccione un punto de restauración y, a continuación, haga clic en Siguiente.

Si una fecha sólo tiene un punto de restauración, éste se selecciona automáticamente. Si hay dos o más puntos de restauración disponibles, haga clic en el punto de restauración que prefiera.

**5** Haga clic en Siguiente.

La pantalla de Restauración finalizada aparece cuando la función Restaurar sistema ha finalizado de recoger los datos y a continuación se reinicia el equipo.
**6** Cuando el equipo se reinicie, haga clic en Aceptar.

Para cambiar el punto de restauración, puede repetir los pasos con otro punto de restauración o bien puede deshacer la restauración.

### Cómo deshacer la última operación de Restaurar sistema

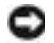

AVISO: antes de deshacer la última restauración del sistema, guarde y cierre todos los archivos abiertos y cierre todos los programas. No modifique, abra ni suprima ningún archivo ni programa hasta que la restauración del sistema haya finalizado.

- 1 Pulse en el botón Inicio, elija Todos los programas→ Accesorios→ Herramientas del sistema y, a continuación, pulse en Restaurar sistema .
- 2 Seleccione Deshacer la última restauración y haga clic en Siguiente.

### Activación de la función Restaurar sistema

Si reinstala Windows XP con menos de 200 MB de espacio libre disponible en el disco duro, se desactivará automáticamente la función Restaurar sistema. Para ver si la función Restaurar sistema está activada:

- 1 Haga clic en el botón Inicio y en Panel de control.
- 2 Haga clic en Rendimiento y administración.
- 3 Haga clic en Sistema.
- 4 Haga clic en la ficha Restaurar sistema.
- 5 Asegúrese de que está desmarcada la opción Desactivar Restaurar sistema.

### Uso de la función Dell PC Restore (Restaurar PC) por Symantec

**NOTA:** Dell PC Restore sólo está disponible en equipos comprados en determinadas regiones.

Utilice la función Dell PC Restore by Symantec (Restaurar PC de Dell por Symantec) solamente como último recurso para restaurar su sistema operativo. La función PC Restore (Restaurar PC) restaura su unidad de disco duro al estado operativo que estaba cuando compró el equipo. Cualquier programa o archivo que se haya agregado desde que recibió su equipo, incluidos los archivos de datos, se borrarán permanentemente de la unidad de disco duro. Los archivos de datos incluyen: documentos, hojas de cálculo, mensajes de correo electrónico, fotos digitales, archivos de música, etc. Si es posible, cree una copia de seguridad de todos los datos antes de utilizar la función Restaurar PC.

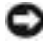

AVISO: al utilizar la función Restaurar PC se borrarán permanentemente todos los datos de la unidad de disco duro y se quitarán las aplicaciones que se instalaron después de haber recibido el equipo. Si es posible, cree una copia de seguridad de los datos antes de utilizar la función Restaurar PC.

Para utilizar la función Restaurar PC:

1 Encienda el equipo.

Durante el proceso de inicio, aparecerá una barra azul con www.dell.com en la parte superior de la pantalla.

2 Pulse <Ctrl><F11> en el momento exacto que vea la barra azul.

Si no pulsa <Ctrl><F11> a tiempo, deje que el equipo termine el reinicio y vuelva a reiniciarlo de nuevo.

AVISO: si no desea continuar con la función Restaurar PC, haga clic en Reiniciar en el siguiente paso.

- 3 En la pantalla siguiente que aparezca, haga clic en Restaurar.
- 4 En la pantalla siguiente, haga clic en Confirmar.

El proceso de restauración tardará de 6 a 10 minutos aproximadamente para finalizar.

5 Cuando se le indique, haga clic en Terminar para reiniciar el equipo.

 $\blacksquare$  NOTA: no apague el equipo manualmente. Haga clic en Terminar y deje que el equipo se reinicie completamente.

**6** Cuando se le indique, haga clic en Sí.

El equipo se reiniciará. Puesto que el equipo se restaura a su estado operativo original, las pantallas que aparecen, como, por ejemplo, la pantalla Contrato de licencia del usuario final, son las mismas que aparecen cuando se enciende el equipo por primera vez.

7 Haga clic en Siguiente.

Aparece la pantalla Restaurar sistema y, a continuación, el equipo se reinicia.

8 Cuando el equipo se reinicie, haga clic en Aceptar.

## Cómo resolver incompatibilidades de software y hardware

Si un dispositivo no se detecta durante la configuración del sistema operativo o se detecta pero no está configurado correctamente, puede utilizar el Agente de solución de errores de hardware para solucionar la incompatibilidad.

Para solucionar incompatibilidades al utilizar el Solucionador de problemas de hardware.

- 1 Haga clic en el botón Inicio y seleccione Ayuda y soporte técnico.
- 2 Escriba solucionador de problemas de hardware en el campo Buscar y haga clic en la flecha para iniciar la búsqueda.
- 3 Haga clic en Solucionador de problemas de hardware en la lista Resultados de la búsqueda.
- 4 En la lista Solucionador de problemas de hardware, haga clic en Necesito resolver un conflicto de hardware de mi equipo y haga clic en Siguiente.

## Adición y sustitución de piezas

## <span id="page-74-1"></span>Antes de comenzar

En este capítulo se describen los procedimientos para extraer e instalar los componentes del equipo. A menos que se señale lo contrario, cada procedimiento asume que existen las siguientes condiciones:

- Ha realizado los pasos en el apartado ["Apagar el equipo"](#page-74-0) (consulte esta página) y en el apartado "Antes de trabajar en el interior de su equipo" (consulte la [página 76](#page-75-0)).
- Ha leído la información de seguridad de la Guía de información del producto de Dell™.
- Se puede cambiar un componente o, si se ha adquirido por separado, instalarlo realizando el procedimiento de extracción en orden inverso.

### Herramientas recomendadas

Los procedimientos de este documento podrían requerir el uso de las siguientes herramientas:

- Un destornillador pequeño de paletas planas
- Un destornillador Phillips
- Una punta trazadora de plástico pequeña
- Actualización del BIOS flash (consulte el sitio web Dell Support en support.dell.com)

### <span id="page-74-0"></span>Apagar el equipo

AVISO: para evitar la pérdida de datos, guarde y cierre todos los archivos abiertos y salga de todos los programas abiertos antes de apagar el equipo.

- 1 Apague el sistema operativo:
	- a Guarde y cierre los archivos abiertos, salga de todos los programas, haga clic en el botón Inicio y luego en Apagar equipo.
	- b En la ventana Apagar equipo, haga clic en Apagar.

El equipo se apaga una vez finalizado el proceso de cierre.

2 Asegúrese de que el equipo y los dispositivos conectados estén apagados. Si el equipo y los dispositivos conectados no se apagaron automáticamente cuando apagó el sistema operativo, pulse y mantenga pulsado el botón de alimentación durante 4 segundos.

### <span id="page-75-0"></span>Antes de trabajar en el interior de su equipo

Aplique las siguientes pautas de seguridad para proteger el equipo contra posibles daños y garantizar su propia seguridad personal.

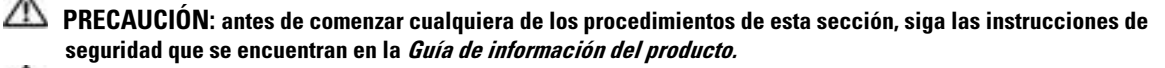

**PRECAUCIÓN:** manipule los componentes y las tarjetas con precaución. No toque los componentes o contactos ubicados en una tarjeta. Sostenga las tarjetas por sus bordes o por su soporte metálico de montaje. Sujete un componente, como un procesador, por sus bordes y no por sus patas.

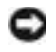

**AVISO:** sólo un técnico certificado debe realizar reparaciones en el equipo. La garantía no cubre los daños por reparaciones no autorizadas por Dell.

AVISO: cuando desconecte un cable, tire de su conector o de su lazo liberador de tensión, y no del cable mismo. Algunos cables cuentan con un conector que tiene lengüetas de sujeción; si está desconectando un cable de este tipo, presione las lengüetas de sujeción antes de desconectar el cable. Cuando separe conectores, manténgalos alineados para evitar doblar las patas de conexión. Además, antes de conectar un cable, asegúrese de que los dos conectores estén orientados y alineados correctamente.

AVISO: para evitar daños en el equipo, realice los pasos siguientes antes de comenzar a trabajar dentro del equipo.

- 1 Asegúrese de que la superficie de trabajo sea llana y esté limpia para evitar que la cubierta del equipo se raye.
- 2 Apague el equipo. Consulte el apartado ["Apagar el equipo" en la página 75](#page-74-0).

AVISO: para desconectar un cable de red, desconecte primero el cable del equipo y, a continuación, del enchufe de red de la pared.

3 Desconecte cualquier teléfono o cable de red del equipo.

AVISO: para evitar que se dañe la placa base, debe retirar la batería principal cuando abra el equipo.

4 Desconecte el equipo y todos los dispositivos conectados de sus tomas de alimentación eléctrica, deslice y sostenga el pasador de liberación del compartimento de baterías situado en la parte inferior del equipo y, a continuación, retire la batería del compartimento.

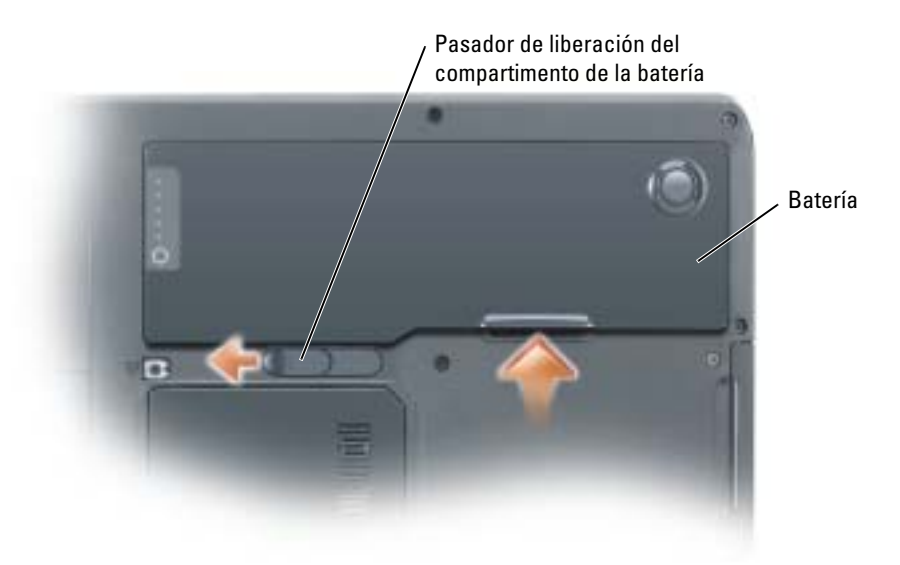

- 5 Retire la unidad óptica, si está instalada, del compartimento de la unidad óptica. Consulte ["Unidad](#page-87-0)  [óptica" en la página 88](#page-87-0).
- 6 Pulse el botón de alimentación para conectar a tierra la placa base.
- 7 Retire las tarjetas PC instaladas de la ranura para tarjetas PC. Consulte el apartado ["Cómo retirar un](#page-44-0)  [panel protector o una tarjeta PC" en la página 45](#page-44-0).
- 8 Cierre la pantalla y coloque el equipo hacia abajo en una superficie plana.
- 9 Extraiga la unidad de disco duro. Consulte el apartado ["Unidad de disco duro" en la página 77.](#page-76-0)

## <span id="page-76-0"></span>Unidad de disco duro

**AN PRECAUCIÓN:** si extrae la unidad de disco duro del equipo cuando la unidad está caliente, *no toque* la caja metálica de dicha unidad.

PRECAUCIÓN: antes de comenzar cualquiera de los procedimientos de esta sección, siga las instrucciones de seguridad que se encuentran en la Guía de información del producto.

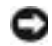

AVISO: para evitar la pérdida de datos, apague el equipo (consulte la [página 75\)](#page-74-0) antes de extraer la unidad de disco duro. No extraiga la unidad de disco duro mientras el equipo se encuentre encendido, en modo de espera o en modo de hibernación.

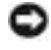

**AVISO:** las unidades de disco duro son muy frágiles; basta un ligero golpe para dañarlas.

NOTA: Dell no garantiza la compatibilidad para las unidades de disco duro de otros fabricantes ni proporciona asistencia técnica si sufren algún problema.

**NOTA:** si va a instalar una unidad de disco duro desde un recurso que no sea Dell, tendrá que instalar un sistema operativo, controladores y utilidades en la nueva unidad de disco duro.

Para sustituir la unidad de disco duro en el compartimento correspondiente:

- 1 Siga los procedimientos que se indican en el apartado ["Antes de comenzar" en la página 75](#page-74-1).
- 2 Dé la vuelta al equipo y retire los tornillos de la unidad de disco duro.

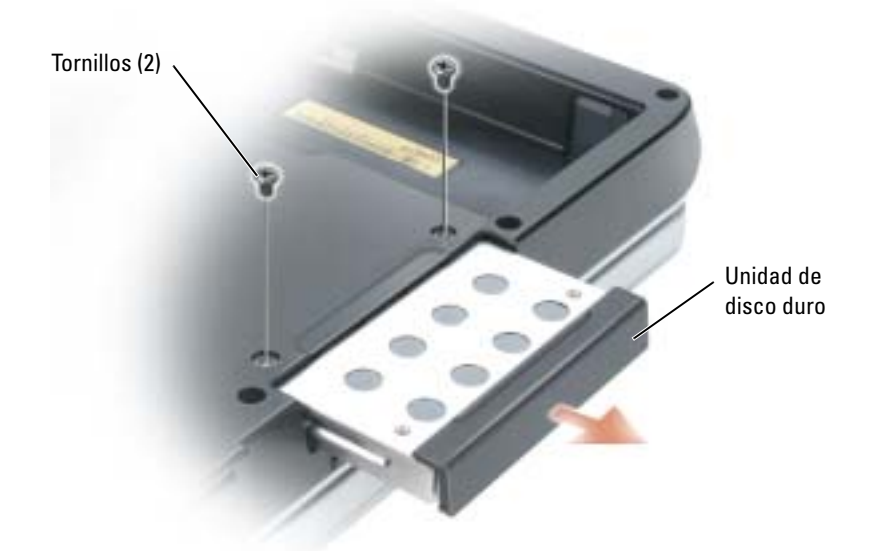

- AVISO: cuando la unidad de disco duro no esté en el equipo, guárdela en un embalaje protector antiestático. Consulte el apartado "Protección contra descargas electrostáticas" de la *Guía de información del producto*.
- 3 Deslice la unidad de disco duro para extraerla del equipo.
- 4 Extraiga la nueva unidad de su embalaje.

Conserve el embalaje original para almacenar o transportar la unidad de disco duro.

AVISO: ejerza una presión firme y constante para deslizar la unidad hasta que encaje en su sitio. Si ejerce una fuerza excesiva, puede dañar el conector.

- 5 Deslice la unidad de disco duro hasta que esté completamente asentada en el compartimiento.
- 6 Vuelva a colocar los tornillos y apriételos.
- 7 Instale el sistema operativo para su equipo. Consulte el apartado ["Restauración del sistema operativo"](#page-70-0)  [en la página 71.](#page-70-0)
- 8 Instale los controladores y utilidades para su equipo. Consulte el apartado ["Reinstalación de](#page-69-0)  [controladores" en la página 70.](#page-69-0)

### Devolución de una unidad de disco duro a Dell

Cuando devuelva la unidad de disco duro a Dell, utilice el embalaje de espuma original o un embalaje similar. De lo contrario, la unidad de disco duro puede resultar dañada durante el transporte.

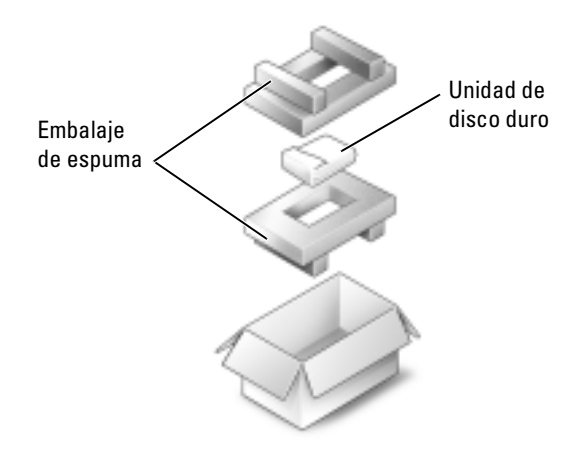

## Memoria

Puede aumentar la memoria del sistema mediante la instalación de módulos de memoria en la placa base. Consulte ["Especificaciones" en la página 93](#page-92-0) para obtener información sobre la memoria admitida por el equipo. Instale únicamente módulos de memoria adecuados para su equipo.

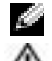

NOTA: los módulos de memoria comprados a Dell están incluidos en la garantía del equipo.

**AN** PRECAUCIÓN: antes de comenzar cualquiera de los procedimientos de esta sección, siga las instrucciones de seguridad que se encuentran en la Guía de información del producto.

- 1 Siga los procedimientos que se indican en el apartado ["Antes de comenzar" en la página 75](#page-74-1).
- 2 Descargue la electricidad estática de su cuerpo. Para ello, toque uno de los conectores metálicos de la parte posterior del equipo.

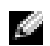

**NOTA:** si sale del área, toque tierra de nuevo antes de volver a utilizar el equipo.

3 Dé la vuelta al equipo, afloje los tornillos de sujeción que hay en la cubierta del módulo de memoria y, a continuación, retire la cubierta del módulo de memoria.

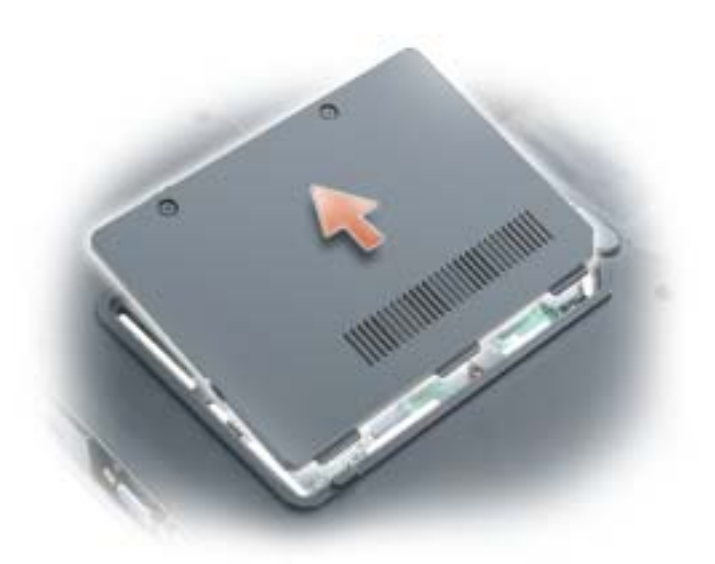

AVISO: para evitar dañar el conector del módulo de memoria, no utilice herramientas con el fin de separar los ganchos de fijación del módulo.

- 4 Si va a cambiar un módulo de memoria, debe retirar el módulo existente.
	- a Separe cuidadosamente con la punta de los dedos los ganchos de fijación que se encuentran en los extremos del conector del módulo de memoria hasta que salte el módulo.
	- b Extraiga el módulo del conector.

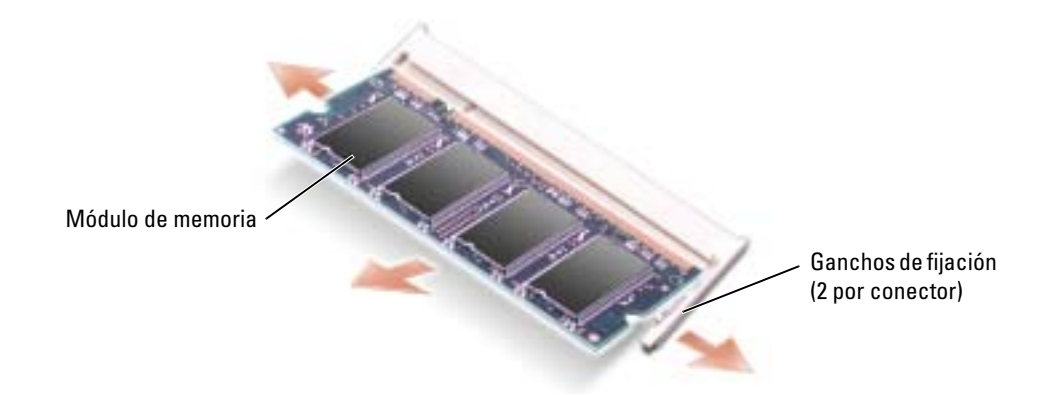

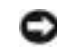

AVISO: si necesita instalar módulos de memoria en dos conectores, instale uno en el que tenga la etiqueta "DIMM A" antes de instalar otro en el conector con la etiqueta "DIMM B". Inserte los módulos de memoria formando un ángulo de 45 grados para no dañar el conector.

**NOTA:** si el módulo de memoria no está instalado correctamente, es posible que el equipo no arranque. Este fallo no se indicará mediante un mensaje de error.

- 5 Conéctese a tierra e instale el nuevo módulo de memoria:
	- a Alinee la muesca del conector del extremo del módulo con la lengüeta de la ranura del conector.
	- b Deslice el módulo firmemente en la ranura formando un ángulo de 45 grados y gírelo hasta que encaje en su sitio con un chasquido. Si no lo nota, retire el módulo y vuelva a instalarlo.

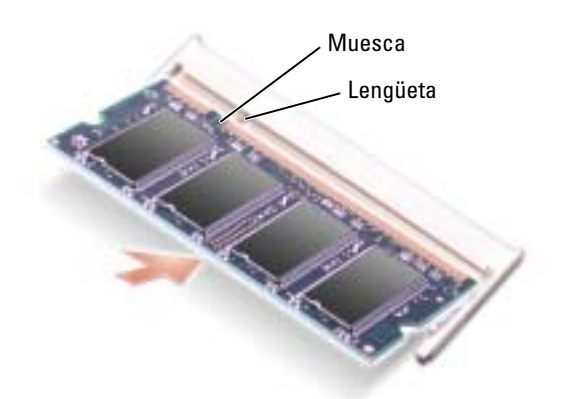

6 Vuelva a colocar la cubierta del módulo de memoria.

AVISO: si resulta difícil cerrar la cubierta, retire el módulo y vuelva a instalarlo. Si fuerza la cubierta para cerrarla, puede dañar el equipo.

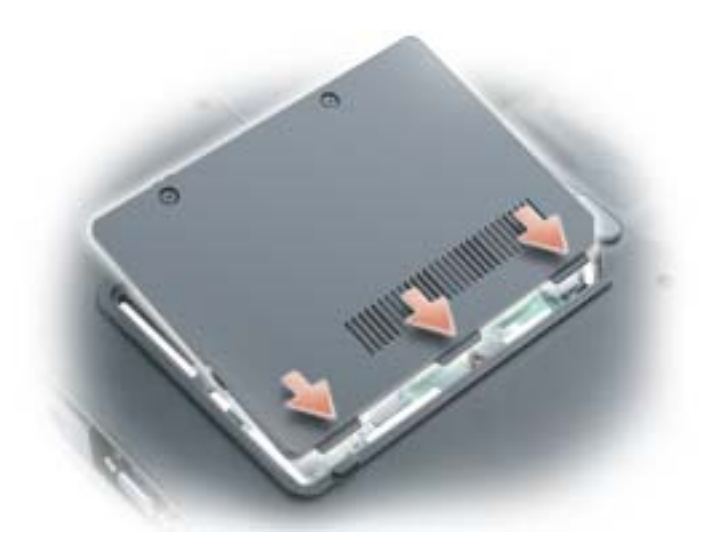

- 7 Inserte la batería en el compartimiento correspondiente o conecte el adaptador de CA al equipo y a una toma de alimentación eléctrica.
- 8 Vuelva a instalar la unidad de disco duro. Consulte el apartado ["Unidad de disco duro" en la página 77.](#page-76-0)
- **9** Encienda el equipo.

Al reiniciarse el equipo, éste detecta la memoria adicional y actualiza automáticamente la información de configuración del sistema.

Para confirmar la cantidad de memoria que hay instalada en el equipo, pulse el botón Inicio, seleccione Ayuda y soporte técnico y, a continuación, pulse Información del equipo.

## Módem

Si solicitó el módem opcional a la vez que el equipo, el módem ya estará instalado.

PRECAUCIÓN: antes de comenzar cualquiera de los procedimientos de esta sección, siga las instrucciones de seguridad que se encuentran en la Guía de información del producto.

- 1 Siga los procedimientos que se indican en el apartado ["Antes de comenzar" en la página 75](#page-74-1).
- 2 Dé la vuelta al equipo, afloje los tornillos de sujeción de la cubierta del módem y, a continuación, retire la cubierta del módem.

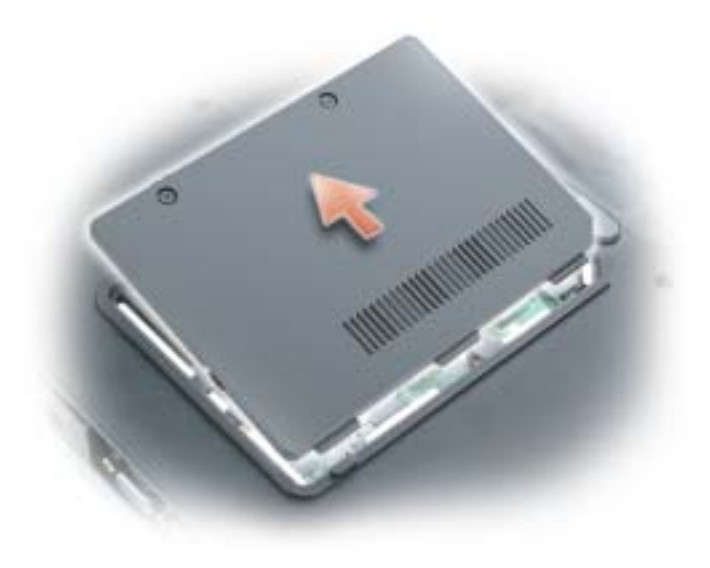

- 3 Retire el módem actual:
	- a Extraiga el tornillo que fija el módem a la placa base y déjelo a un lado.
	- b Tire hacia arriba y en línea recta de la lengüeta de extracción para desacoplar el módem de su conector en la placa base y desconecte el cable del módem.

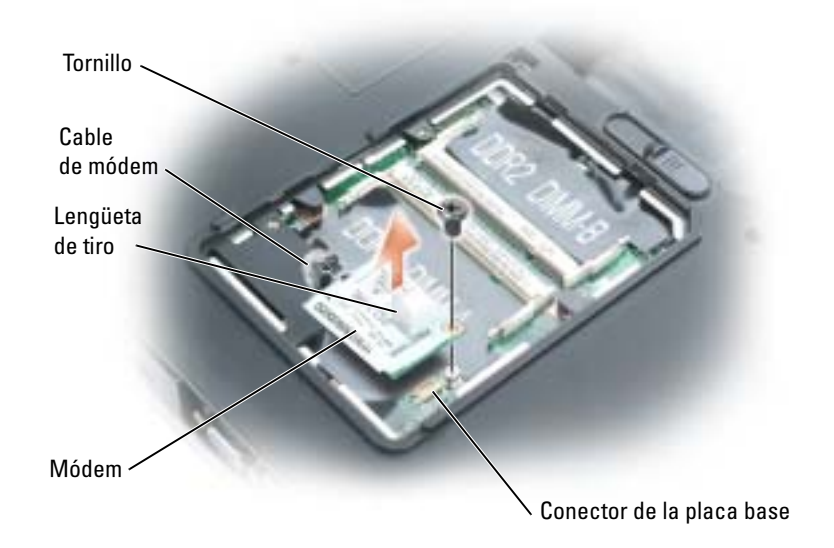

- 4 Instale el módem de repuesto:
	- a Conecte el cable del módem al módem.

AVISO: los conectores tienen la forma adecuada para garantizar que la inserción es correcta. Si nota resistencia, compruebe los conectores y vuelva a alinear la tarjeta.

- b Alinee el módem con los agujeros para los tornillos y presiónelo hasta que su conector encaje en la placa base.
- c Vuelva a colocar el tornillo que sujeta el módem a la placa base.
- 5 Vuelva a colocar la cubierta del módem.

## Tarjeta Mini PCI inalámbrica

Si pidió una minitarjeta PCI con el equipo, ya estará instalada.

PRECAUCIÓN: antes de comenzar cualquiera de los procedimientos de esta sección, siga las instrucciones de seguridad que se encuentran en la Guía de información del producto.

- 1 Siga los procedimientos que se indican en el apartado ["Antes de comenzar" en la página 75](#page-74-1).
- 2 Extraiga la cubierta de la bisagra. Consulte el apartado ["Cubierta de la bisagra" en la página 89.](#page-88-0)
- 3 Quite el teclado. Consulte el apartado ["Teclado" en la página 90.](#page-89-0)
- 4 Si no hay ninguna minitarjeta PCI instalada, vaya al [paso 5.](#page-84-0) Si está sustituyendo una minitarjeta PCI, retire la tarjeta existente.
	- a Desconecte la minitarjeta PCI de los cables conectados.
	- b Libere la minitarjeta PCI; para ello, separe las lengüetas metálicas de fijación hasta que la tarjeta se levante ligeramente.
	- c Extraiga la minitarjeta PCI de su conector.

AVISO: los conectores tienen la forma adecuada para garantizar que la inserción es correcta. Si nota resistencia, compruebe los conectores y vuelva a alinear la tarjeta.

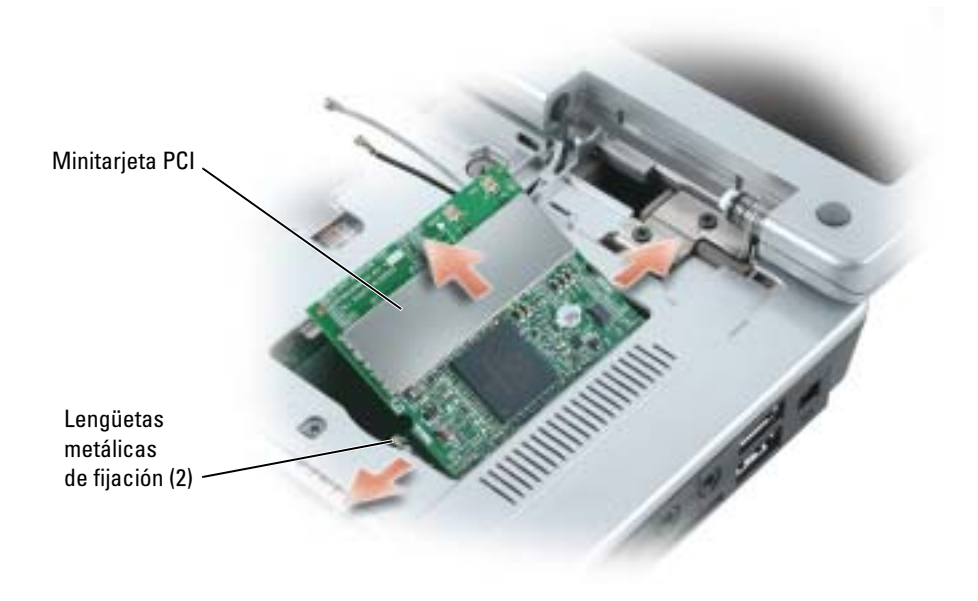

- <span id="page-84-0"></span>5 Instale la minitarjeta PCI de repuesto:
	- a Alinee la minitarjeta PCI con el conector en un ángulo de 45 grados y presiónela hasta que haga clic y quede insertada en el conector.

AVISO: para evitar dañar la minitarjeta PCI, no coloque nunca cables debajo de la tarjeta.

b Conecte los cables de antena a la minitarjeta PCI.

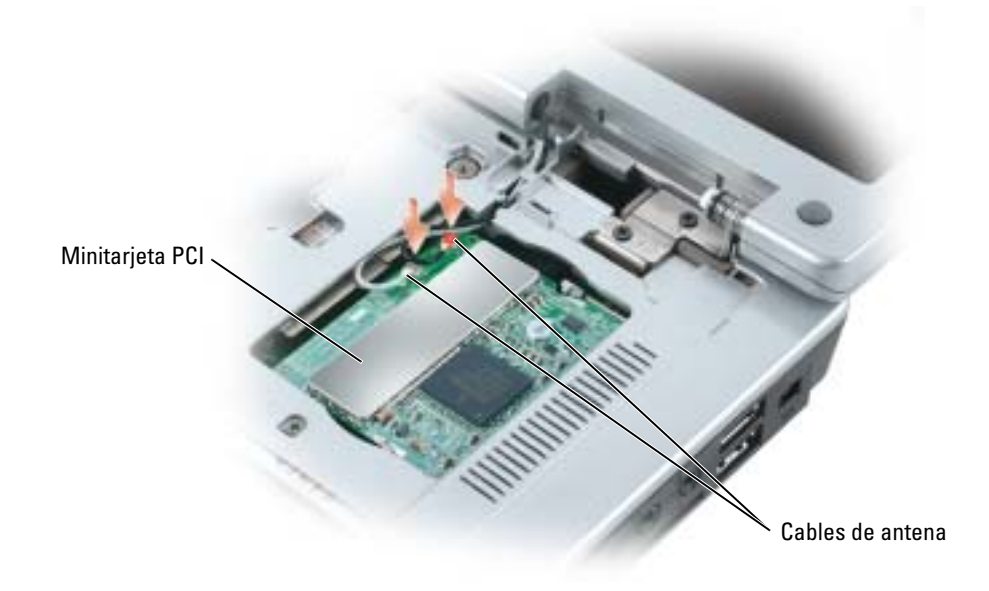

## Batería de celda del espesor de una moneda

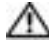

PRECAUCIÓN: antes de comenzar cualquiera de los procedimientos de esta sección, siga las instrucciones de seguridad que se encuentran en la *Guía de información del producto*.

AVISO: para evitar descargas electrostáticas, toque tierra mediante el uso de una muñequera de conexión a tierra o toque periódicamente una superficie metálica no pintada (por ejemplo, un conector de la parte posterior del equipo).

AVISO: para evitar que se dañe la placa base, debe retirar la batería principal antes de comenzar a trabajar dentro del equipo.

- 1 Siga los procedimientos que se indican en el apartado ["Antes de comenzar" en la página 75](#page-74-1).
- 2 Extraiga la cubierta de la bisagra. Consulte el apartado ["Cubierta de la bisagra" en la página 89.](#page-88-0)
- 3 Quite el teclado. Consulte el apartado ["Teclado" en la página 90.](#page-89-0)
- 4 Inserte una punta trazadora de plástico en la guía que hay en el lateral del compartimento de la batería de celda del espesor de una moneda y extraiga la batería.

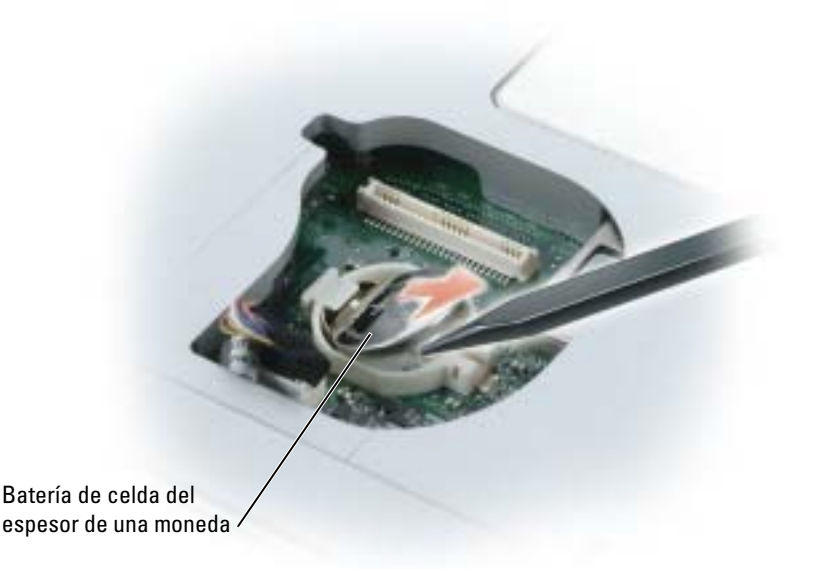

Cuando vuelva a colocar la batería, insértela en un ángulo de 30 grados, por debajo del gancho, con el lado positivo (identificado por un símbolo de suma [+]) hacia arriba y, a continuación, presione sobre ella para colocarla en su sitio.

## Pantalla

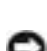

PRECAUCIÓN: antes de comenzar cualquiera de los procedimientos de esta sección, siga las instrucciones de seguridad que se encuentran en la Guía de información del producto.

AVISO: para evitar descargas electrostáticas, toque tierra mediante el uso de una muñequera de conexión a tierra o toque periódicamente una superficie metálica no pintada (por ejemplo, un conector de la parte posterior del equipo).

AVISO: para evitar que se dañe la placa base, debe retirar la batería principal antes de comenzar a trabajar dentro del equipo.

- 1 Siga los procedimientos que se indican en el apartado ["Antes de comenzar" en la página 75](#page-74-1).
- 2 Extraiga la cubierta de la bisagra. Consulte el apartado ["Cubierta de la bisagra" en la página 89.](#page-88-0)
- 3 Extraiga los cuatro tornillos que fijan la pantalla.
- 4 Desconecte los cables de la antena (tire para separar los conectores).
- 5 Extraiga el tornillo del cable de conexión a tierra.
- 6 Desconecte el cable de la pantalla, mediante la lengüeta de tiro.

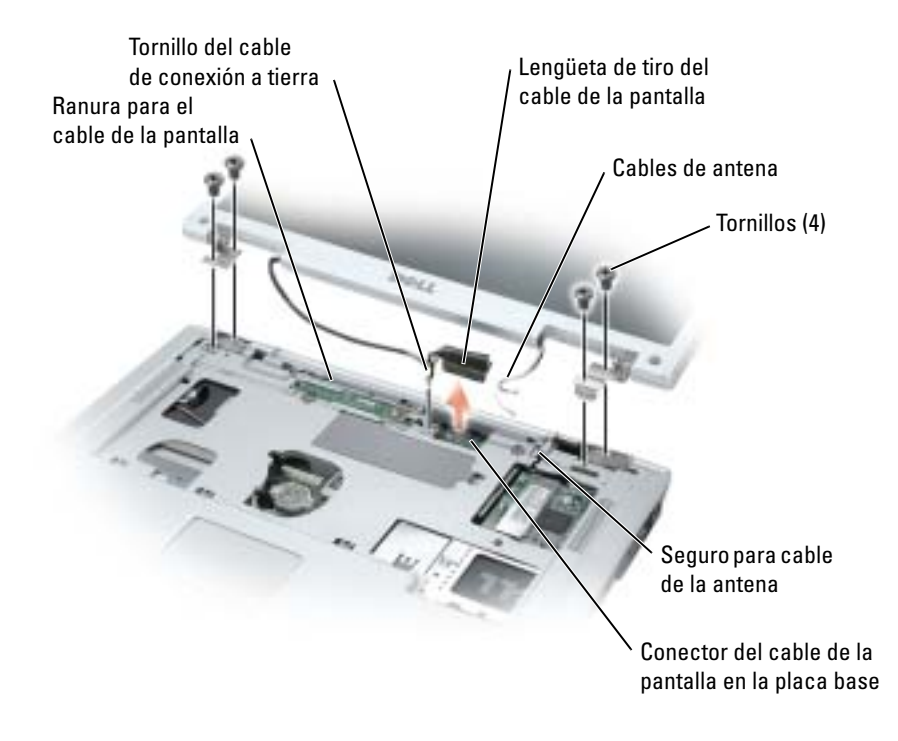

7 Levante la pantalla y apártela del equipo.

Cuando vuelva a colocar la pantalla, asegúrese de que el cable de la pantalla esté en posición plana dentro de la ranura correspondiente y que esté colocada de forma segura debajo de las lengüetas.

Asegúrese también de que los cables de la antena no están retorcidos y caen rectos en el seguro para cable de la antena.

## <span id="page-87-0"></span>Unidad óptica

**PRECAUCIÓN:** antes de comenzar cualquiera de los procedimientos de esta sección, siga las instrucciones de seguridad que se encuentran en la Guía de información del producto.

- 1 Dé la vuelta al equipo.
- 2 Extraiga el tornillo de seguridad de la unidad óptica.
- 3 Inserte una punta trazadora en la muesca y empújela hacia el lado para soltar la unidad del compartimento.

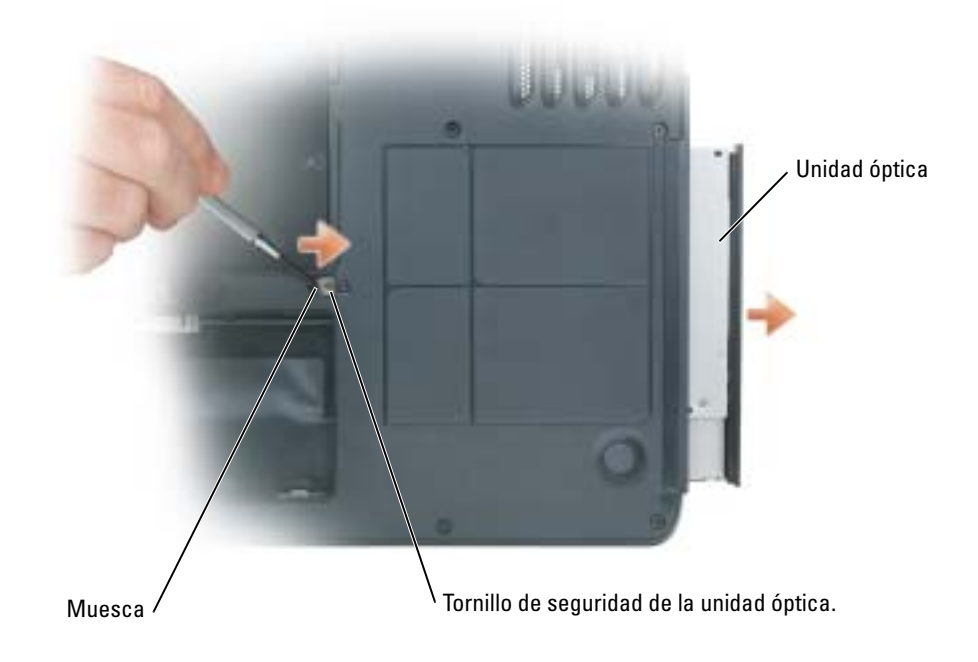

4 Saque la unidad del compartimento deslizándola.

## <span id="page-88-0"></span>Cubierta de la bisagra

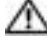

PRECAUCIÓN: antes de comenzar cualquiera de los procedimientos de esta sección, siga las instrucciones de seguridad que se encuentran en la *Guía de información del producto.* 

AVISO: para evitar descargas electrostáticas, toque tierra mediante el uso de una muñequera de conexión a tierra o toque periódicamente una superficie metálica no pintada (por ejemplo, un conector de la parte posterior del equipo).

AVISO: para evitar que se dañe la placa base, debe retirar la batería principal antes de comenzar a trabajar dentro del equipo.

- 1 Siga los procedimientos del apartado "Antes de comenzar" en la [página 75.](#page-74-1)
- 2 Extraiga la cubierta de la bisagra:
	- a Abra la pantalla del todo (180 grados), de modo que se apoye sobre la superficie de trabajo.

AVISO: para evitar dañar la cubierta de la bisagra, no levante la cubierta por los dos lados a la vez.

- b Inserte una punta trazadora en la muesca para levantar la cubierta de la bisagra de la parte derecha.
- c Afloje la cubierta de la bisagra, moviéndola de derecha a izquierda, y retírela.

**NOTA:** cuando vuelva a colocar la cubierta de la bisagra, inserte primero el lado izquierdo y, a continuación, presione de izquierda a derecha hasta que la cubierta se coloque en su sitio.

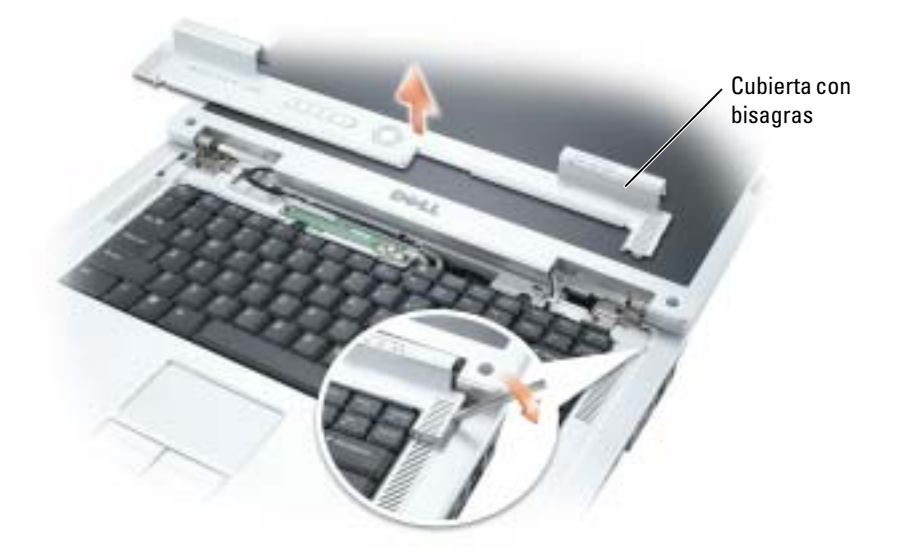

## <span id="page-89-0"></span>**Teclado**

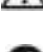

**PRECAUCIÓN:** antes de comenzar cualquiera de los procedimientos de esta sección, siga las instrucciones de seguridad que se encuentran en la Guía de información del producto.

AVISO: para evitar descargas electrostáticas, toque tierra mediante el uso de una muñequera de conexión a tierra o toque periódicamente una superficie metálica no pintada (por ejemplo, un conector de la parte posterior del equipo).

AVISO: para evitar que se dañe la placa base, deberá retirar la batería principal antes de comenzar a trabajar dentro del equipo.

1 Siga los procedimientos que se indican en el apartado ["Antes de comenzar" en la página 75](#page-74-1).

- 2 Abra la pantalla.
- 3 Extraiga la cubierta de la bisagra. Consulte el apartado ["Cubierta de la bisagra" en la página 89.](#page-88-0)
- 4 Saque el teclado:
	- **a** Retire los dos tornillos que hay en la parte superior del teclado.

AVISO: las teclas del teclado son frágiles, se desencajan fácilmente y se pierde mucho tiempo en volver a colocarlas. Tenga cuidado cuando extraiga y manipule el teclado.

- b Levante el teclado y sosténgalo en esa posición y ligeramente hacia adelante para poder acceder al conector del teclado.
- c Tire de la lengüeta de tiro del conector del teclado para desconectar el conector del teclado de la placa base.

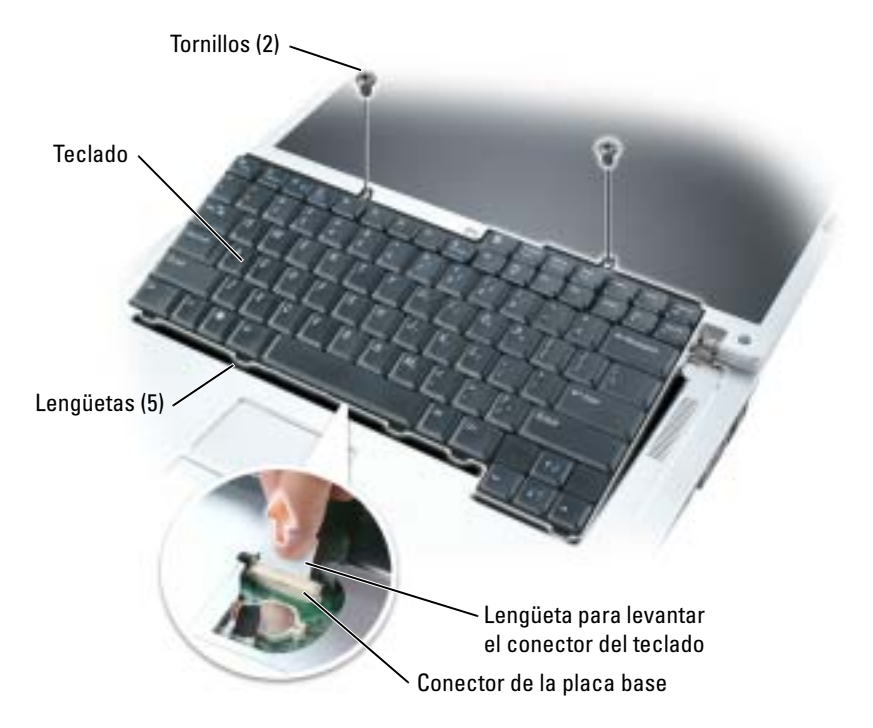

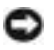

AVISO: para evitar rayar el reposamanos al sustituir el teclado, enganche las cinco lengüetas de la parte frontal del teclado al reposamanos, y, a continuación, fije el teclado.

## Tarjeta interna con tecnología inalámbrica Bluetooth*®*

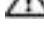

PRECAUCIÓN: antes de comenzar cualquiera de los procedimientos de esta sección, siga las instrucciones de seguridad que se encuentran en la Guía de información del producto.

AVISO: para evitar descargas electrostáticas, toque tierra mediante el uso de una muñequera de conexión a tierra o toque periódicamente una superficie metálica no pintada (por ejemplo, un conector de la parte posterior del equipo).

AVISO: para evitar que se dañe la placa base, debe retirar la batería principal antes de comenzar a trabajar dentro del equipo.

Si con el equipo ha solicitado una tarjeta con tecnología inalámbrica Bluetooth, ya estará instalada.

- 1 Siga los procedimientos que se indican en el apartado ["Antes de comenzar" en la página 75](#page-74-1).
- 2 Si todavía no ha retirado la batería, hágalo ahora.

Deslice y sostenga el pasador de liberación del compartimento de la batería y, a continuación, extraiga la batería del compartimento.

- 3 Abra la tapa de la tarjeta y retírela del equipo.
- 4 Retire la tarjeta del compartimento para poder desconectarla del cable y extráigala del equipo.
- 5 Para volver a colocar la tarjeta, conéctela al cable y, a continuación, insértela con cuidado en el compartimento.
- 6 Vuelva a colocar la tapa de la tarjeta insertando la lengüeta pequeña del centro en la muesca de la base del compartimento y ajustando la tarjeta en su sitio.

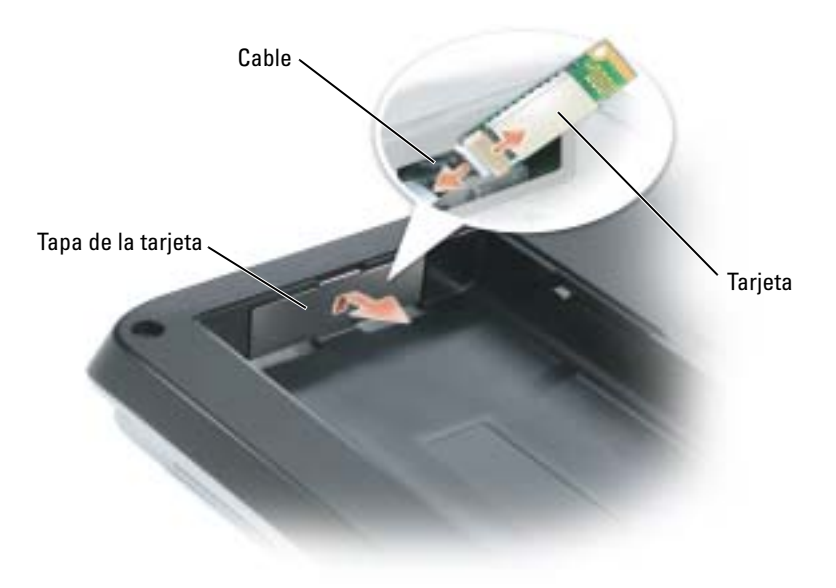

# 10

# Apéndice

## <span id="page-92-0"></span>Especificaciones

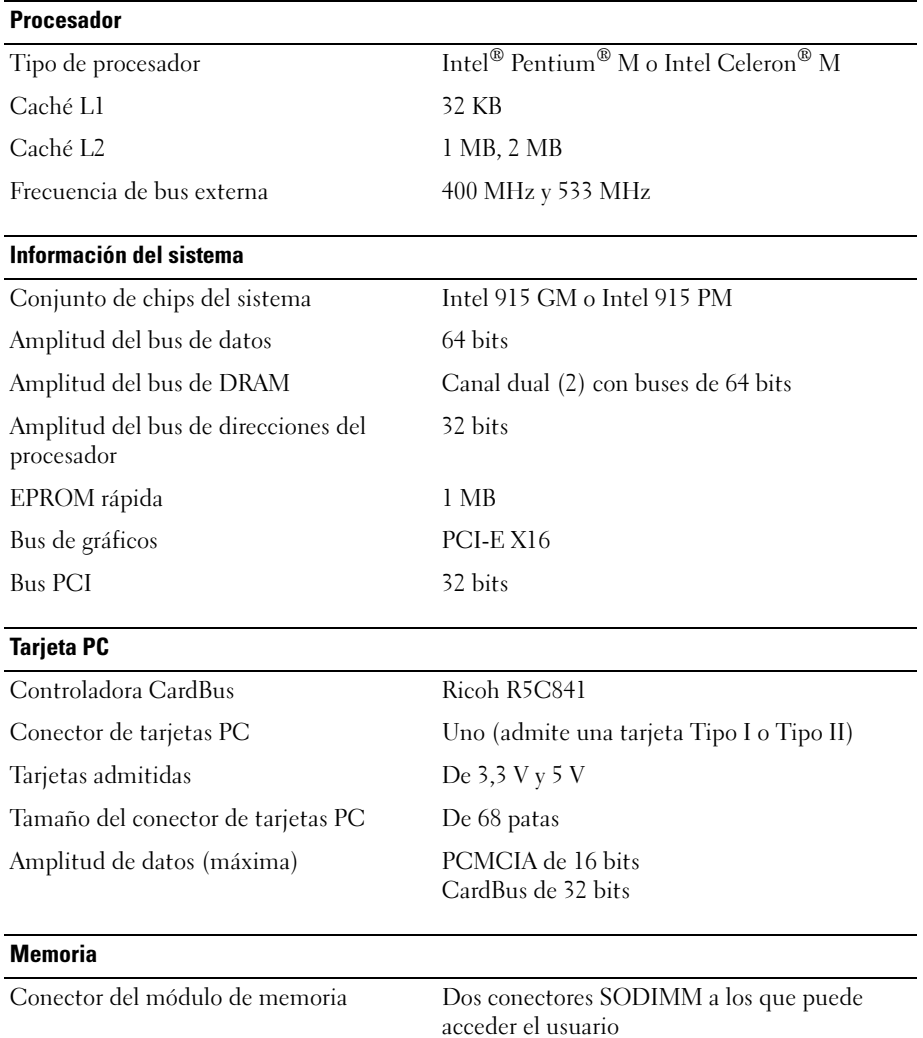

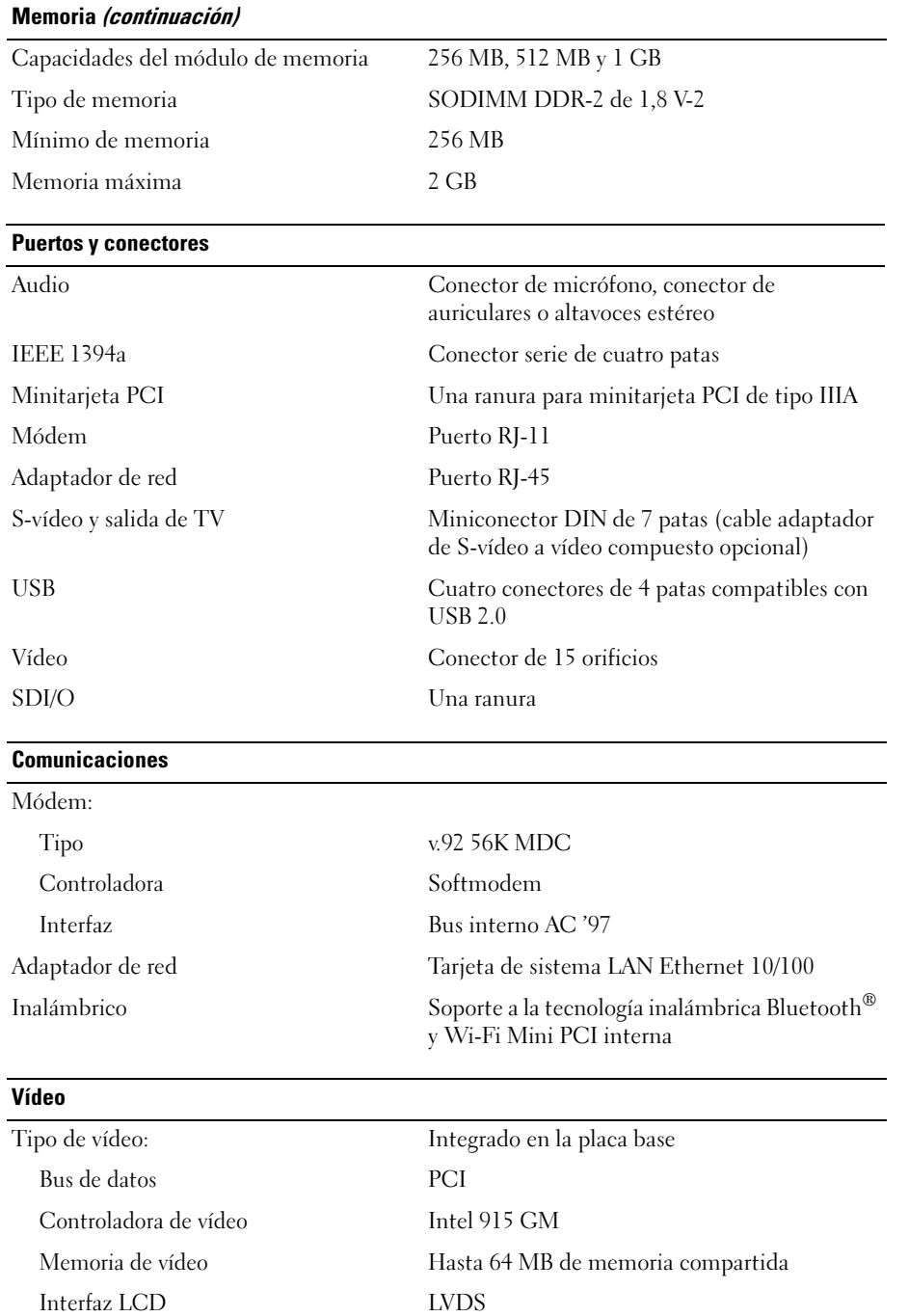

### Vídeo (continuación)

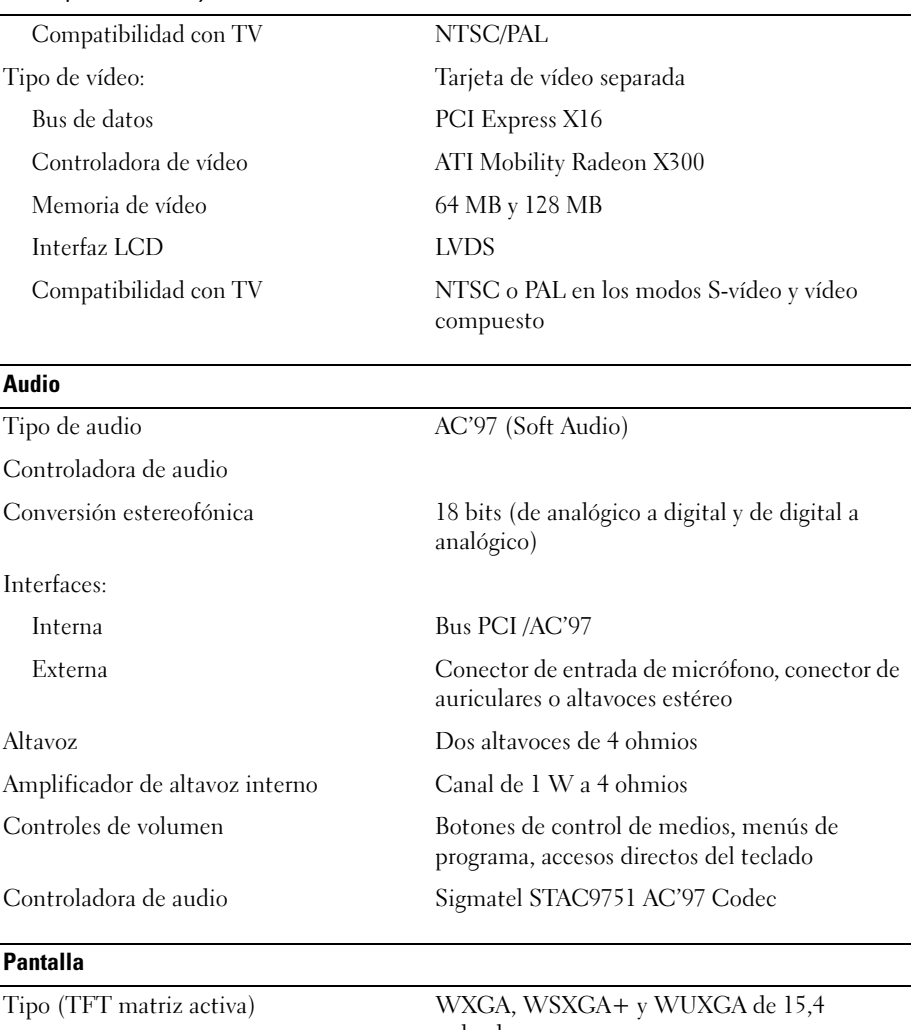

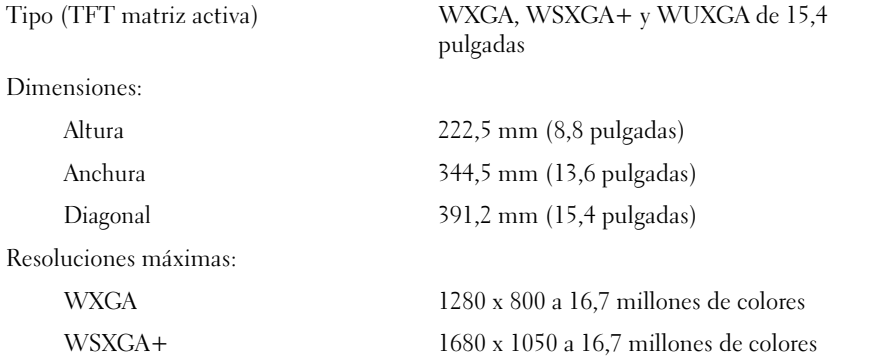

#### Pantalla (continuación)

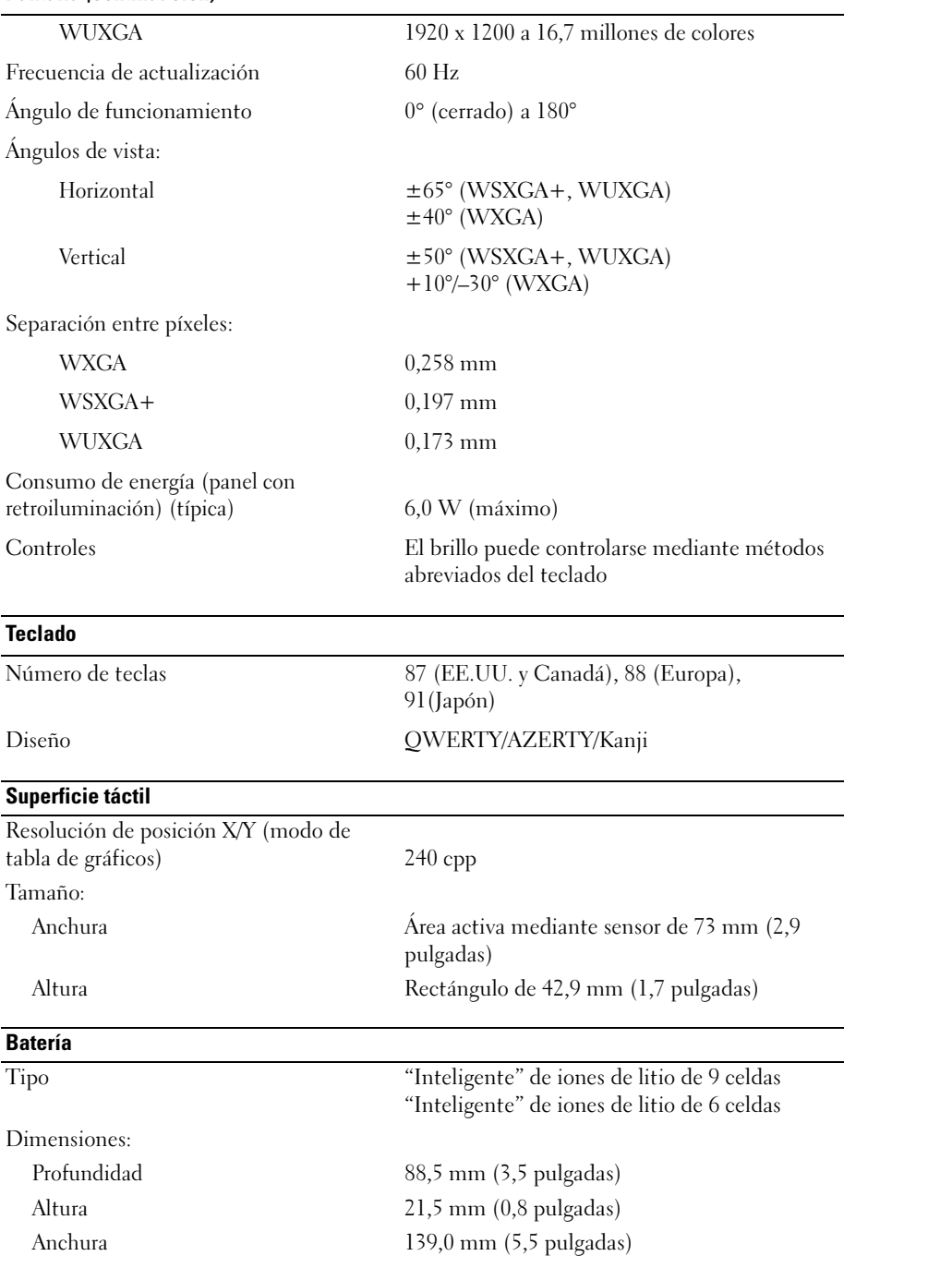

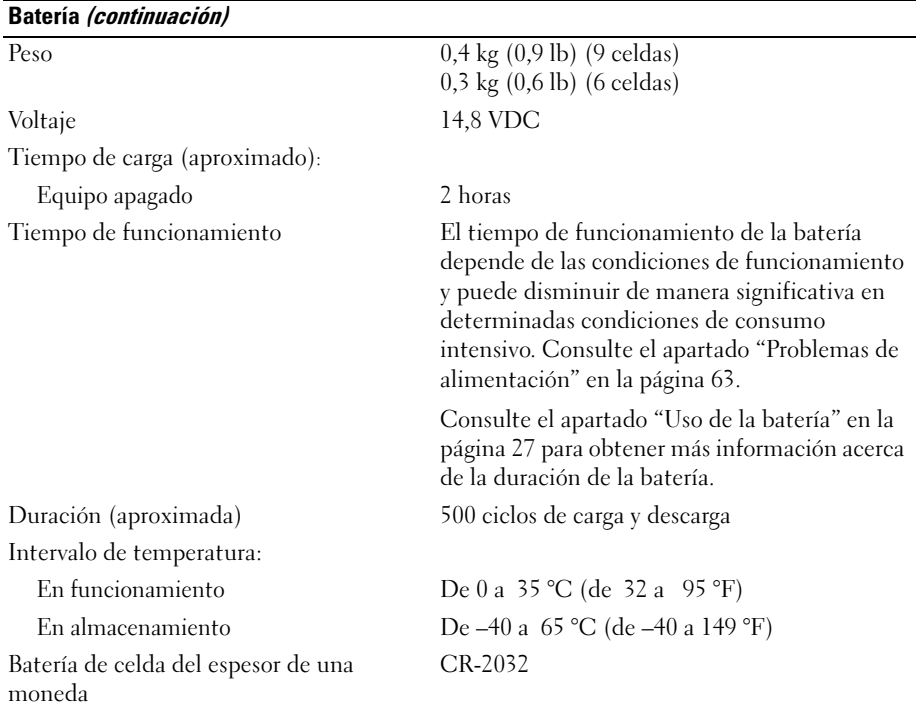

### Adaptador de CA

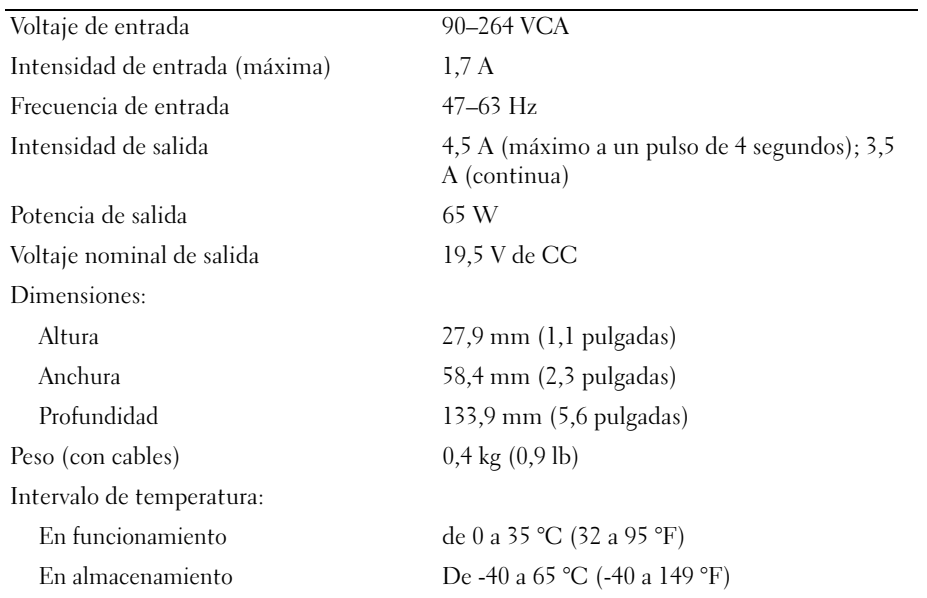

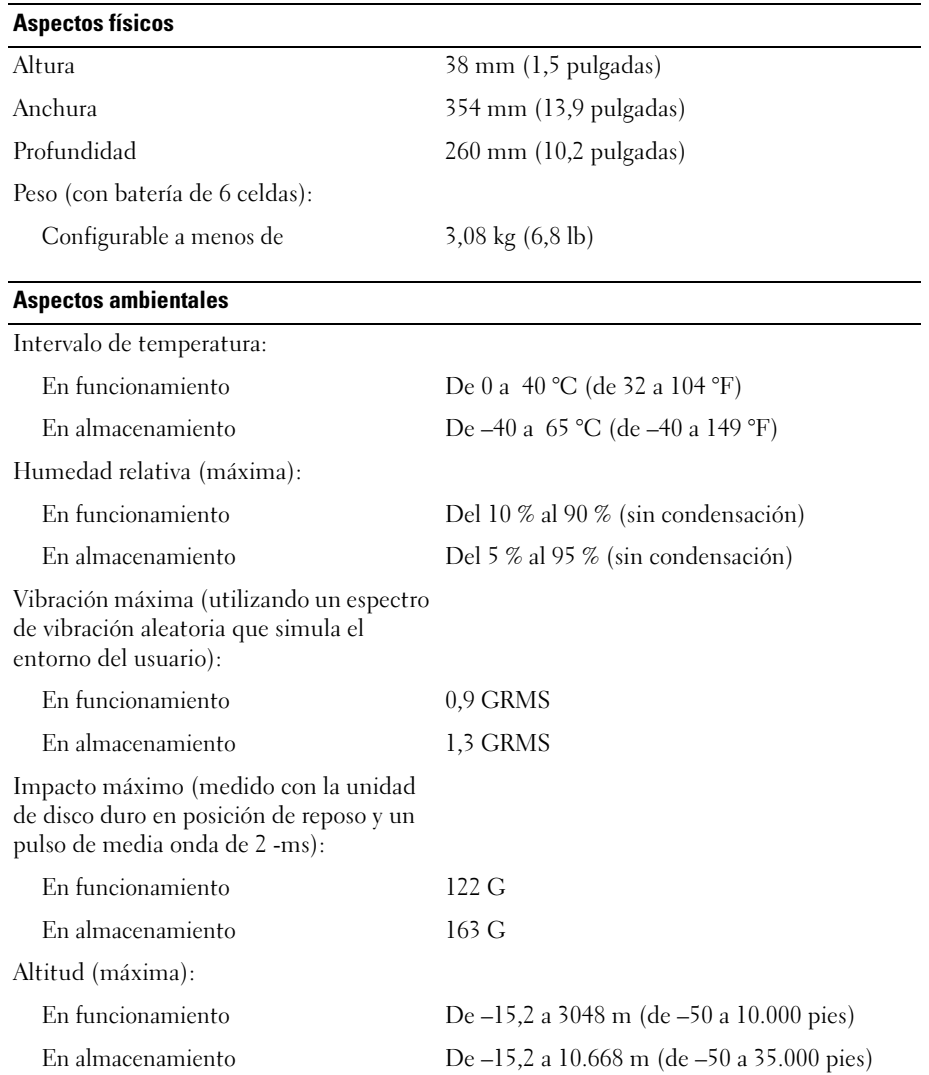

## Uso del programa Configuración del sistema

### Visión general

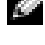

**NOTA:** el sistema operativo puede configurar automáticamente la mayoría de las opciones disponibles en la configuración del sistema, reemplazando así las opciones establecidas por el usuario a través de ésta. (La opción External Hot Key (Tecla aceleradora externa) es una excepción, que sólo se puede activar o desactivar mediante la configuración del sistema). Para obtener más información acerca de la configuración de funciones del sistema operativo, visite el Centro de Ayuda y soporte técnico de Windows. Para acceder a la ayuda, consulte el apartado ["Localización de información" en la página 9](#page-8-0).

Las pantallas del programa Configuración del sistema muestran la información y las selecciones de la configuración actual del equipo, como:

- Configuración del sistema
- Valores de configuración básica de dispositivos
- Configuración de seguridad del sistema y de la contraseña de la unidad de disco duro
- Configuración de administración de energía
- Configuración de arranque (inicio) de pantalla
- Configuración del dispositivo de acoplamiento
- Configuración del control inalámbrico

AVISO: a menos que sea un usuario experto en informática o que el servicio de asistencia técnica de Dell le pida que lo haga, no cambie los valores de configuración del sistema. Determinados cambios pueden hacer que el equipo no funcione correctamente.

### Visualización de la pantalla del programa Configuración del sistema

- 1 Encienda (o reinicie) el equipo.
- 2 Cuando aparezca el logotipo de DELL™, pulse <F2> inmediatamente. Si espera demasiado y aparece el logotipo de Windows, siga esperando hasta que vea el escritorio de Windows. Después apague el equipo y vuelva a intentarlo.

### Pantalla del programa Configuración del sistema

La pantalla del programa Configuración del sistema consta de tres ventanas de información. La ventana de la izquierda contiene una jerarquía ampliable de categorías de control. Si selecciona (resalta) una categoría (como System [Sistema], Onboard Devices [Dispositivos incorporados] o Video [vídeo]) y pulsa <Intro>, podrá mostrar u ocultar las subcategorías relacionadas. La ventana de la derecha contiene información acerca de la categoría o subcategoría seleccionada en la ventana de la izquierda.

En la ventana de la parte inferior se le indica cómo controlar la configuración del sistema con las funciones de tecla. Utilice estas teclas para seleccionar una categoría, modificar su configuración o salir de la configuración del sistema.

### Opciones más utilizadas

Ciertas opciones requieren que reinicie el equipo para que la nueva configuración sea efectiva.

### Cambio de la secuencia de inicio

La secuencia de arranque indica al equipo dónde debe buscar para localizar el software necesario para iniciar el sistema operativo. Puede controlar la secuencia de inicio y activar o desactivar los dispositivos mediante la página Boot Order (Secuencia de arranque) de la configuración del sistema.

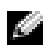

 $\blacksquare$  NOTA: para cambiar la secuencia de arranque para una sola vez, consulte el apartado "Arranque para una sola [vez" en la página 100.](#page-99-0)

La página Boot Order (Secuencia de arranque) muestra una lista general de los dispositivos de inicio que se pueden instalar en el equipo, que incluyen, entre otros, los siguientes:

- Unidad de discos flexibles
- Unidad de disco duro interna
- Dispositivo de almacenamiento USB
- Unidad de CD/DVD/CD-RW
- Unidad de disco duro del compartimento para módulos

**NOTA:** sólo se pueden iniciar los dispositivos que están precedidos por un número.

Durante la rutina de inicio, el equipo comienza por la parte superior de la lista y examina los archivos de inicio del sistema operativo. Cuando el equipo encuentra los archivos, deja de buscar e inicia el sistema operativo.

Para controlar los dispositivos de inicio, seleccione (resalte) un dispositivo pulsando la tecla de flecha hacia abajo o hacia arriba y, a continuación, active o desactive el dispositivo o cambie su orden en la lista.

- Para activar o desactivar un dispositivo, resalte el elemento y pulse la barra espaciadora. Los elementos activados están precedidos por un número y los elementos desactivados no.
- Para volver a ordenar un dispositivo en la lista, resalte el dispositivo y pulse la tecla  $\lt$ u $>$ o $\lt$ d $>$ para moverlo en la lista hacia arriba o hacia abajo.

Los cambios de la secuencia de inicio tendrán efecto tan pronto como guarde los cambios y salga de la configuración del sistema.

### <span id="page-99-0"></span>Arranque para una sola vez

Puede configurar una secuencia de inicio de una sola vez sin tener que entrar en la configuración del sistema. (También puede utilizar este procedimiento para iniciar desde los Diagnósticos de Dell en la partición de la utilidad de diagnóstico de la unidad de disco duro).

- 1 Apague el equipo mediante el menú Inicio.
- 2 Conecte el equipo a una toma de alimentación eléctrica.
- 3 Encienda el equipo. Cuando aparezca el logotipo DELL, oprima <F2> inmediatamente. Si espera demasiado y aparece el logotipo de Windows, siga esperando hasta que vea el escritorio de Windows. Entonces, apague el equipo y vuelva a intentarlo.
- 4 Cuando aparezca el dispositivo de arranque, resalte el dispositivo desde el que desea arrancar y pulse  $<$ Intro $>$ .

El equipo se iniciará desde el dispositivo seleccionado.

La próxima vez que reinicie el equipo, se restaurará el orden de inicio normal.

## Política de asistencia técnica de Dell (Sólo en EE.UU.)

El soporte técnico asistido por personal técnico requiere la cooperación y la participación del cliente en el proceso de solución de problemas y permite restaurar el sistema operativo, los programas de software y los controladores de hardware a la configuración predeterminada original de Dell, así como verificar el funcionamiento correcto del equipo y del hardware instalado por Dell. Además de este soporte con intervención de un técnico, puede encontrar el mismo en línea en support.dell.com. Puede que haya opciones de soporte técnico adicionales con cargo.

Dell proporciona asistencia técnica limitada para el equipo y el software y los periféricos instalados por Dell<sup>1</sup>. La asistencia para software y periféricos de terceros corresponde al fabricante original e incluye los artículos comprados o instalados a través de Dell Software and Peripherals, Readyware y Custom Factory Integration<sup>2</sup>.

- Se ofrecen servicios de reparación conforme a los términos y condiciones de la garantía limitada y el servicio de asistencia opcional contratado al comprar el ordenador.
- $2$  Todos los componentes estándar de Dell incluidos en un proyecto Custom Factory Integration (CFI) están cubiertos por la garantía limitada estándar de Dell de su equipo. No obstante, Dell también amplía el programa de sustitución de piezas para incluir todos los componentes de hardware no estándar de terceros integrados a través de CFI durante todo el período de vigencia del contrato de asistencia para el equipo.

### Definición de software y dispositivos periféricos "instalados por Dell"

El software instalado por Dell incluye el sistema operativo y parte de los programas de software instalados en el equipo durante el proceso de fabricación (Microsoft® Office, Norton Antivirus, etc.).

Los dispositivos periféricos instalados por Dell incluyen las tarjetas internas de expansión, los compartimentos para módulos Dell y los accesorios de la tarjeta PC. Además, se incluyen todos los monitores, teclados, ratones, altavoces, micrófonos para módems telefónicos, estaciones de acoplamiento/replicadores de puerto, productos de red y todos los cables correspondientes de la marca Dell.

### Definición de software y dispositivos periféricos "de terceros"

El software y los periféricos de terceros incluyen los periféricos, accesorios y programas de software vendidos por Dell pero que no son de la marca Dell (impresoras, escáneres, cámaras, juegos, etc.). El soporte para el software y los dispositivos periféricos de terceros lo proporciona el fabricante original del producto.

## Aviso del producto Macrovision

Este producto incorpora tecnología de protección del copyright protegida por las patentes de Estados Unidos y otros derechos de propiedad intelectuales. La utilización de la tecnología de protección de copyright debe estar autorizada por Macrovision y su finalidad es el uso doméstico y otros tipos de visualización con carácter limitado, a menos que Macrovision lo autorice expresamente. Se prohibe la ingeniería inversa y el desensamblaje.

### Cómo ponerse en contacto con Dell

Para ponerse en contacto con Dell de forma electrónica, puede acceder a los siguientes sitios web:

- www.dell.com
- support.dell.com (soporte técnico)
- premiersupport.dell.com (soporte técnico para clientes de instituciones educativas, gubernamentales, sanitarias y de grandes y medianas empresas, incluidos los clientes Premier, Platinum y Gold)

Para obtener las direcciones web de su país, busque la sección correspondiente en la siguiente tabla.

NOTA: los números de teléfono gratuitos son para uso dentro del país para el que aparecen.

NOTA: en determinados países, el soporte técnico específico para los equipos portátiles Dell XPS está disponible en un número de teléfono diferente que aparece en la lista de países participantes. Si no ve en la lista un número de teléfono específico para los equipos portátiles XPS, puede ponerse en contacto con Dell a través del número de soporte técnico que aparece y su llamada será redirigida al número adecuado.

Cuando necesite ponerse en contacto con Dell, utilice las direcciones electrónicas, los números de teléfono y los códigos que se incluyen en la siguiente tabla. Si necesita ayuda para saber qué códigos debe utilizar, póngase en contacto con un operador de telefonía local o internacional.

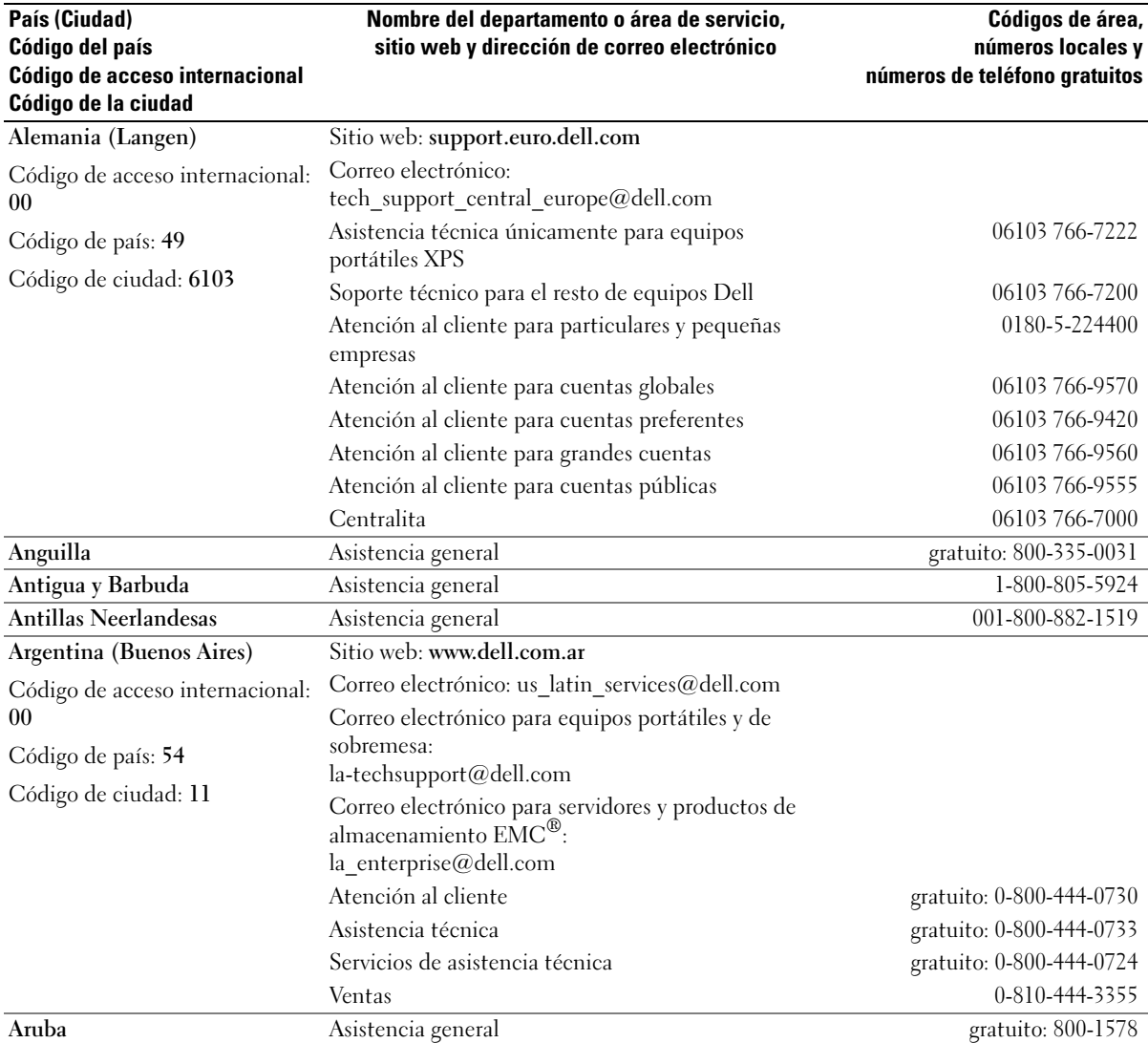

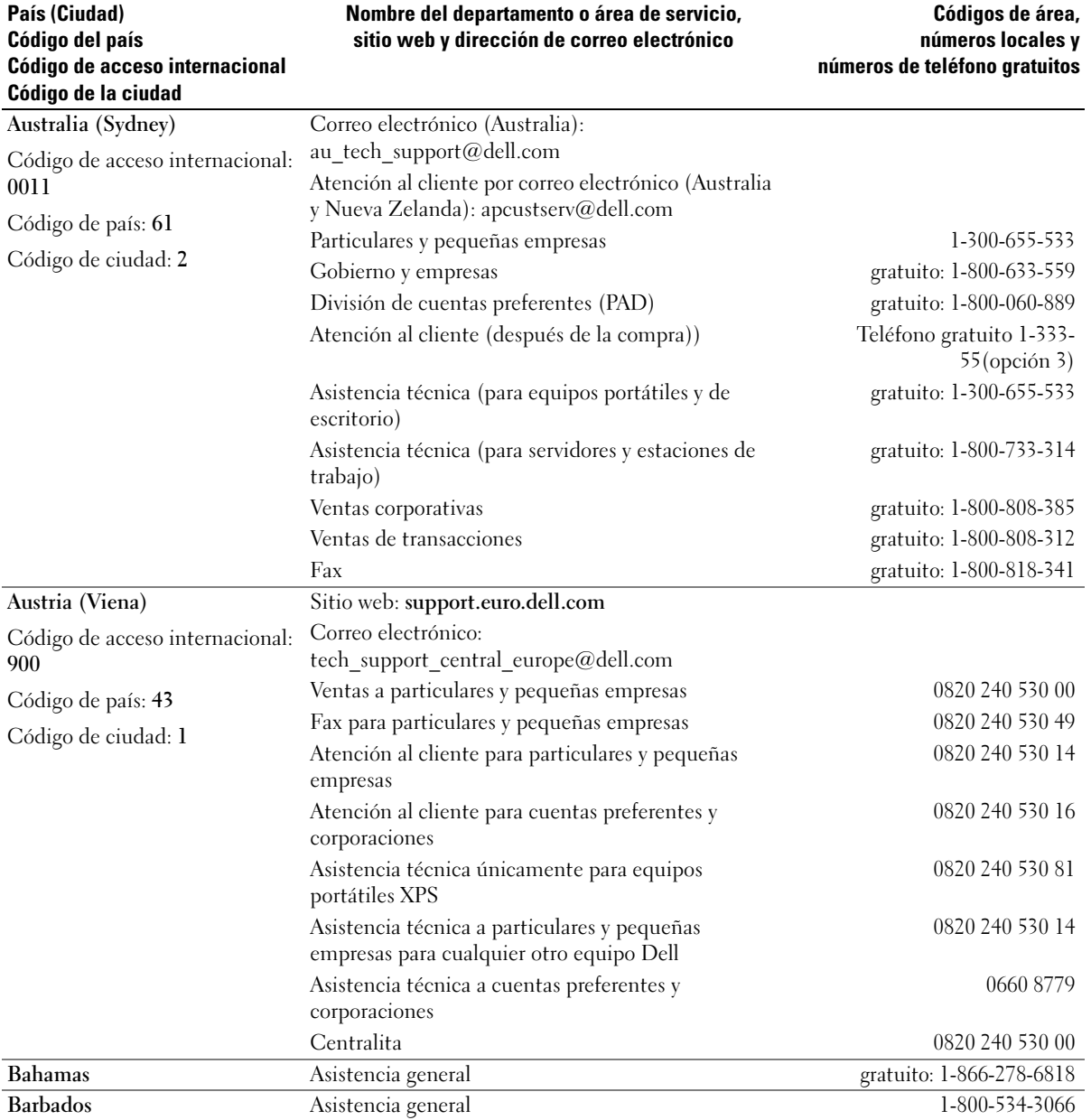

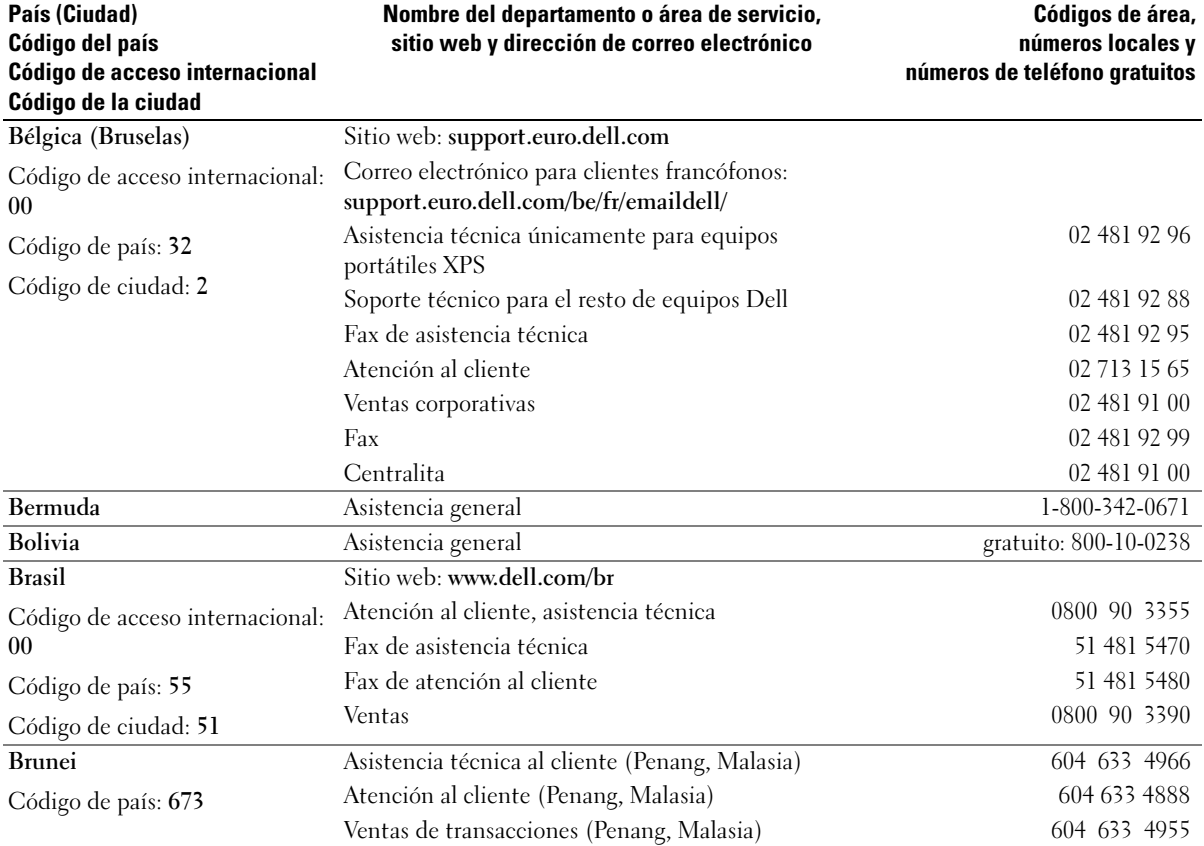

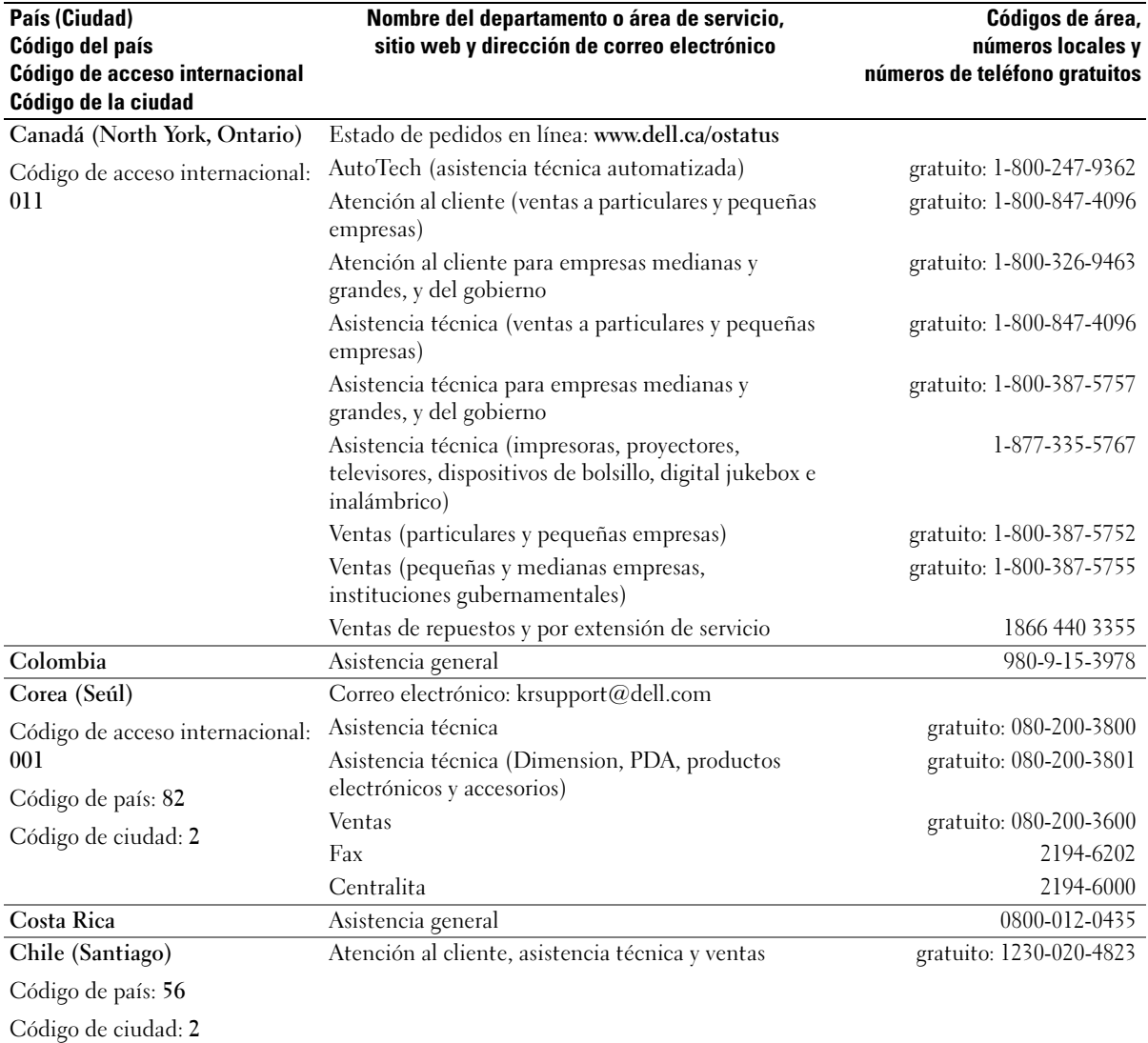

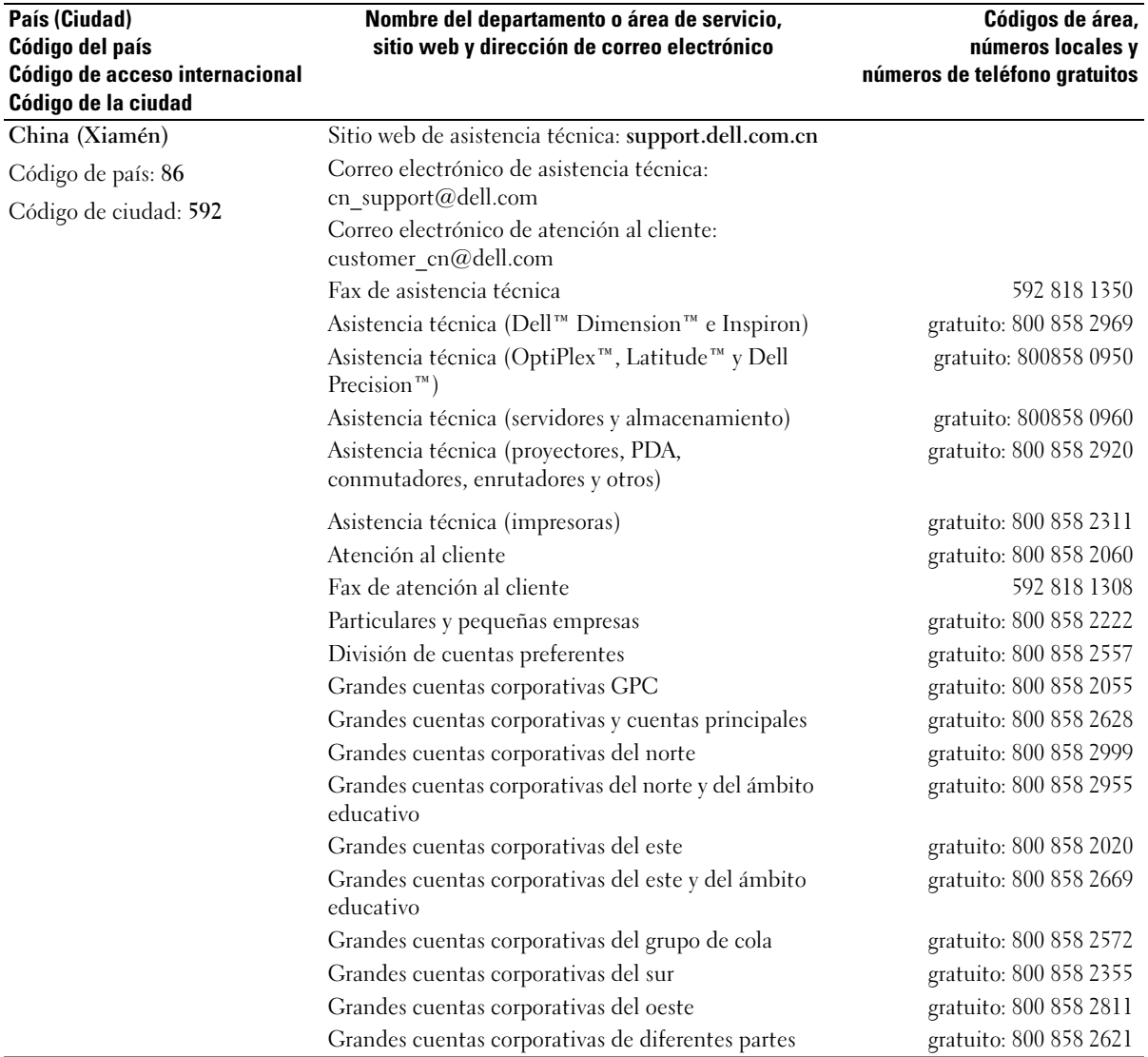

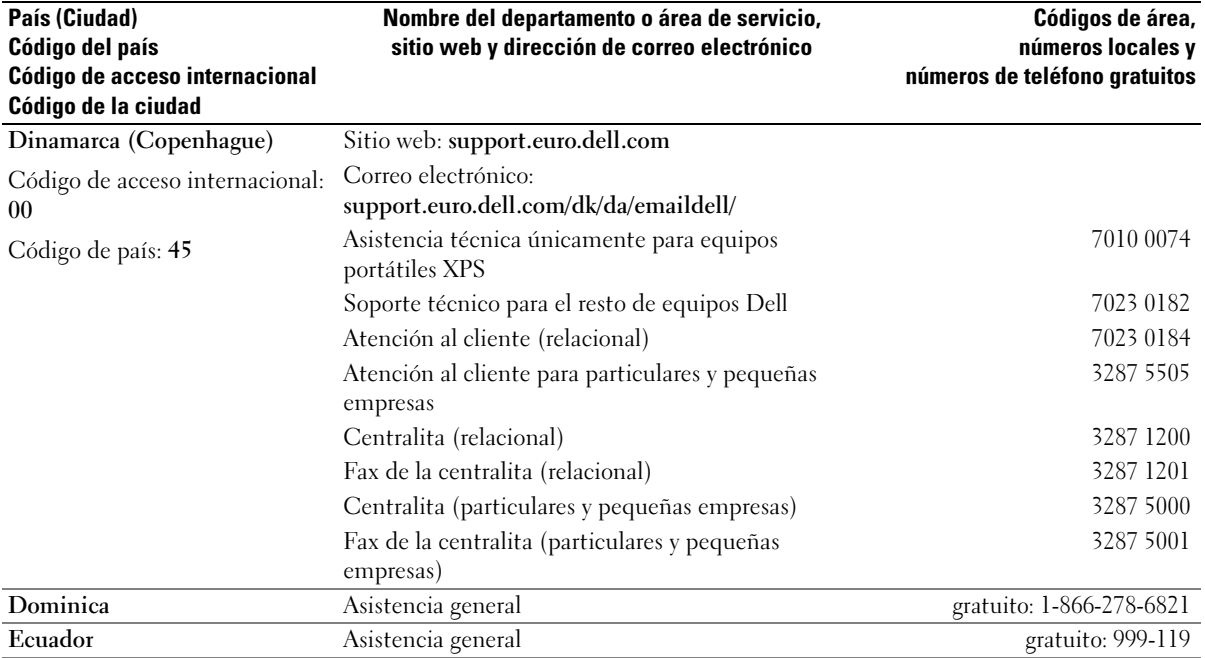
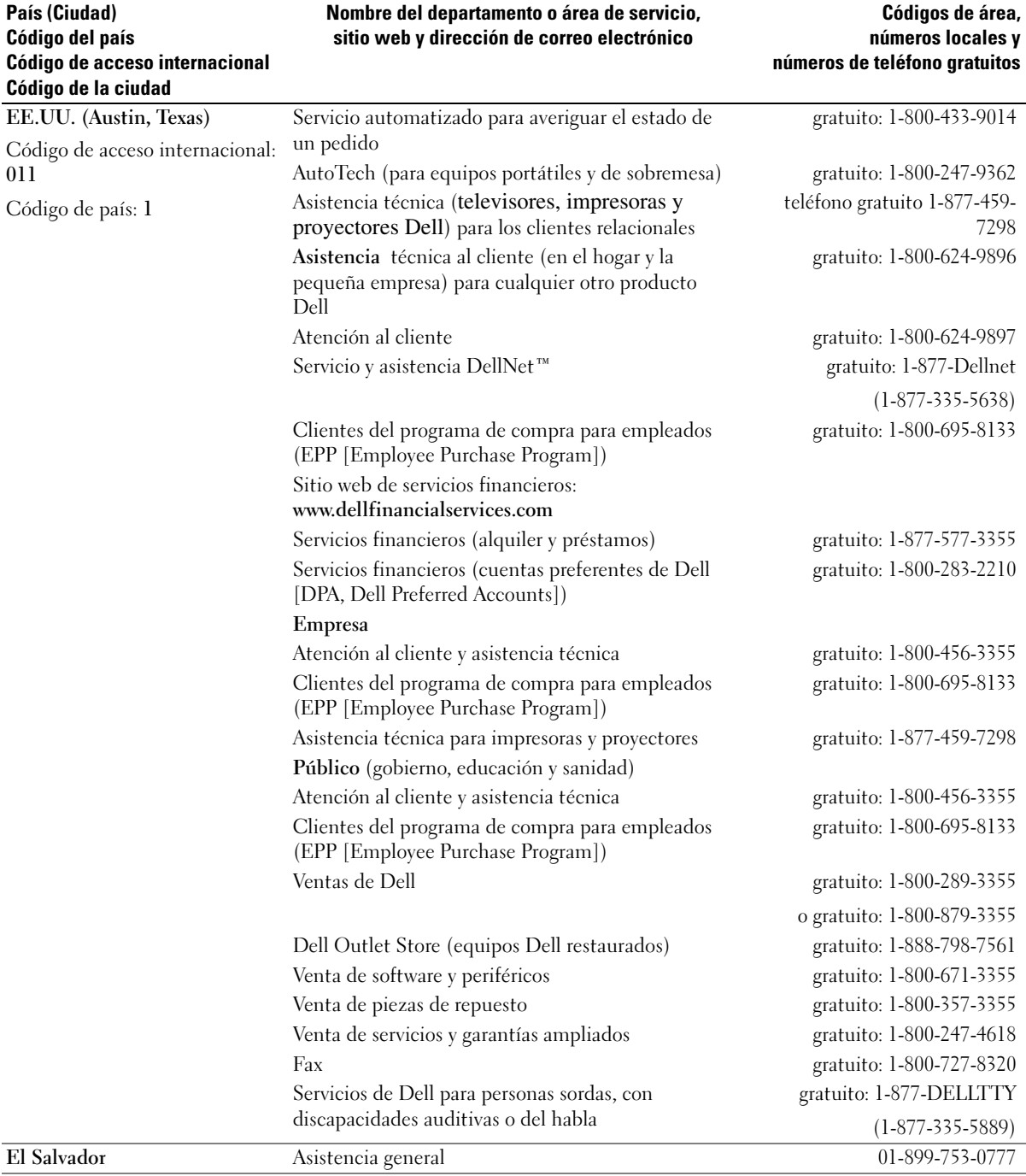

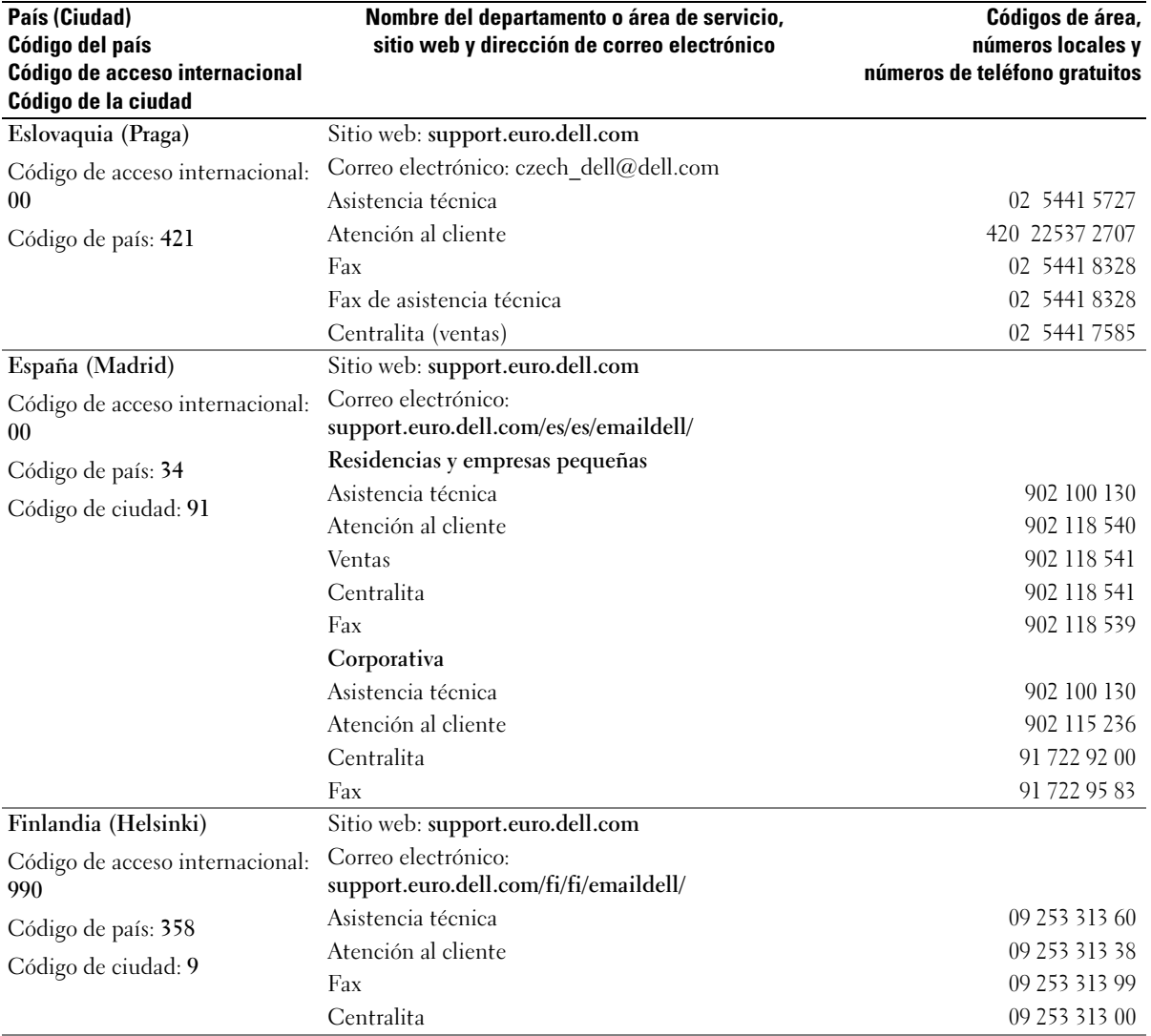

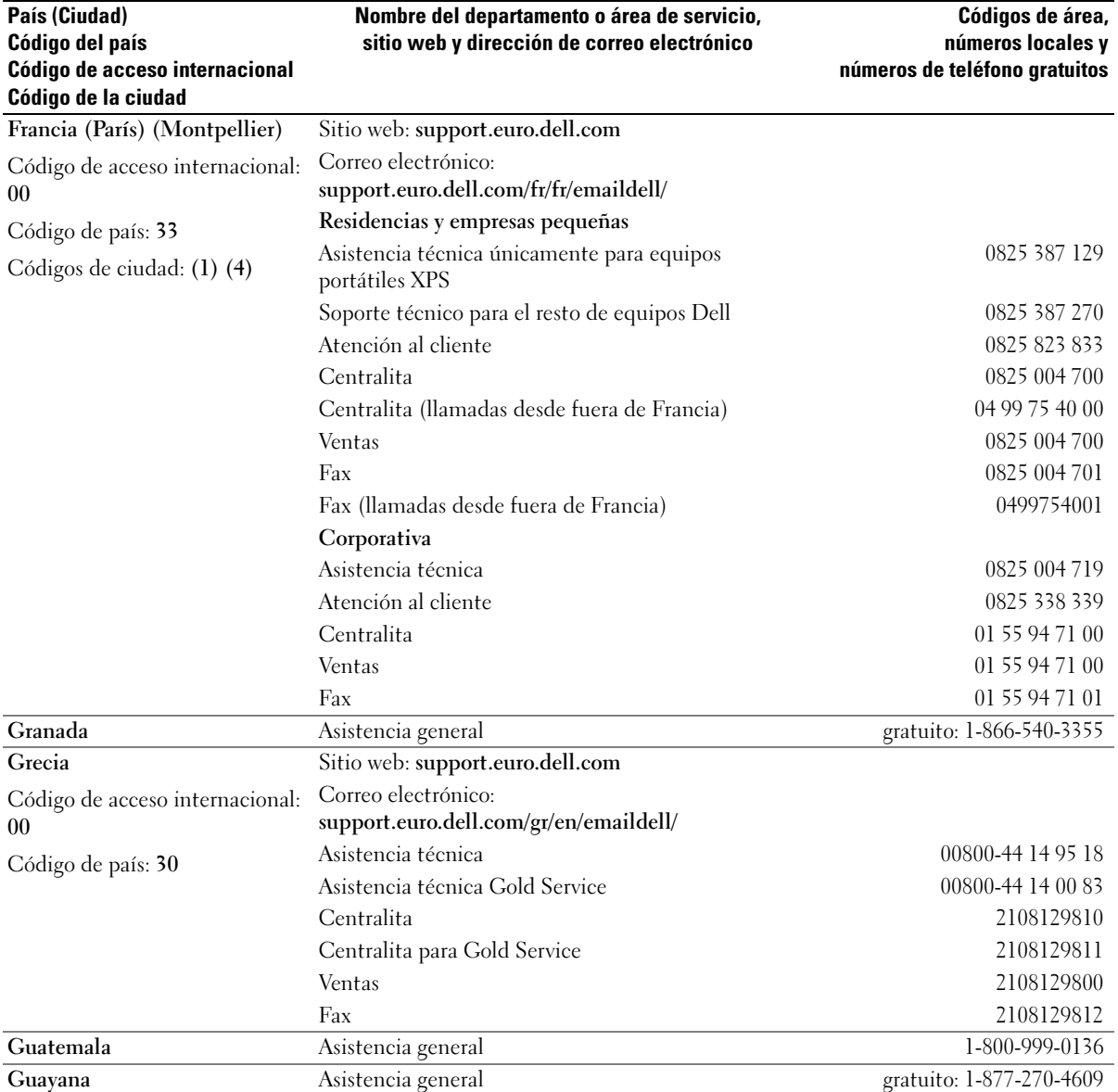

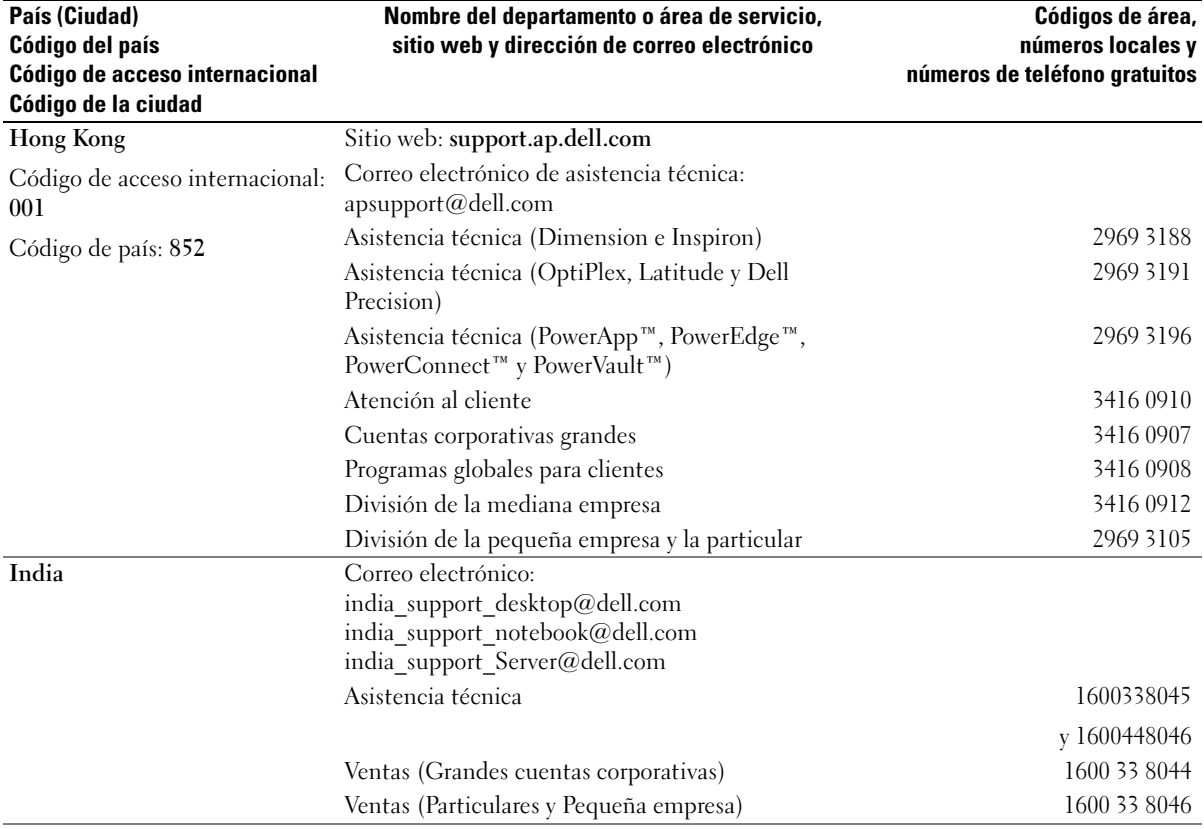

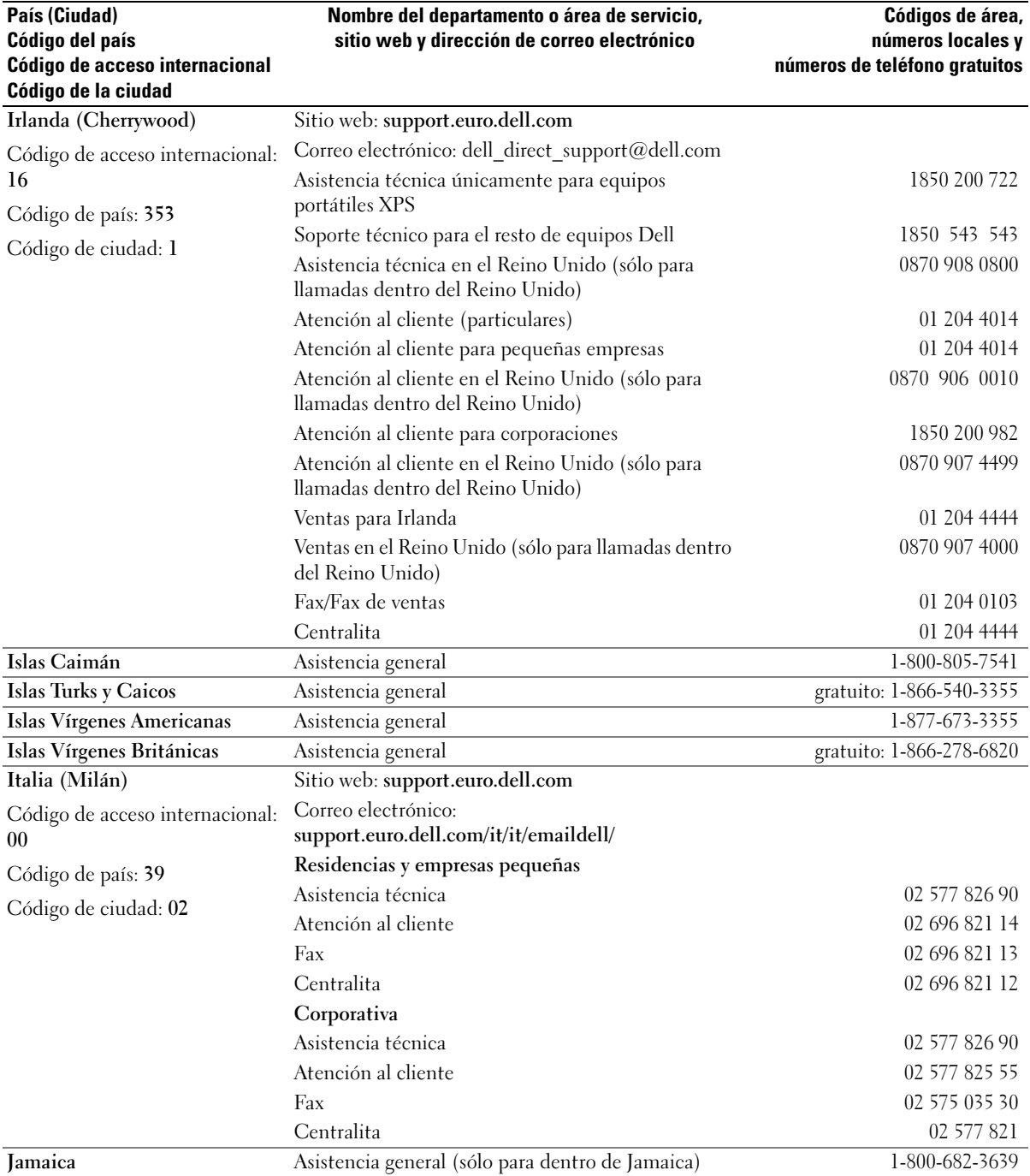

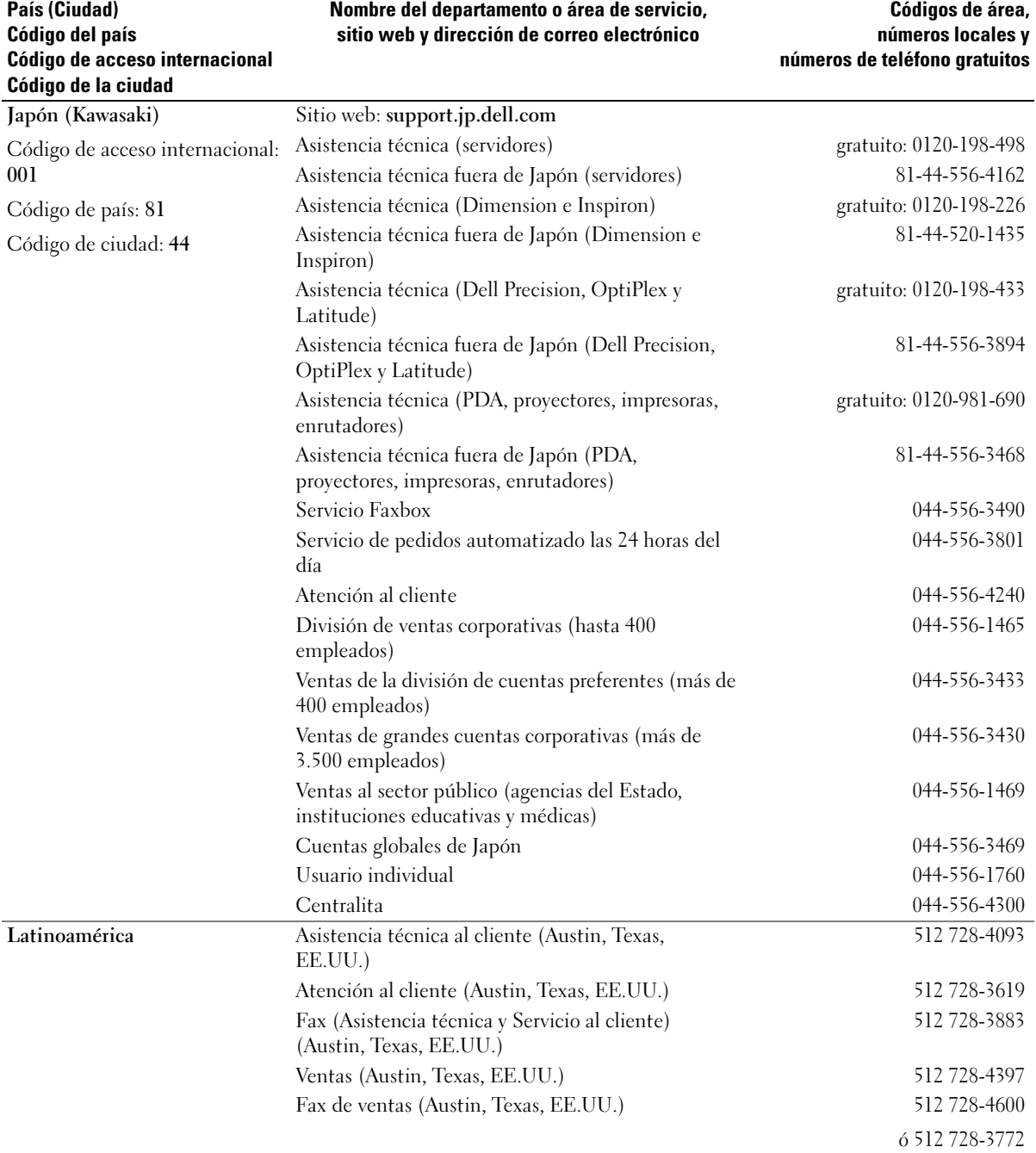

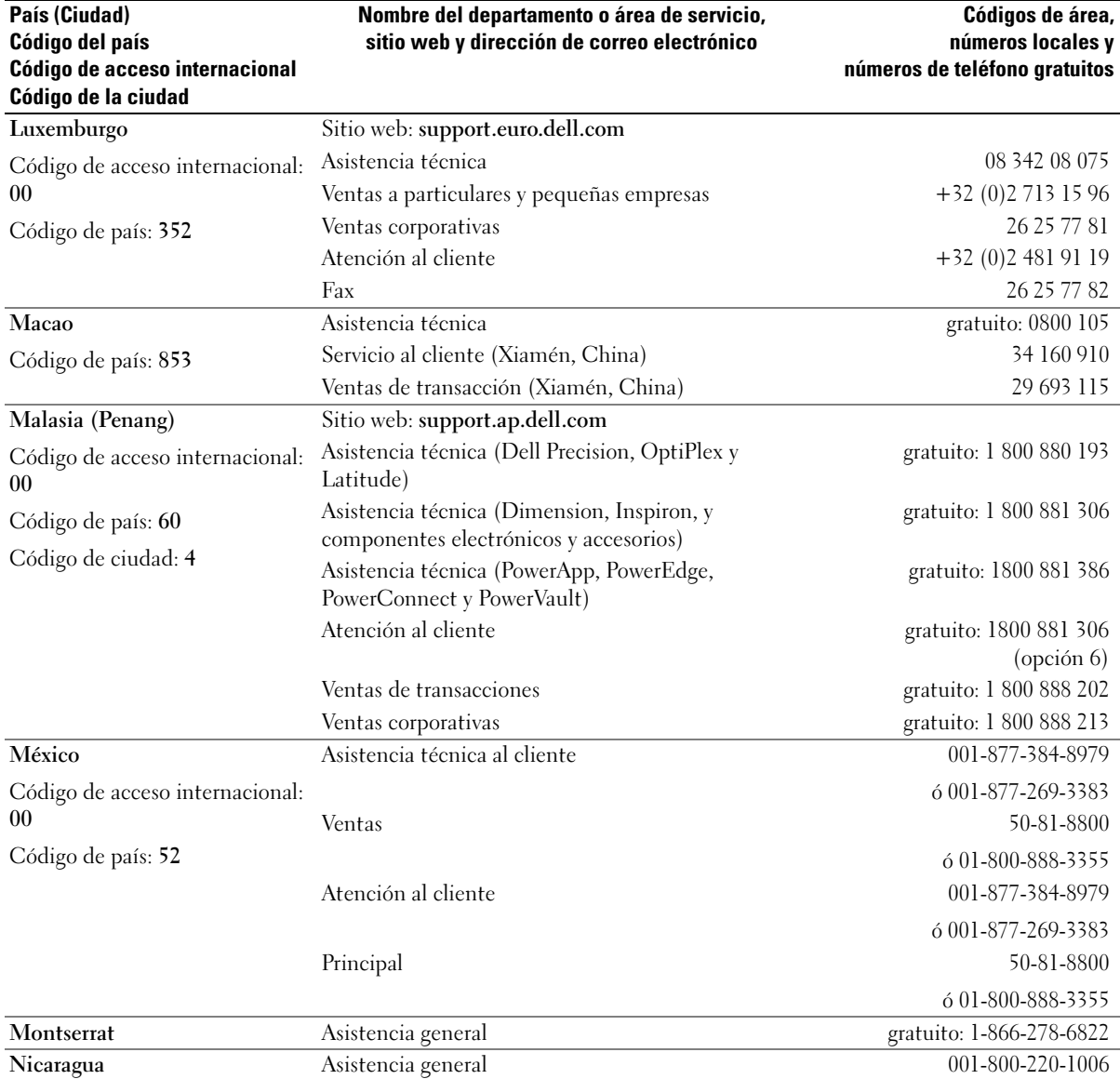

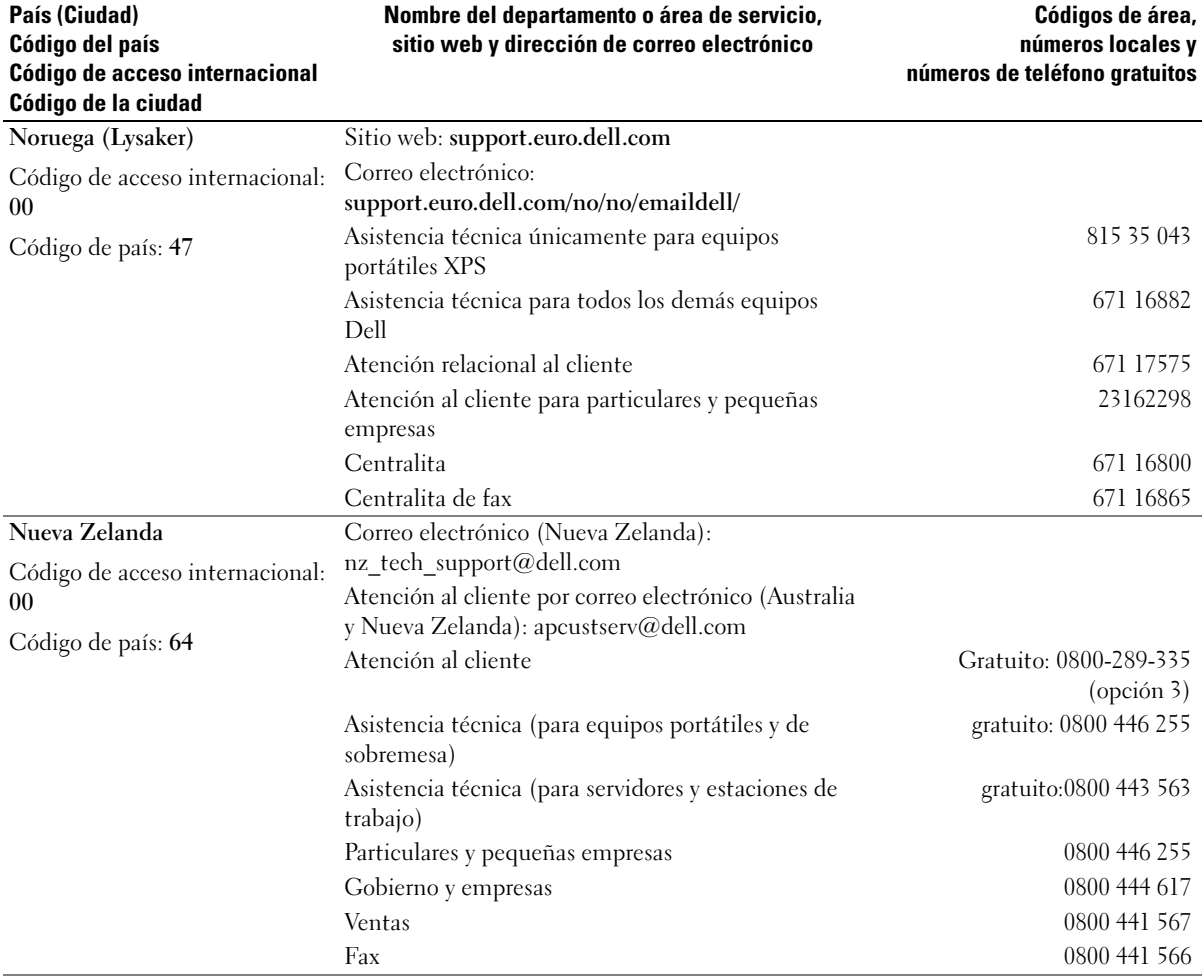

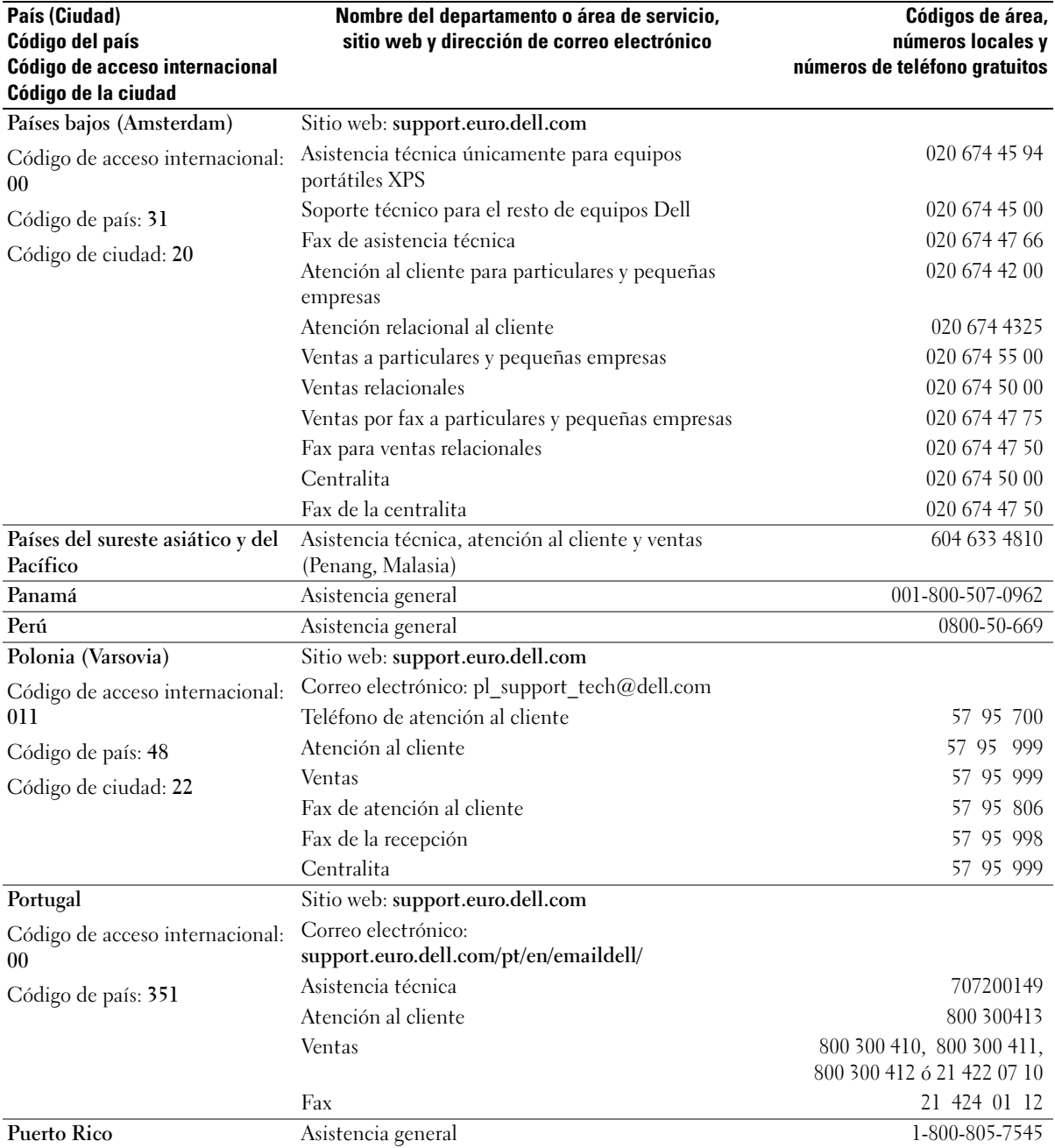

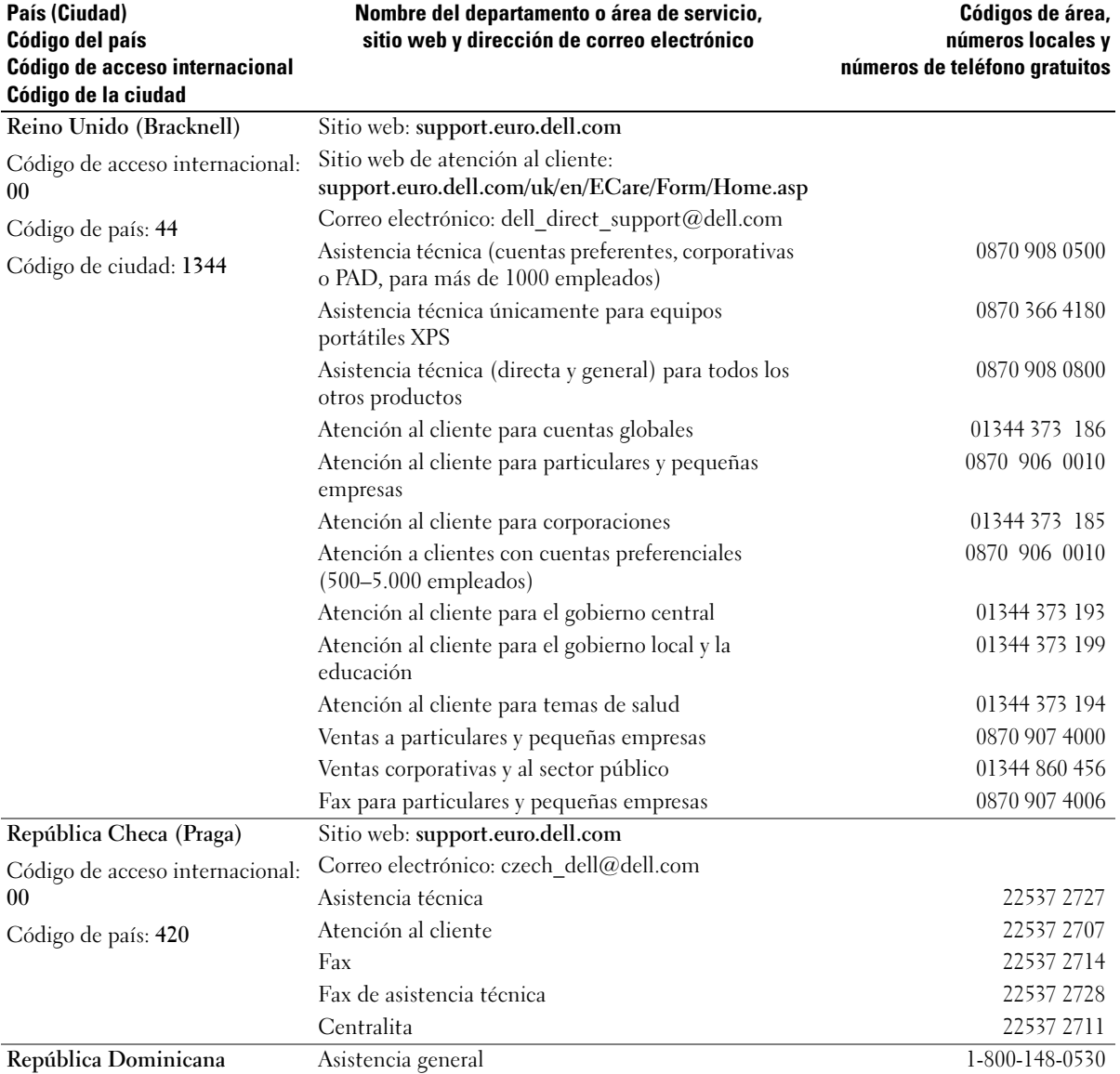

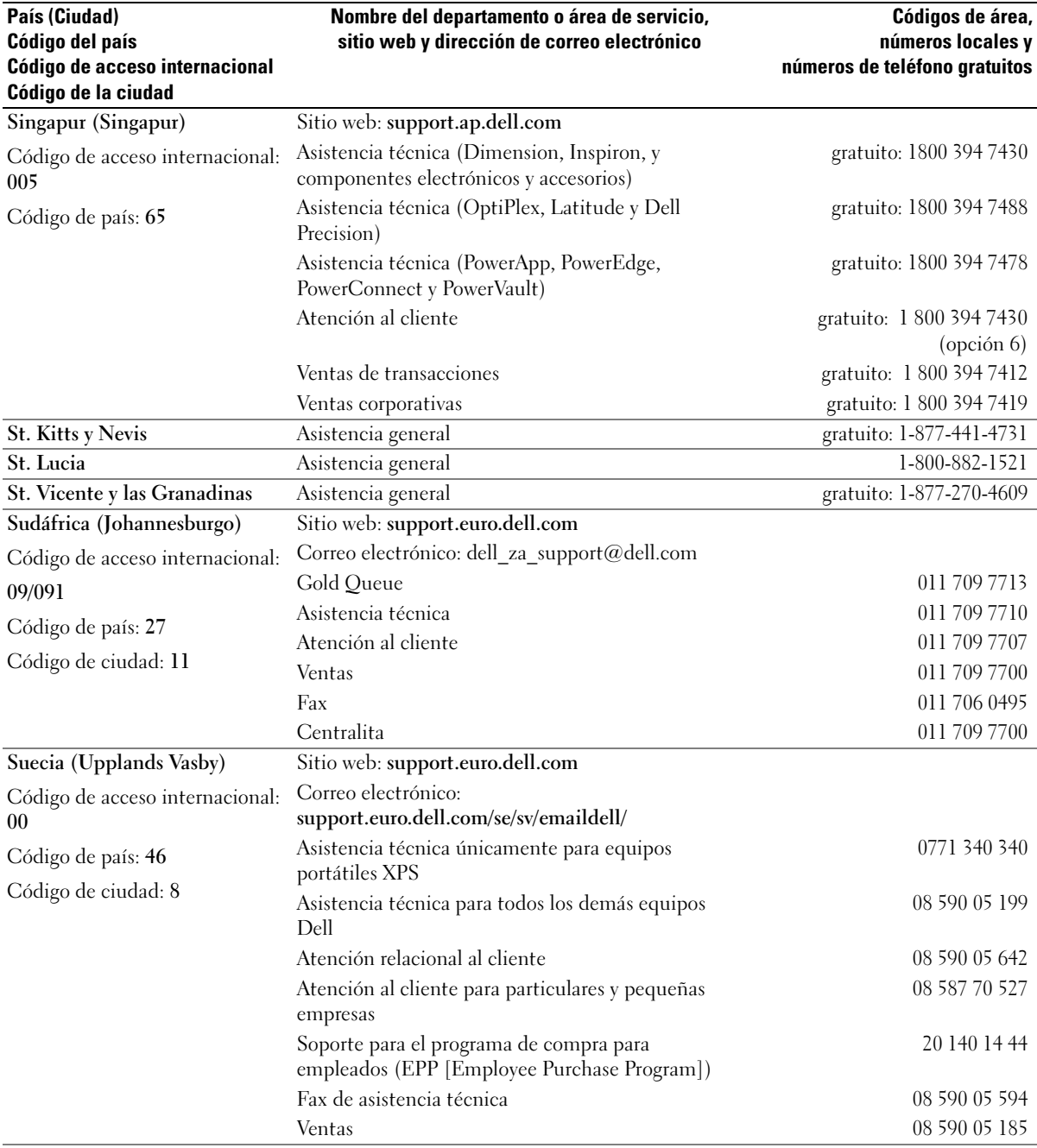

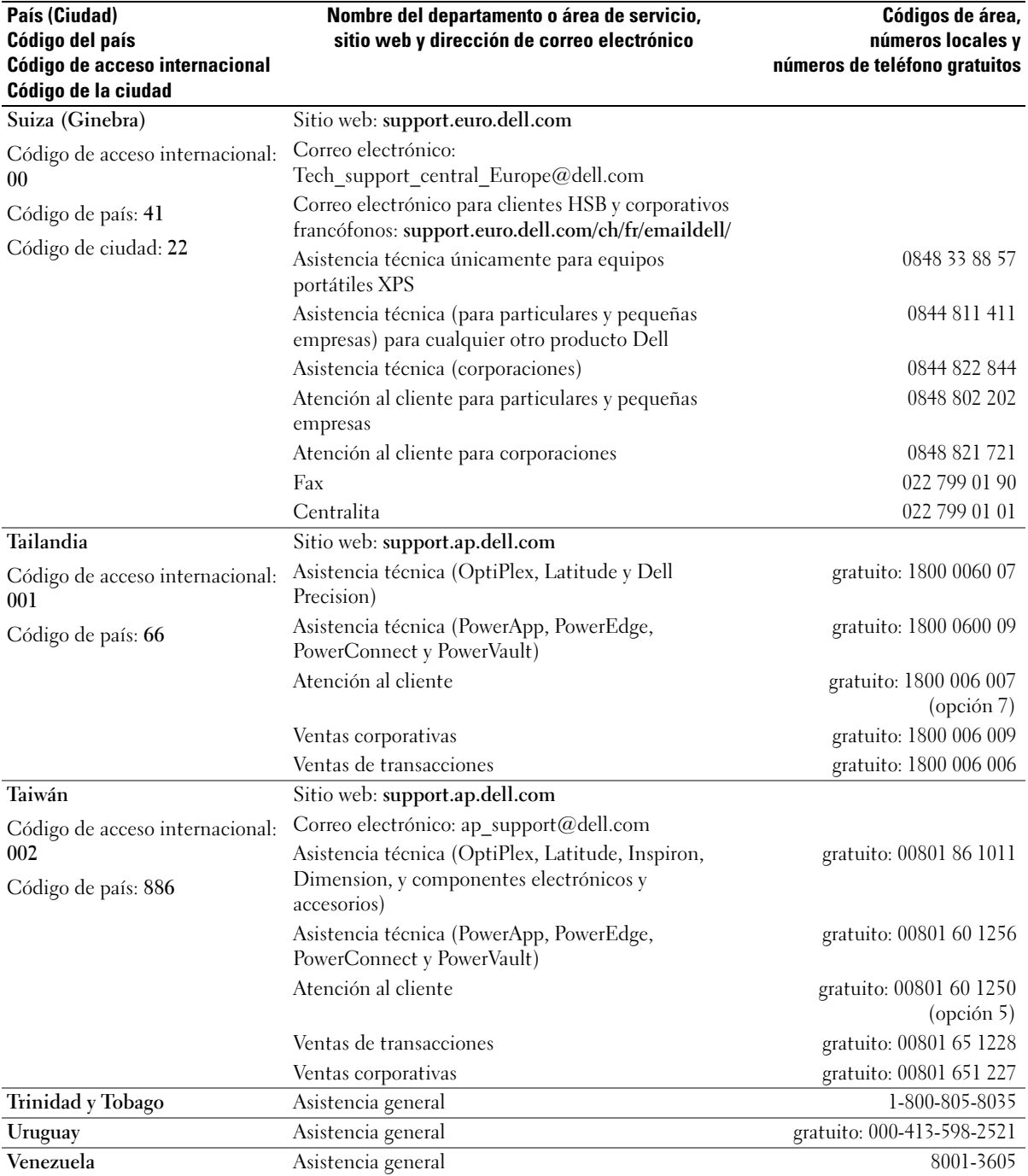

# Índice

# A

adaptador de red inalámbrica [tarjeta PC, 43](#page-42-0) alimentación [acondicionadores de línea, 25](#page-24-0) [dispositivos de protección, 25](#page-24-0) [problemas, 63](#page-62-0) [protectores contra](#page-24-0)  sobrevoltajes, 25 [UPS, 25](#page-24-0) altavoces [descripción, 15](#page-14-0) [volumen](#page-65-0) [archivo de ayuda, 9](#page-8-0) asistencia [política, 101](#page-100-0) asistencia técnica [política, 101](#page-100-0) [audio. Ver](#page-65-0) altavoces auriculares Dolby [instalar, 37](#page-36-0)

## B

batería [advertencia de bajo nivel de](#page-28-0)  carga de la batería, 29 [almacenar, 30](#page-29-0) [cargar, 29](#page-28-1) [comprobar la carga, 28](#page-27-0) [descripción, 21](#page-20-0)

[extraer, 30](#page-29-1) [instalar, 30](#page-29-2) [medidor de cable, 22](#page-21-0) [medidor de carga, 29](#page-28-2) [medidor de energía, 28](#page-27-1) [rendimiento, 27](#page-26-0) batería de celda del espesor de una moneda [sustituir, 86](#page-85-0) botón de expulsión de la bandeja de la unidad óptica [descripción, 18](#page-17-0) botones de control de medios [descripción, 15](#page-14-1) [play/pause/Dell MediaDirect](#page-14-2)  (reproducción/pausa/Dell MediaDirect), 15 play/pause/MediaDirect [\(reproducción/pausa/Medi](#page-32-0) aDirect), 33

# C

[CD, 31](#page-30-0) [Centro de ayuda y soporte](#page-10-0)  técnico, 11 compartimento de la unidad óptica [descripción, 22](#page-21-1) [comprobar disco, 55](#page-54-0)

conector de red [descripción, 19](#page-18-0) conector de vídeo [descripción, 20](#page-19-0) conector del módem [descripción, 19](#page-18-1) conector IEEE 1394 [descripción, 18](#page-17-1) [problemas, 58](#page-57-0) conector para S-vídeo y salida de TV [conectar una TV, 34](#page-33-0) [descripción, 20](#page-19-1) [conectores de audio, 18](#page-17-2) conectores USB [descripción, 20](#page-19-2) conexión [dispositivo de audio, 34](#page-33-1) [televisión, 34](#page-33-1) [conexión a Internet, 23](#page-22-0) configuración de pantalla para una TV [activar en Windows XP, 37](#page-36-0) conflictos [incompatibilidades de software](#page-73-0)  y hardware, 74 [conflictos de IRQ, 74](#page-73-0) controladores [acerca de, 70](#page-69-0) [cómo identificarlos, 70](#page-69-1) [reinstalar, 70](#page-69-2)

copiar CD [cómo, 31](#page-30-1) [consejos prácticos, 32](#page-31-0) copiar DVD [cómo, 31](#page-30-1) [consejos prácticos, 32](#page-31-0) cubierta de la bisagra [extraer, 89](#page-88-0) cubierta de la memoria/del módem [descripción, 22](#page-21-2)

## D

Dell [política de asistencia, 101](#page-100-0) [sitio de asistencia, 10](#page-9-0) [Dell Diagnostics, 51](#page-50-0) [Dell MediaDirect, 15,](#page-14-3) [33](#page-32-1) diagnósticos [Dell, 51](#page-50-0) [Diagrama de configuración, 9](#page-8-1) dispositivo de audio [conexión, 34](#page-33-1) documentación [archivo de ayuda, 9](#page-8-0) [Diagrama de configuración, 9](#page-8-1) [en línea, 10](#page-9-0) [Guía de información del](#page-8-2)  sistema, 9

[DVD, 31](#page-30-0)

## E

equipo [especificaciones, 93](#page-92-0) [no responde, 60](#page-59-0) [rendimiento bajo,](#page-55-0) 56, 61 [restaurar un estado operativo](#page-71-0)  anterior, 72 [se bloquea, 60](#page-59-0) escáner [problemas, 65](#page-64-0) [especificaciones, 93](#page-92-0) [etiqueta de Microsoft](#page-9-1)  Windows, 10 [etiqueta de servicio, 10](#page-9-1) etiquetas [etiqueta de servicio, 10](#page-9-1) [Microsoft Windows, 10](#page-9-1)

## G

[garantía, 9](#page-8-2)

# I

impresora [cable, 24](#page-23-0) [conectar, 24](#page-23-1) [problemas, 64](#page-63-0) [USB, 24](#page-23-2) indicador de alimentación [condiciones señaladas por, 63](#page-62-0) [indicadores luminosos de](#page-13-0)  estado del dispositivo, 14 indicadores luminosos de estado del teclado [descripción, 16](#page-15-0) [instrucciones de seguridad, 9](#page-8-2)

# L

Localización de información [documentación, 9](#page-8-3)

#### M

memoria [extraer, 80](#page-79-0) [instalar, 79](#page-78-0) mensajes [error, 56](#page-55-1) [mensajes de error, 56](#page-55-1) módem [instalar, 82](#page-81-0) [monitor. Ver](#page-67-0) pantalla

## P

paneles protectores [retirar, 45](#page-44-0) [tarjeta PC, 43](#page-42-1) pantalla [descripción, 13-](#page-12-0)[14](#page-13-1) [extracción, 87](#page-86-0) [pantalla. Ver](#page-67-0) pantalla [PC Restore \(Restaurar](#page-72-0)  [PC\), 73](#page-72-0)

problemas [alimentación, 63](#page-62-0) [bloqueos, 59](#page-58-0) compatibilidad entre los [programas y Windows, 60](#page-59-1) [condiciones señaladas por el](#page-62-0)  indicador de alimentación, 63 [Dell Diagnostics, 51](#page-50-0) [el equipo no responde, 60](#page-59-0) [el equipo no se inicia, 59](#page-58-1) [el equipo se bloquea, 60](#page-59-0) [el programa no responde, 60](#page-59-2) [el programa se bloquea, 60](#page-59-3) [escáner, 65](#page-64-0) [IEEE 1394, 58](#page-57-0) [impresora, 64](#page-63-0) [mensajes de error, 56](#page-55-1) [pantalla azul, 60](#page-59-4) [política de asistencia](#page-100-0)  técnica, 101 [red, 62](#page-61-0) [rendimiento bajo del](#page-55-0)  [equipo, 56, 6](#page-55-0)1 [restaurar un estado operativo](#page-71-0)  anterior, 72 [software, 59-](#page-58-0)[61](#page-60-0) [software espía, 56,](#page-55-0) 61 [sonido y altavoces](#page-65-0) [teclado, 58](#page-57-1) [unidad de CD, 54](#page-53-0) [unidad de CD-RW, 54](#page-53-1) [unidad de disco duro, 55](#page-54-0) [unidad de DVD, 54](#page-53-0) [unidades, 53](#page-52-0) [vídeo y pantalla, 68](#page-67-0) programa Configuración del sistema [opciones más utilizadas, 100](#page-99-0)

programa de configuración del sistema [objetivo, 99](#page-98-0) [pantalla, 99](#page-98-1) [visualizar, 99](#page-98-2)

## $\mathbf{0}$

[QuickSet, 28,](#page-27-2) [33,](#page-32-2) [40](#page-39-0)

## R

[RAM. Véase](#page-78-0) memoria [ranura de E/S Secure](#page-18-2)  Digital, 19 ranura de PC Card [descripción, 19](#page-18-3) ranura para cable de seguridad [descripción, 17](#page-16-0) red [problemas, 62](#page-61-0) [red inalámbrica, 48](#page-47-0) [Restaurar sistema, 72](#page-71-0)

## S

[secuencia de inicio, 100](#page-99-1) [seguro de la pantalla, 13](#page-12-1) [sistema de alimentación](#page-24-0)  [ininterrumpida. Ver](#page-24-0) UPS sistema operativo [volver a instalar Windows](#page-71-1)  XP, 72

[Sitio web de Asistencia](#page-8-4)  Premier de Dell, 9 [sitio web Dell Premier](#page-9-2)  Support, 10 software [problemas, 60-](#page-59-1)[61](#page-60-0) [software espía, 56, 6](#page-55-0)1 solución de problemas [Centro de ayuda y soporte](#page-10-0)  técnico, 11 [conflictos, 74](#page-73-0) [problemas con el teclado](#page-57-1)  externo, 58 [Solucionador de problemas de](#page-73-0)  hardware, 74 [Solucionador de problemas de](#page-73-0)  hardware, 74 solucionar problemas [Dell Diagnostics, 51](#page-50-0) [restaurar un estado operativo](#page-71-0)  anterior, 72 sonido [volumen](#page-65-0) [sonido. Ver](#page-65-0) altavoces [superficie táctil, 42](#page-41-0) [descripción, 15](#page-14-4) [personalizar, 42](#page-41-1)

## T

tarjeta con tecnología inalámbrica Bluetooth [indicador de estado del](#page-15-1)  dispositivo, 16 [instalar, 91](#page-90-0)

tarjeta Mini PCI [instalar, 84](#page-83-0) Tarjeta PC [extendidas, 43](#page-42-2) [tecnología CardBus, 43](#page-42-2) tarjeta PC [adaptador de red](#page-42-0)  inalámbrica, 43 [paneles protectores, 43,](#page-42-1) [45](#page-44-0) [retirar, 45](#page-44-0) Tarjetas PC [ranuras, 43](#page-42-2) [tipos, 43](#page-42-2) tarjetas PC [extendidas, 43](#page-42-0) [instalar, 43](#page-42-3) teclado [accesos directos, 40](#page-39-1) [descripción, 16](#page-15-2) [extraer, 90](#page-89-0) [problemas, 58](#page-57-1) [teclado numérico, 39](#page-38-0) teclado numérico [numérico, 39](#page-38-0) tecnología CardBus [Tarjeta PC, 43](#page-42-2) TV [activar la configuración de](#page-36-0)  pantalla en Windows XP, 37 [conexión, 34](#page-33-1)

### U

unidad de CD [problemas, 54](#page-53-0)

unidad de CD-RW [problemas, 54](#page-53-1) unidad de disco duro [descripción, 22](#page-21-3) [devolución a Dell, 79](#page-78-1) [problemas, 55](#page-54-0) [sustituir, 77](#page-76-0) unidad de disco flexible [conectar a un conector](#page-17-3)  USB, 18 unidad de DVD [problemas, 54](#page-53-0) unidad óptica [descripción, 18](#page-17-4) unidades [Consulte](#page-76-0) unidad de disco duro [problemas, 53](#page-52-0) [UPS, 25](#page-24-0)

## V

ventilador [descripción, 17,](#page-16-1) [22](#page-21-4) vídeo [problemas, 68](#page-67-0) volver a instalar [Windows XP, 72](#page-71-1)

#### W

Windows XP [activar la configuración de](#page-36-0)  pantalla para una TV, 37 [Asistente para compatibilidad](#page-59-1)  de programas, 60

[Centro de ayuda y soporte](#page-10-0)  técnico, 11 [Desinstalación del controlador](#page-69-3)  de dispositivo, 70 [PC Restore \(Restaurar PC\), 73](#page-72-0) [Restaurar sistema, 72](#page-71-0) [Solucionador de problemas de](#page-73-0)  hardware, 74 [volver a instalar, 72](#page-71-1)